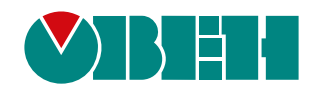

# **Библиотека paModbus**

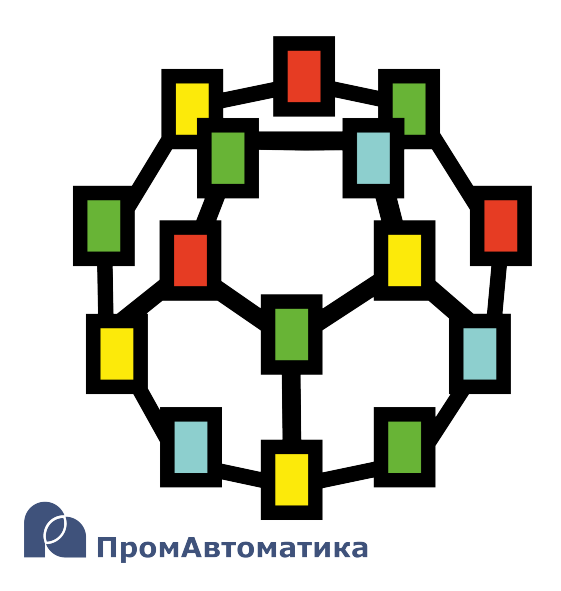

Руководство пользователя

06.2024 версия 1.1

# Содержание

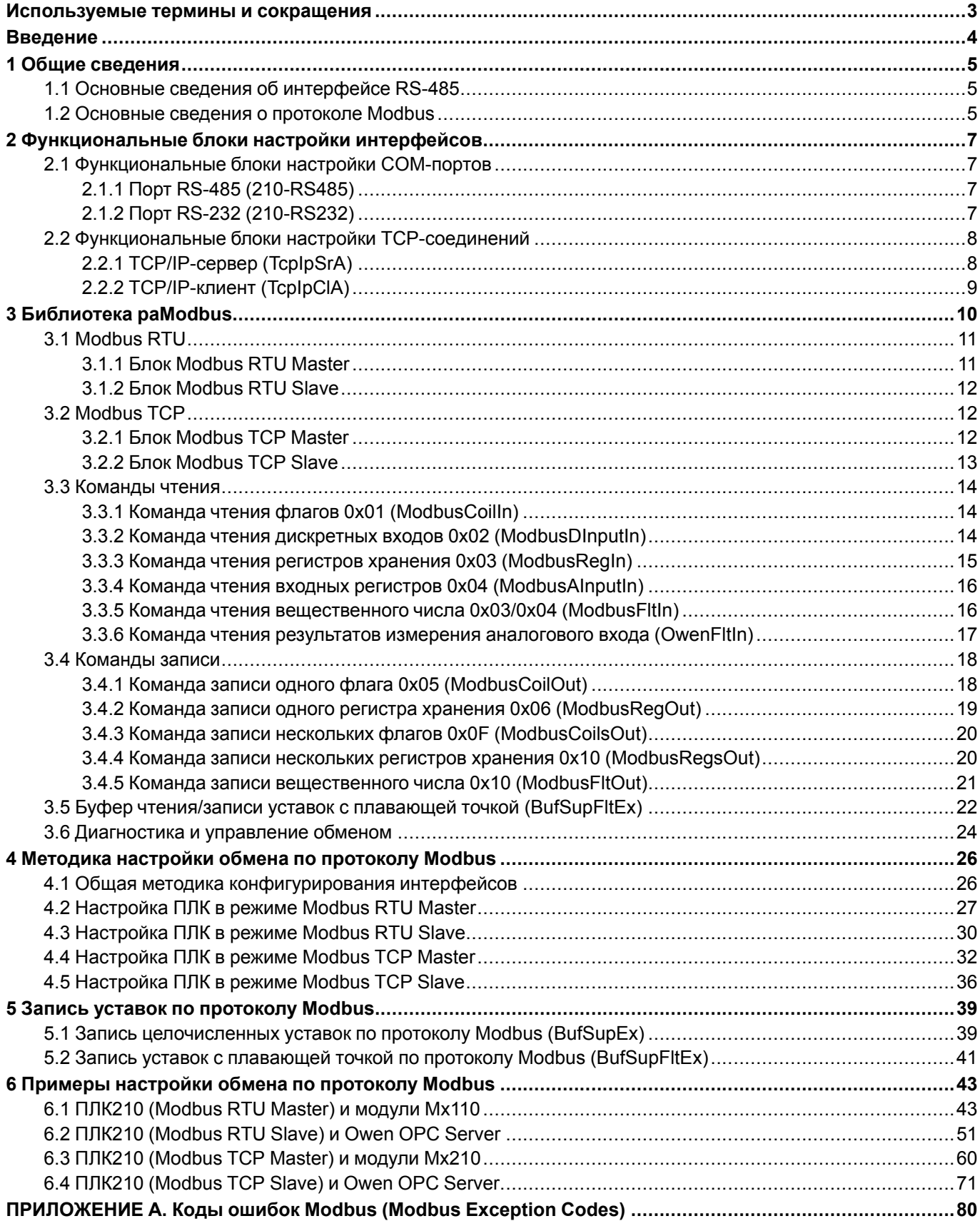

# <span id="page-2-0"></span>**Используемые термины и сокращения**

**ПК** – персональный компьютер.

**ПЛК** – программируемый логический контроллер.

**ШИМ** – широтно-импульсная модуляция.

**OPC UA (Open Platform Communications, Unified Architecture)** – протокол для обмена данными с ПЛК и для управления ими.

**SQL** (**Structured Query Language**) – язык программирования для хранения и обработки информации в реляционной базе данных.

# <span id="page-3-0"></span>**Введение**

Настоящее руководство описывает настройку обмена данными по протоколам **Modbus RTU** и **Modbus TCP** для контроллеров ОВЕН, программируемых в среде **Полигон**. Подразумевается, что читатель обладает базовыми навыками работы с **Полигон**, поэтому общие вопросы (например, создание и загрузка проектов) в данном документе не рассматриваются – они подробно описаны в документах [Руководство](https://owen.ru/product/polygon/documentation) по [программированию.](https://owen.ru/product/polygon/documentation) Библиотека paCore и [Быстрый](https://owen.ru/product/polygon/documentation) старт.

Настройка обмена по протоколу **Modbus** в среде **Полигон** осуществляется с помощью функциональных блоков из библиотеки *paModbus*.

Примеры в документе актуальны для среды **Полигон** версии **1912** и для библиотеки **paModbus** версии **107** и выше.

# <span id="page-4-0"></span>**1 Общие сведения**

## <span id="page-4-1"></span>**1.1 Основные сведения об интерфейсе RS-485**

Интерфейс [RS-485](https://ru.wikipedia.org/wiki/RS-485) подразумевает использование исключительно топологии типа «шина» (топологии типа «звезда» и «кольцо» не описаны в стандарте).

В сети может присутствовать только одно Master-устройство, которое отсылает запросы и принимает ответы от подчиненных Slave-устройств. Slave-устройства не могут являться инициаторами обмена.

Число Slave-устройств в сегменте сети не должно превышать **32**. Сегменты могут быть соединены повторителями (например, [ОВЕН](https://owen.ru/product/owen_as5) АС5), но следует учитывать, что так как опрос всех устройств происходит последовательно, то время одного полного цикла опроса может значительно увеличиться. Общее ограничение числа Slave-устройств в сети для протокола **Modbus** – **247**.

На первом и последнем устройстве в сети рекомендуется устанавливать согласующий резистор (терминатор) с сопротивлением **120 Ом**.

Для линий связи RS-485 необходимо использовать экранированный кабель с витой парой, предназначенный для промышленного интерфейса RS-485 с волновым сопротивлением **120 Ом** (например, КИПЭВ). Экран кабеля должен быть соединен с функциональной землей **только в одной точке**.

Некоторые устройства имеют встроенные резисторы подтяжки интерфейса RS-485. Информация и рекомендации по их использованию приведены в руководстве по эксплуатации на соответствующие приборы.

## <span id="page-4-2"></span>**1.2 Основные сведения о протоколе Modbus**

[Modbus](https://ru.wikipedia.org/wiki/Modbus) – открытый коммуникационный протокол, основанный на архитектуре Master-Slave (ведущийведомый). Спецификация протокола доступна на сайте Modbus [Organization](https://www.modbus.org/specs.php).

**Master** (мастер, ведущее устройство) является инициатором обмена и может считывать и записывать данные в Slave-устройства.

**Slave** (слэйв, подчиненное устройство) отвечает на запросы Master-устройства, но не может самостоятельно инициировать обмен.

Существуют две основные реализации протокола:

- **Modbus Serial** для передачи данных с использованием последовательных интерфейсов [RS-232](https://ru.wikipedia.org/wiki/RS-232)[/RS-485](https://ru.wikipedia.org/wiki/RS-485)
- **Modbus TCP** для передачи данных через сети [TCP/IP.](https://ru.wikipedia.org/wiki/TCP/IP)

Если для работы используют протокол **Modbus RTU** с интерфейсом **RS-232/RS-485**, то в сети может присутствовать **только одно** Master-устройство и несколько (до **247**) Slave-устройств. Адрес **0** используется для широковещательной рассылки (команд записи, которую получат все Slave-устройства).

У протокола **Modbus TCP** нет явного ограничения на количество Master- и Slave-устройств. Кроме того, устройство может одновременно выполнять функции Master и Slave.

Запрос Master-устройства к Slave-устройству содержит следующие данные:

- **Slave ID** (адрес Slave-устройства);
- **Код функции**, применяемой к Slave-устройству;
- **Данные** адрес первого регистра и их количество (в случае записи также записываемые значения);
- **Контрольная сумма**.

Ответ Slave-устройства имеет схожую структуру.

Запрос Master-устройства представляет собой обращение к одной из **областей памяти** Slave-устройства с помощью определенной функции. Область памяти характеризуется типом хранящихся в ней значений (биты/ регистры) и типом доступа (только чтение/чтение и запись). Стандарт Modbus определяет четыре области памяти.

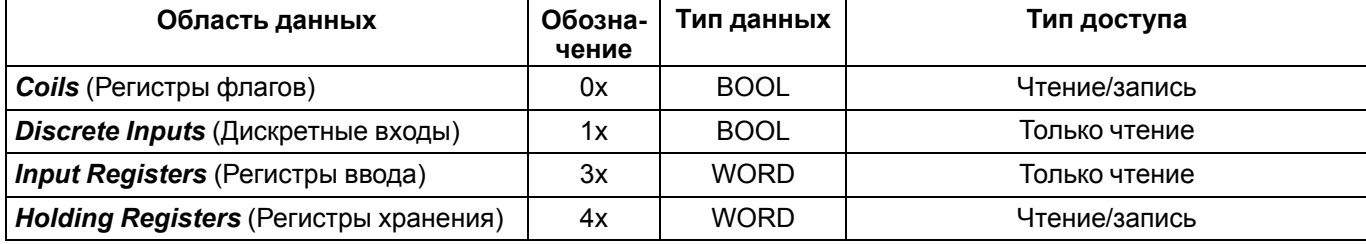

#### **Таблица 1.1 – Области данных протокола Modbus**

Каждая область памяти состоит из определенного (зависящего от конкретного устройства) количества ячеек. Каждая ячейка имеет уникальный адрес. Для конфигурируемых устройств (таких как ТРМ, ПЧВ и т. д.) производитель предоставляет карту регистров, в которой содержится информация об адресах и типах параметров устройства. Для программируемых устройств пользователь формирует такую карту<br>самостоятельно с помощью среды разработки. Существуют устройства, в которых сочетаются оба рассмотренных случая - у их карты регистров есть фиксированная часть, которую пользователь может дополнить в соответствии со своей задачей (но адреса ячеек не должны пересекаться).

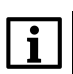

#### **ПРИМЕЧАНИЕ**

тем же ячейкам памяти можно обращаться разными функциями.

Функция определяет операцию (чтение/запись) и область памяти, в которой эта операция будет выполняться. Ниже приведен список наиболее часто используемых функций.

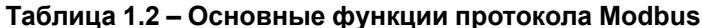

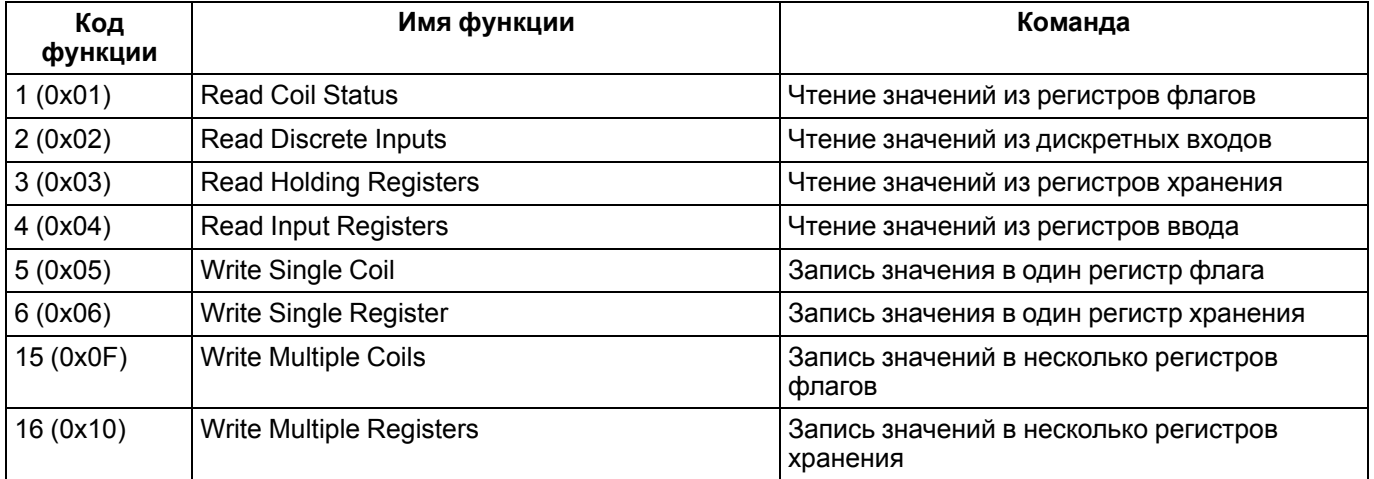

#### **ПРИМЕЧАНИЕ**

i.

Нельзя смешивать понятия области памяти и функции. У начинающих пользователей часто возникают проблемы при работе с Input и Holding регистрами, поскольку область памяти Holding регистров имеет обозначение 4x, а функция чтения Holding регистров - 0x03 (может интуитивно показаться, что идентификатор области памяти и код функции должны совпадать – но на практике это не так).

Запрос к Slave-устройству может быть **одиночным** или групповым.

При одиночном запросе Master-устройство считывает каждый из параметров Slave-устройства отдельной командой. При групповом опросе Master-устройство считывает одной командой сразу несколько параметров, адреса которых в карте регистров расположены строго последовательно и не имеют разрывов.

Групповой опрос позволяет уменьшить трафик в сети и время, затрачиваемое на опрос устройства, но в некоторых случаях его нельзя применять (или можно, но с ограничениями) из-за индивидуальных особенностей устройства.

# <span id="page-6-0"></span>**2 Функциональные блоки настройки интерфейсов**

# <span id="page-6-1"></span>**2.1 Функциональные блоки настройки COM-портов**

В данном разделе описаны блоки настройки COM-портов контроллеров ОВЕН ПЛК210 из библиотеки *paOwenIO*.

## <span id="page-6-2"></span>**2.1.1 Порт RS-485 (210-RS485)**

Блок *210-RS485* предназначен для работы с портами ПЛК210 стандарта RS-485.

## <span id="page-6-4"></span>**Таблица 2.1 – Назначение входов и выходов 210-RS485**

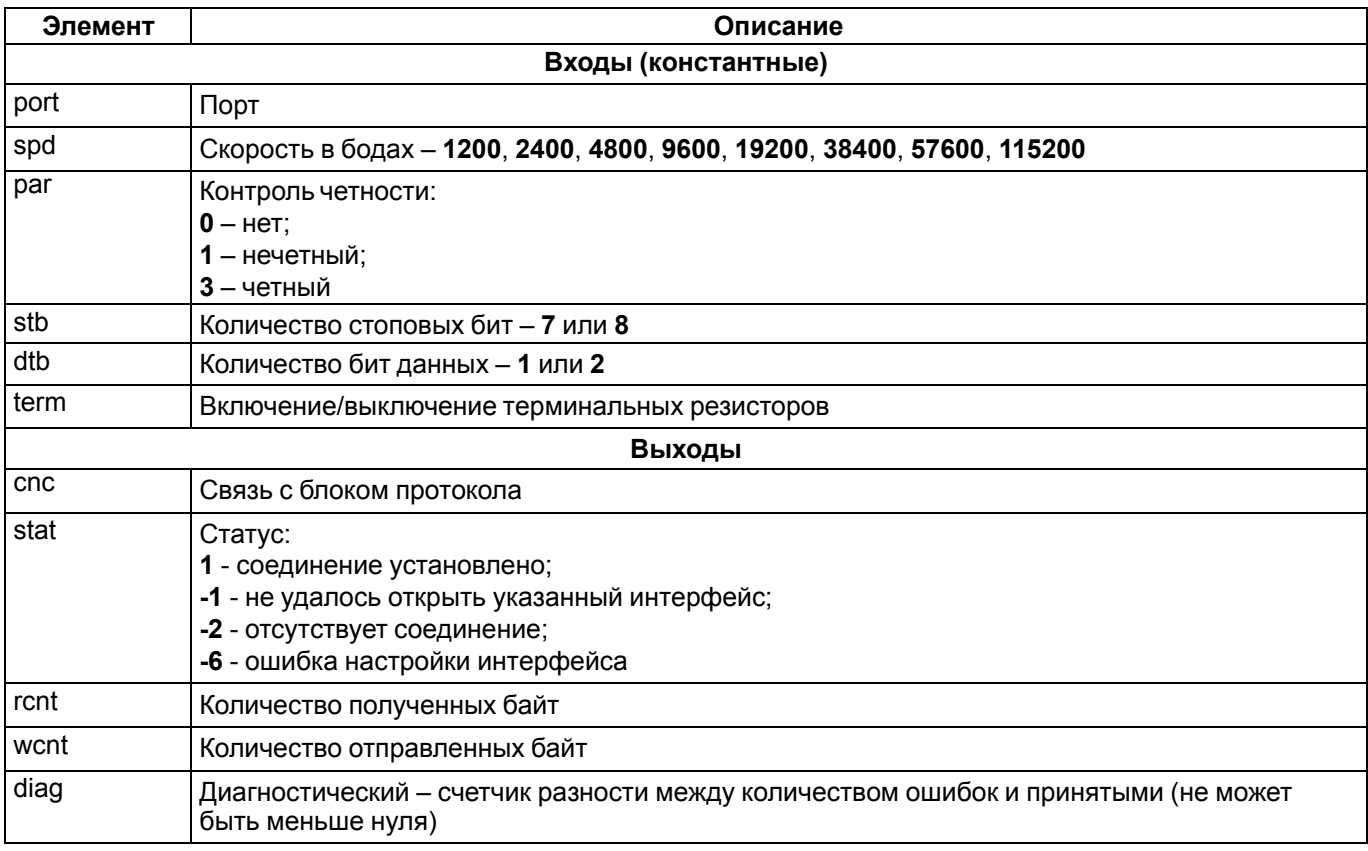

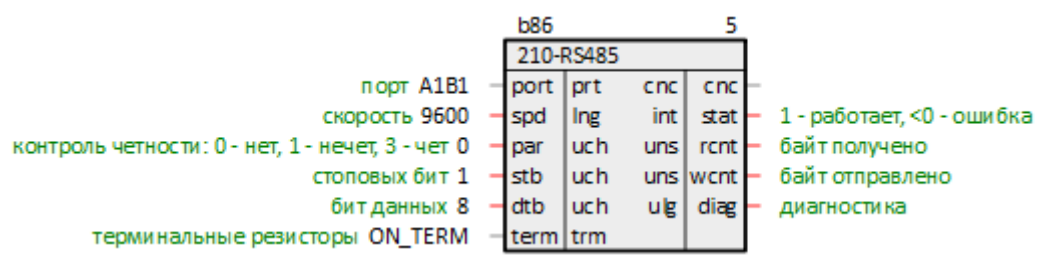

## **Рисунок 2.1 – Порт RS-485 (210-RS485)**

## <span id="page-6-3"></span>**2.1.2 Порт RS-232 (210-RS232)**

Блок *210-RS232* предназначен для работы с портом ПЛК210 стандарта RS-232.

## <span id="page-6-5"></span>**Таблица 2.2 – Назначение входов и выходов 210-RS232**

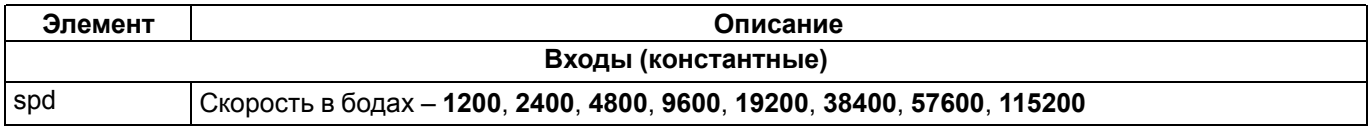

## Продолжение таблицы 2.2

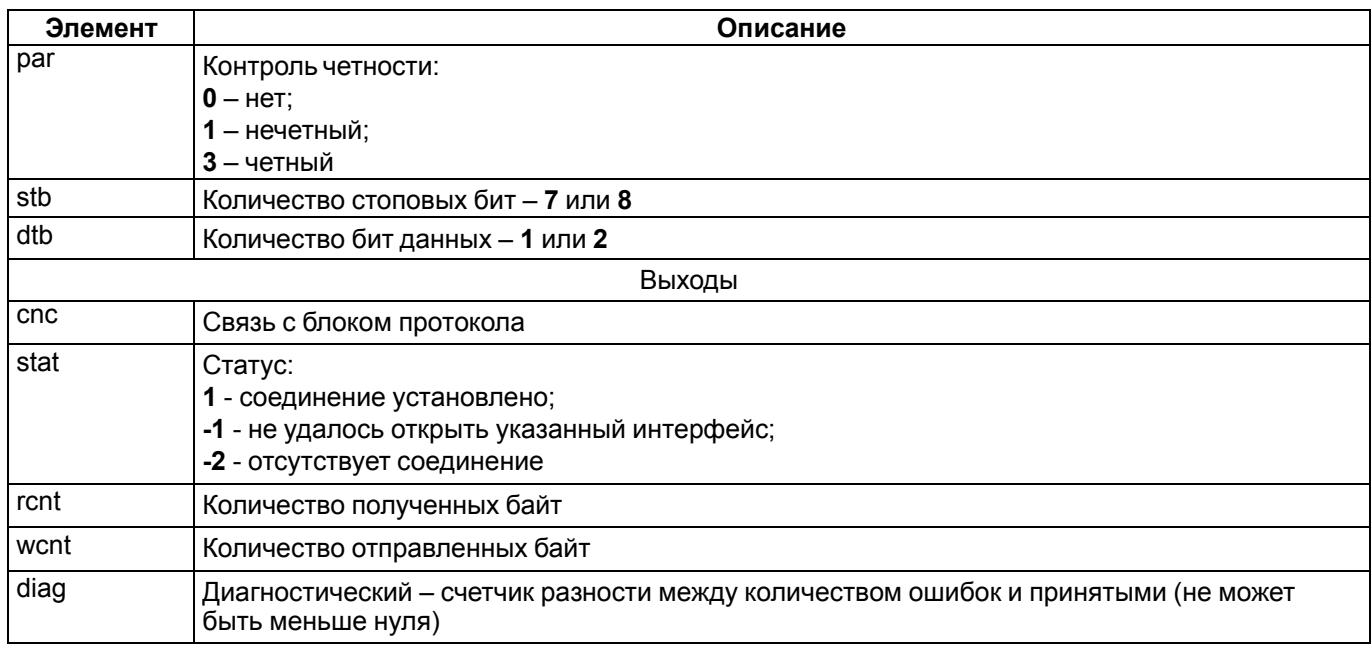

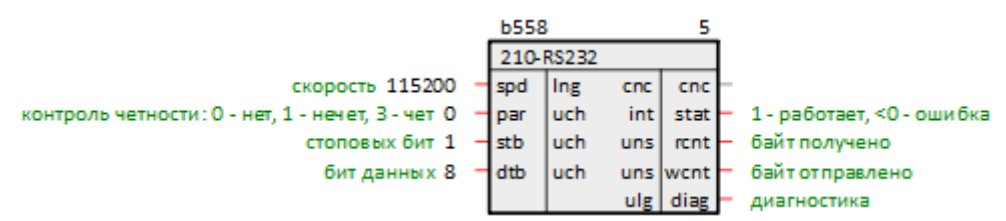

Рисунок 2.2 - Порт RS-232 (210-RS232)

## <span id="page-7-0"></span>2.2 Функциональные блоки настройки ТСР-соединений

В данном разделе описаны блоки настройки ТСР-соединений ПЛК210 из библиотеки раСоге.

## <span id="page-7-1"></span>2.2.1 TCP/IP-сервер (TcplpSrA)

Блок TcplpSrA представляет собой TCP/IP-сервер для обеспечения работы протоколов (например, Modbus TCP Slave). Сервер поддерживает одновременно не более 20 подключений.

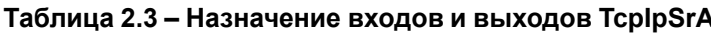

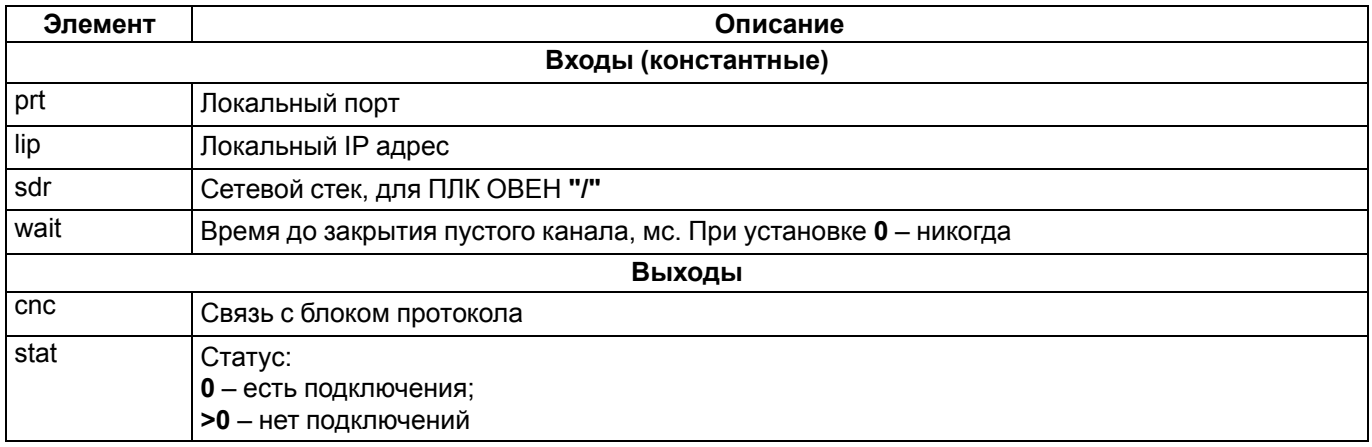

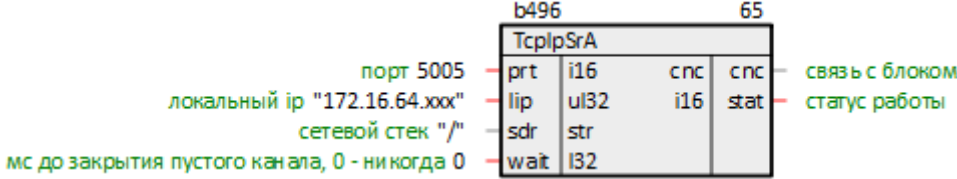

## Рисунок 2.3 - TCP/IP-сервер (TcplpSrA)

При настройке блока TcplpSrA удобно использовать технологию SQL-запросов. Это позволяет изменять IPадрес и порт в одном месте и использовать эти значения в разных частях проекта.

#### Запрос IP-адреса (prop ip):

"<sql>SELECT value FROM blocks prop WHERE indx=:module AND type="prop ip"</sql>"

Запрос пользовательского свойства Пользовательское свойство 00 (ргор\_0): <sql> SELECT value FROM blocks prop WHERE indx=:module AND type="prop 0"</sql>

## <span id="page-8-0"></span>2.2.2 TCP/IP-клиент (TcplpCIA)

Блок TcplpCIA представляет собой TCP/IP-клиент для обеспечения работы протоколов (например, Modbus **TCP Master).** 

Так как работа блока занимает значительное время, может быть размещен только в Фоне.

#### Таблица 2.4 - Назначение входов и выходов TcplpCIA

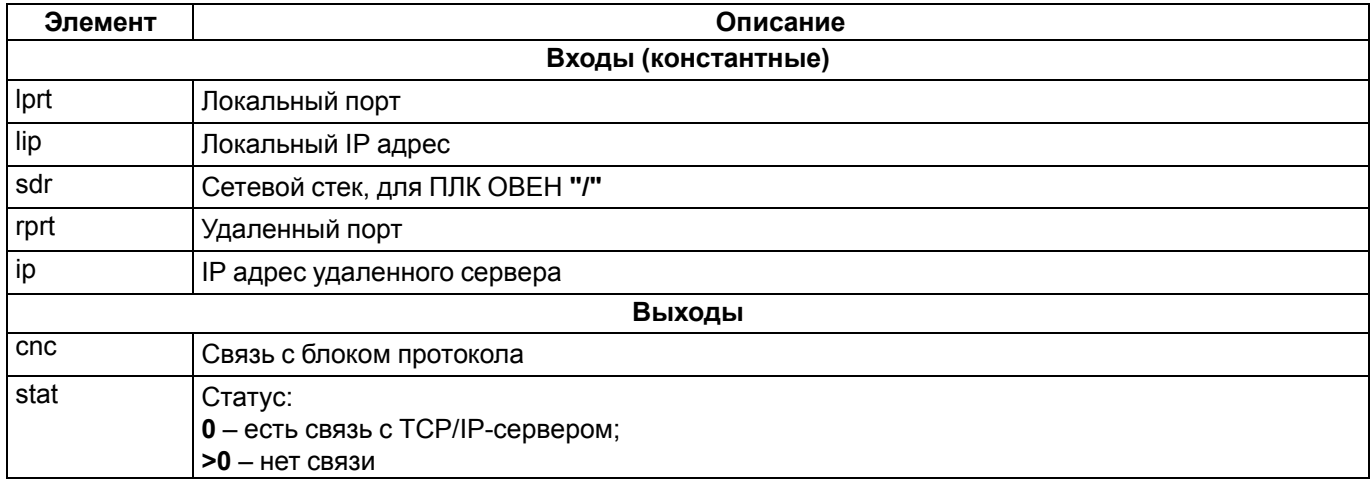

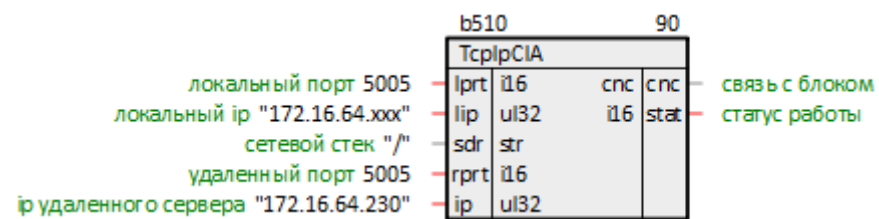

## Рисунок 2.4 - ТСР/IР-клиент (TcplpCIA)

При настройке блока *TcplpCIA* удобно использовать технологию SQL-запросов. Это позволяет изменять IPадреса и порты в одном месте, и использовать эти значения в разных частях проекта.

Запрос IP-адреса (prop\_ip):

"<sql>SELECT value FROM blocks prop WHERE indx=:module AND type="prop ip"</sql>"

Запрос пользовательского свойства Пользовательское свойство 00 (prop 0):

 $\langle$ sql> SELECT value FROM blocks prop WHERE indx=:module AND type="prop 0"</sql>

# <span id="page-9-0"></span>**3 Библиотека paModbus**

Библиотека *paModbus* содержит функциональные блоки для обмена по протоколам Modbus – блоки **Modbus Master** и **Modbus Slave**, а также блоки команд чтения и записи.

Для добавления библиотеки *paModbus* в проект следует:

1. Перейти в меню *Окна/Проекты*. В появившемся окне отобразится текущий проект и добавленные библиотеки.

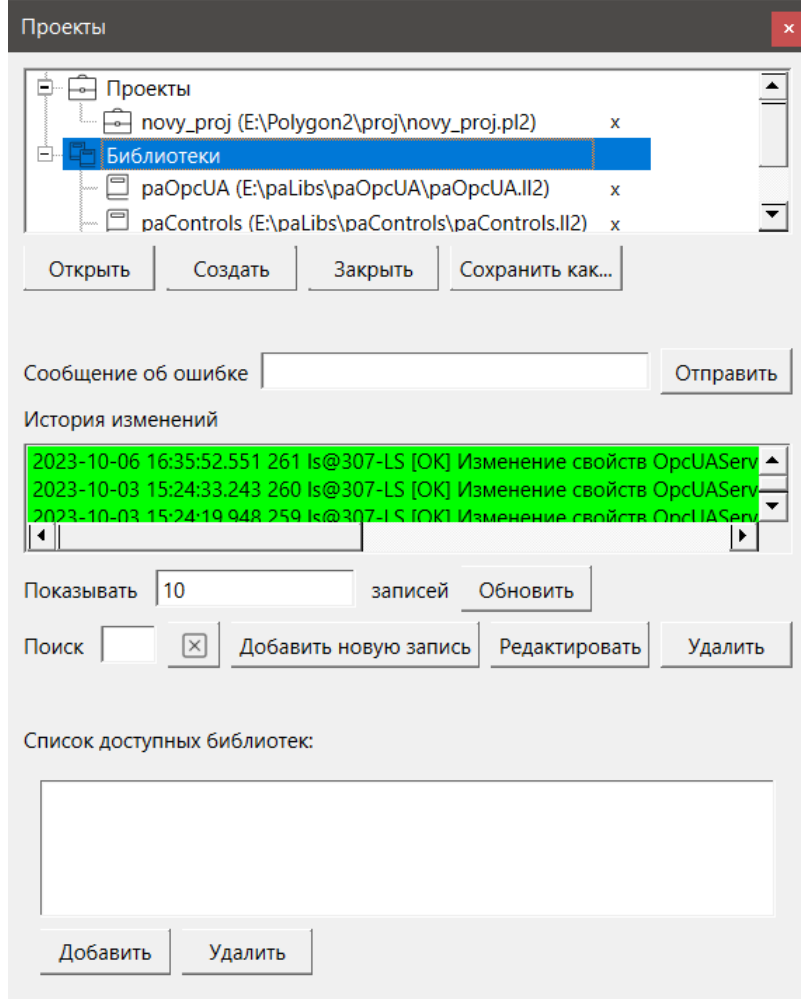

**Рисунок 3.1 – Добавление библиотеки paModbus в проект**

2. Нажать кнопку *Открыть* и перейти в папку с файлами библиотеки, которую необходимо добавить. Затем в выпадающем списке выбрать тип файла *Библиотека Полигон 2 (\*.ll2)*

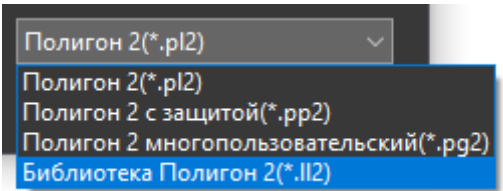

**Рисунок 3.2 – Добавление библиотеки paModbus в проект**

3. В окне появится файл библиотеки с расширением **.ll2**. Необходимо выбрать его и нажать **Открыть**.

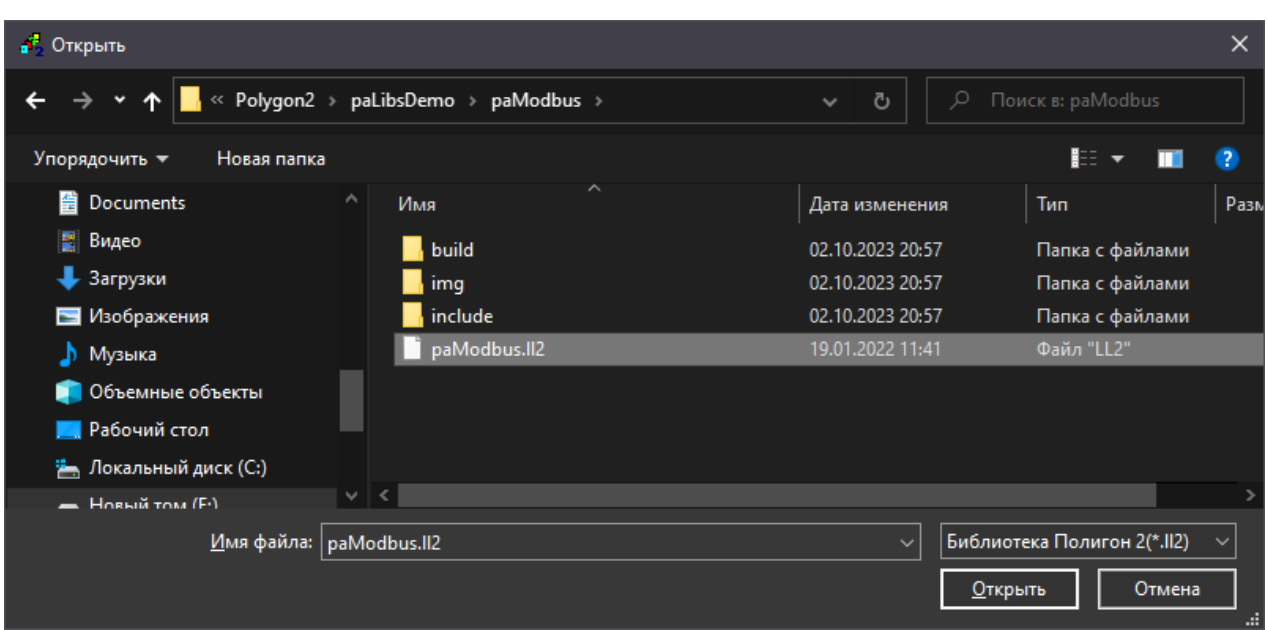

**Рисунок 3.3 – Добавление библиотеки paModbus в проект**

Добавленная библиотека отобразится в окне *Проекты*.

## <span id="page-10-0"></span>**3.1 Modbus RTU**

## <span id="page-10-1"></span>**3.1.1 Блок Modbus RTU Master**

Блок *Modbus RTU Master* обеспечивает работу **Master**-устройства по протоколу **Modbus RTU**.

Так как работа блока занимает значительное время, его можно разместить только в **Фоне**.

## **Таблица 3.1 – Назначение входов и выходов Modbus RTU Master**

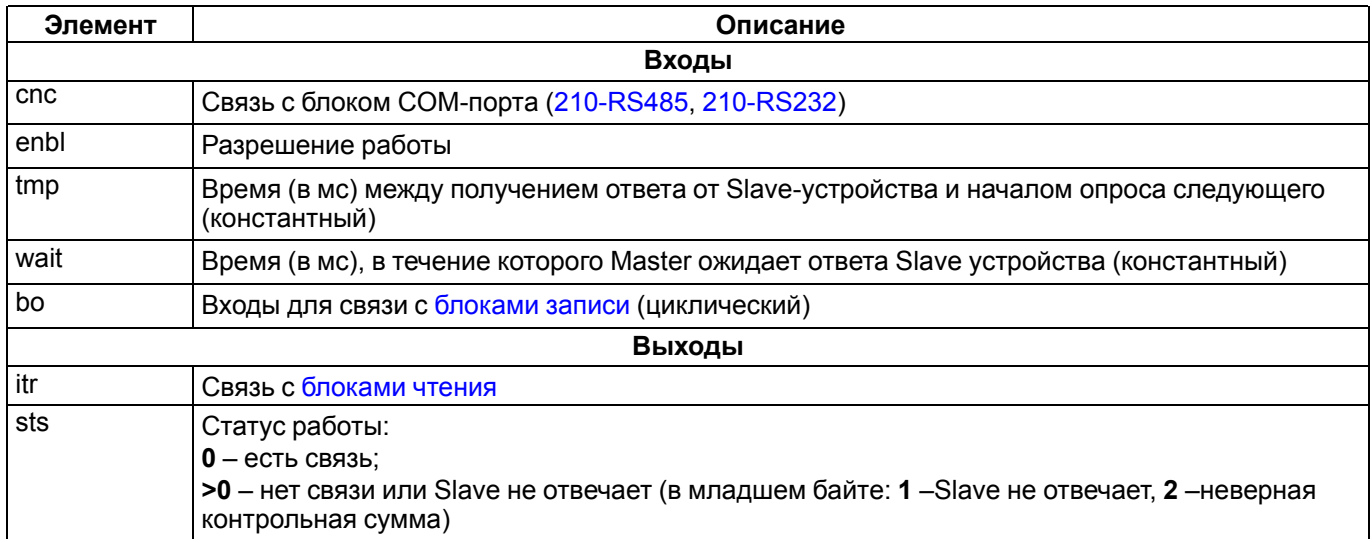

Команды, подключенные к блоку Master, опрашиваются последовательно с периодичностью **tmp**. Выключенные команды (вход **enb** блока команды, равный **0**) пропускаются.

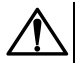

**ВНИМАНИЕ** Для правильной инициализации необходимо разместить в программе блок Master после блоков [записи](#page-17-0) (см. свойства блоков *Порядок*).

Чтение осуществляется циклически, запись – по изменению.

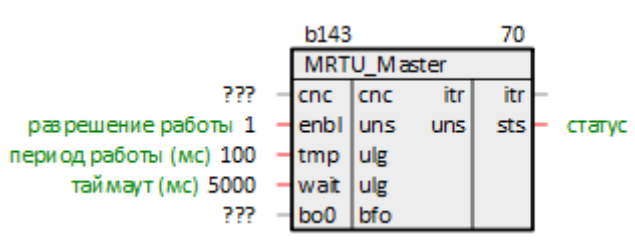

**Рисунок 3.4 – Блок Modbus RTU Master**

## <span id="page-11-0"></span>**3.1.2 Блок Modbus RTU Slave**

Блок *Modbus RTU Slave* обеспечивает работу Slave-устройства по протоколу **Modbus RTU**.

Так как работа блока занимает значительное время, его можно разместить только в **Фоне**.

#### **Таблица 3.2 – Назначение входов и выходов Modbus RTU Slave**

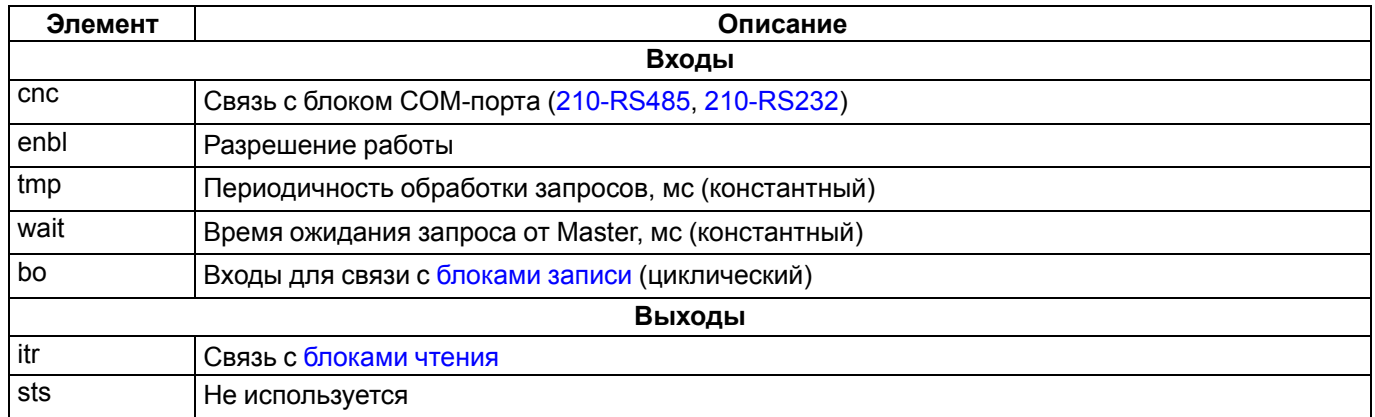

Slave обрабатывает команды, полученные от Master, с периодичностью **tmp**. Если при обработке команды не обнаружен соответствующий блок команды, то Slave посылает мастеру соответствующую ошибку:

- *0x80 | команда* нет блока с соответствующим кодом команды, код команды в блоке не определен запрашиваемый адрес (например, при опросе Holding Register команда *0х03*, тогда ошибка: *0x80 | 0x03 = 0x83*);
- *0x23* неверная контрольная сумма.

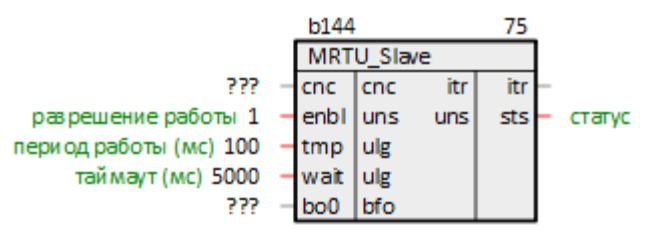

**Рисунок 3.5 – Блок Modbus RTU Slave**

# <span id="page-11-1"></span>**3.2 Modbus TCP**

## <span id="page-11-2"></span>**3.2.1 Блок Modbus TCP Master**

Блок *Modbus TCP Master* обеспечивает работу Master-устройства по протоколу **Modbus TCP**.

Так как работа блока занимает значительное время, его можно разместить только в **Фоне**.

**Таблица 3.3 – Назначение входов и выходов Modbus TCP Master**

| Элемент | Описание                                                                                              |  |  |  |  |
|---------|----------------------------------------------------------------------------------------------------|--|--|--|--|
| Входы   |                                                                                                    |  |  |  |  |
| cnc     | Связь с блоком TcplpCIA                                                                               |  |  |  |  |
| enbl    | Разрешение работы                                                                                     |  |  |  |  |
| tmp     | Время (в мс) между получением ответа от Slave-устройства и началом опроса следующего<br>(константный) |  |  |  |  |

## **Продолжение таблицы 3.3**

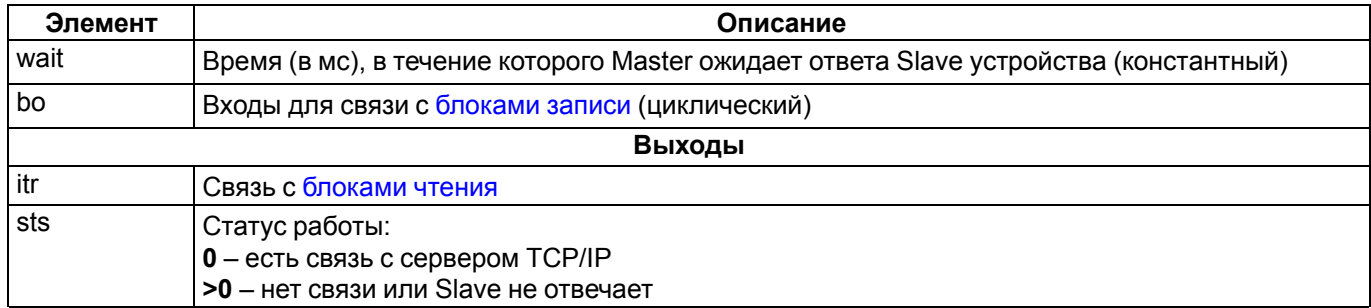

Команды, подключенные к блоку Master, опрашиваются последовательно с периодичностью **tmp**. Выключенные команды (вход **enb** блока команды, равный **0**) пропускаются.

Чтение осуществляется циклически, запись – по изменению.

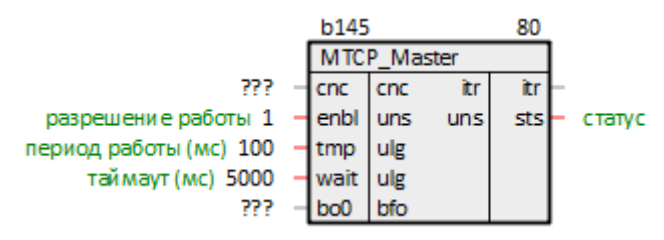

**Рисунок 3.6 – Блок Modbus TCP Master**

## <span id="page-12-0"></span>**3.2.2 Блок Modbus TCP Slave**

Блок *Modbus TCP Slave* обеспечивает работу Slave-устройства по протоколу **Modbus TCP**.

Так как работа блока занимает значительное время, его можно разместить только в **Фоне**.

#### **Таблица 3.4 – Назначение входов и выходов Modbus TCP Slave**

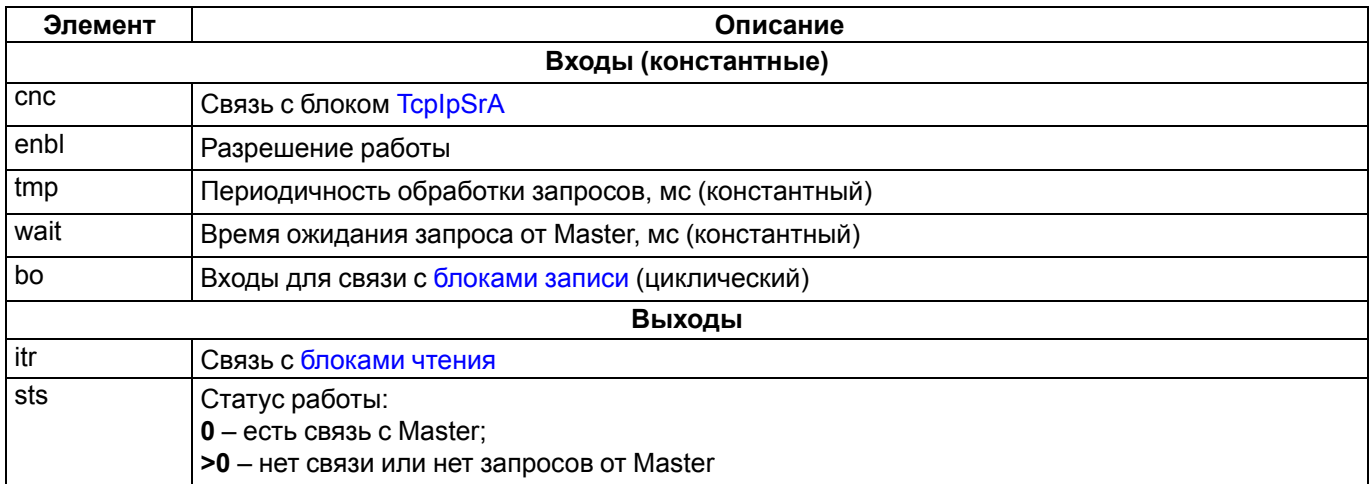

Slave обрабатывает команды, полученные от Master, с периодичностью **tmp**. Если при обработке команды не обнаружен соответствующий блок команды, то Slave посылает мастеру одну из ошибок:

- **1** нет блока с соответствующим кодом команды;
- **2** в блоке не определен запрашиваемый адрес.

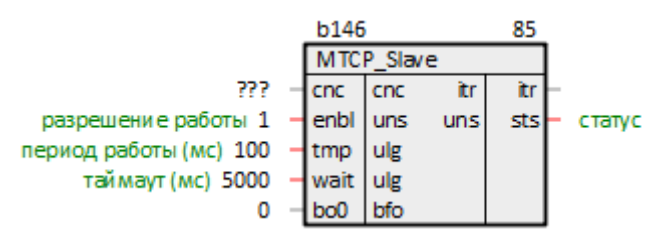

**Рисунок 3.7 – Блок Modbus TCP Slave**

## <span id="page-13-0"></span>**3.3 Команды чтения**

В данном разделе приведено описание блоков библиотеки *paModbus*, которые реализуют команды протокола **Modbus** на чтение параметров.

**Таблица 3.5 – paModbus. Команды чтения**

| Код     | Имя функции                   | Команда                                  | <b>Блоки paModbus</b>                                    |                                                      |  |  |
|---------|-------------------------------|------------------------------------------|----------------------------------------------------------|------------------------------------------------------|--|--|
| функции |                               |                                          | Подключение к<br><b>Modbus Master</b>                    | Подключение к<br><b>Modbus Slave</b>                 |  |  |
| 1(0x01) | <b>Read Coil Status</b>       | Чтение значений из<br>регистров флагов   | <b>ModbusCoilln</b>                                      | <b>ModbusCoilOut</b><br><b>ModbusCoilsOut</b>        |  |  |
| 2(0x02) | Read Discrete Inputs          | Чтение значений из<br>ДИСКРЕТНЫХ ВХОДОВ  | ModbusDInputIn                                           |                                                      |  |  |
| 3(0x03) | <b>Read Holding Registers</b> | Чтение значений из<br>регистров хранения | ModbusRegIn<br><b>ModbusFitin</b><br>OwenFitin           | ModbusRegOut<br>ModbusRegsOut<br><b>ModbusFItOut</b> |  |  |
| 4(0x04) | <b>Read Input Registers</b>   | Чтение значений из<br>регистров ввода    | ModbusAInputIn<br><b>ModbusFitin</b><br><b>OwenFitin</b> |                                                      |  |  |

## <span id="page-13-1"></span>**3.3.1 Команда чтения флагов 0x01 (ModbusCoilIn)**

Блок **ModbusCoilIn** отправляет команду **Modbus** для чтения значений из регистров флагов (**Coil**).

При подключении к блоку **Master** блок **ModbusCoilIn** выполняет команду **0x01**, при подключении к **Slave** – **0x05**.

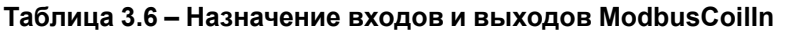

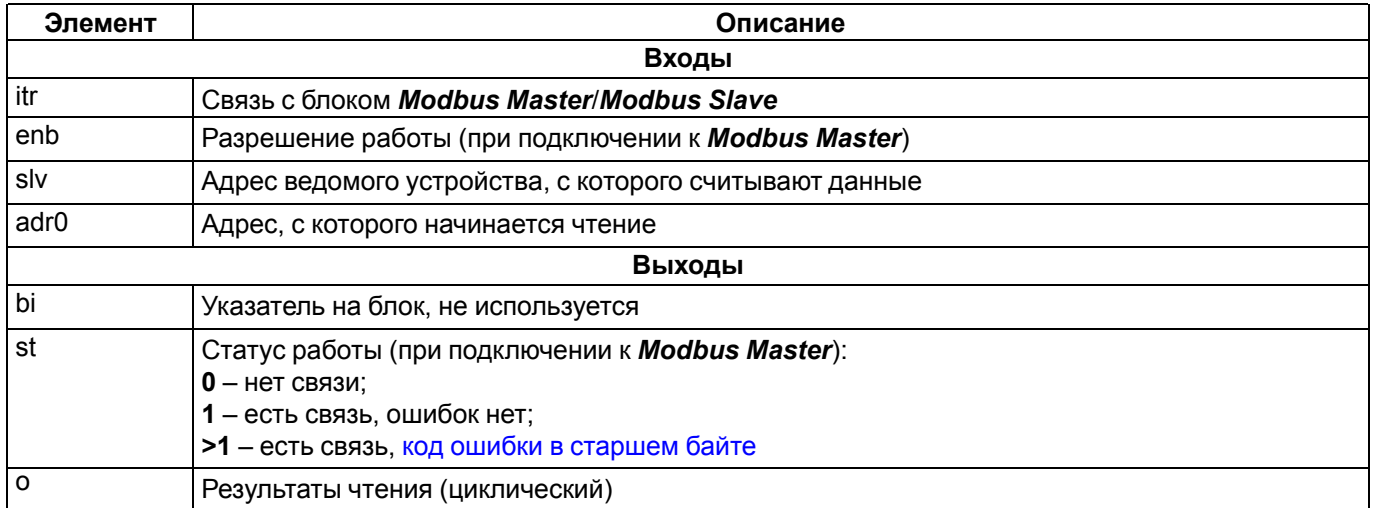

Для инициализации следует подключить вход **itr** к выходу блока Master или Slave и задать верный адрес устройства.

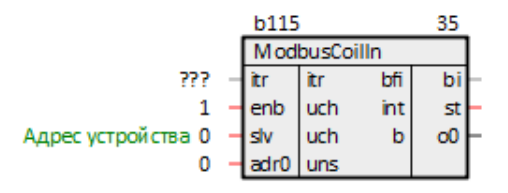

**Рисунок 3.8 – Блок ModbusCoilIn**

## <span id="page-13-2"></span>**3.3.2 Команда чтения дискретных входов 0x02 (ModbusDInputIn)**

Блок *ModbusDInputIn* отправляет команды **Modbus** на чтение дискретных входов (**Inputs**).

При подключении к блоку **Master** блок **ModbusDInputIn** выполняет команду **0x02**.

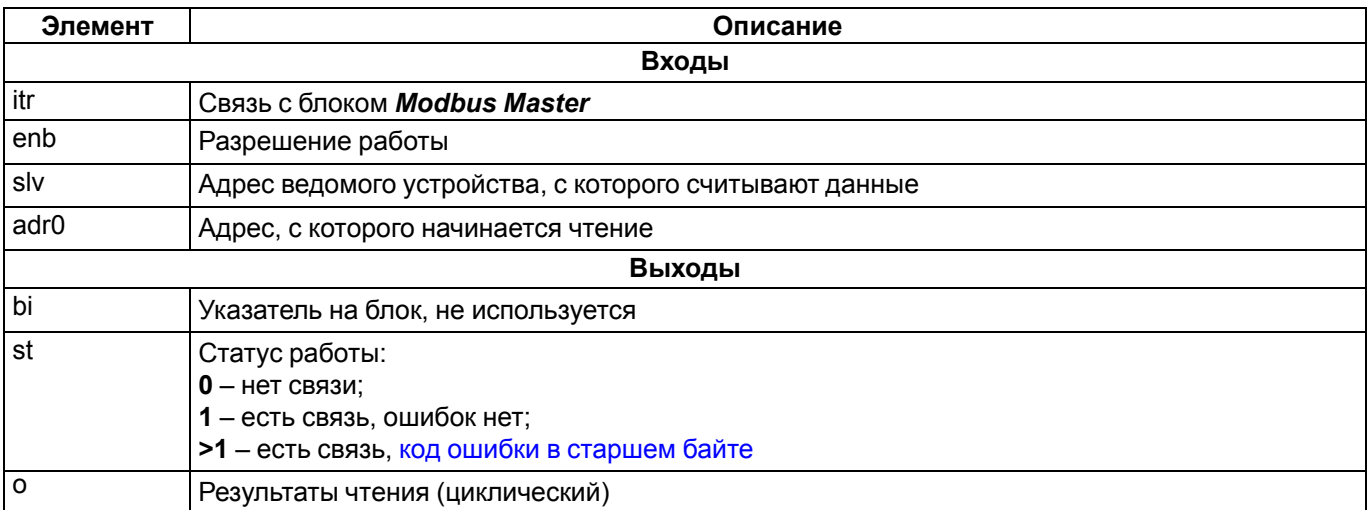

## **Таблица 3.7 – Назначение входов и выходов ModbusDInputIn**

Для инициализации следует подключить вход **itr** к выходу блока Master и задать верный адрес устройства.

|                    | <b>b118</b>    |     |   |    |  |
|--------------------|----------------|-----|---|----|--|
|                    | ModbusDinputin |     |   |    |  |
| 777                |                |     |   | b  |  |
|                    | enb            | uch |   |    |  |
| Адрес устройства 0 |                | uch | b | οU |  |
|                    |                | uns |   |    |  |

**Рисунок 3.9 – Блок ModbusDInputIn**

## <span id="page-14-0"></span>**3.3.3 Команда чтения регистров хранения 0x03 (ModbusRegIn)**

Блок *ModbusRegIn* отправляет команды **Modbus** на чтение регистров хранения (**Holding Registers**).

При подключении к блоку **Master** блок **ModbusRegIn** выполняет команду **0x03**, при подключении к **Slave** – **0x06**.

#### **Таблица 3.8 – Назначение входов и выходов ModbusRegIn**

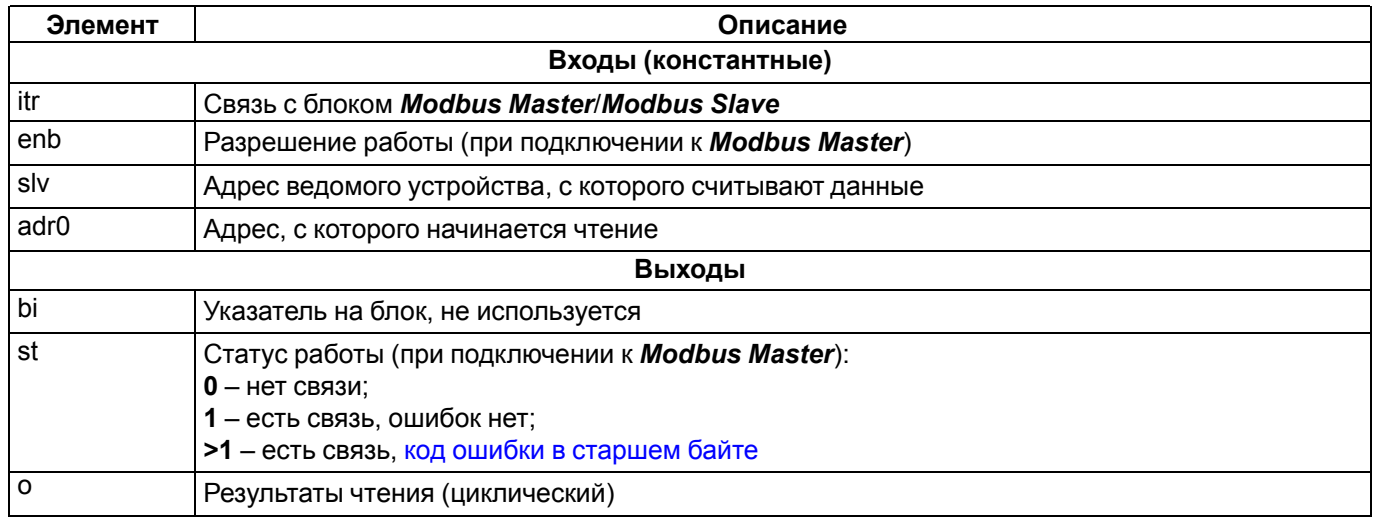

Для инициализации следует подключить вход **itr** к выходу блока Master или Slave и задать верный адрес устройства.

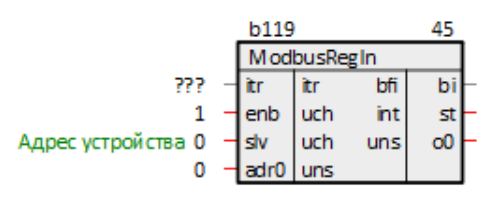

**Рисунок 3.10 – Блок ModbusRegIn**

## <span id="page-15-0"></span>**3.3.4 Команда чтения входных регистров 0x04 (ModbusAInputIn)**

Блок *ModbusAInputIn* отправляет команды **Modbus** на чтение регистров ввода (**Input Registers**).

При подключении к блоку **Master** блок **ModbusAInputIn** выполняет команду **0x04**.

## **Таблица 3.9 – Назначение входов и выходов ModbusAInputIn**

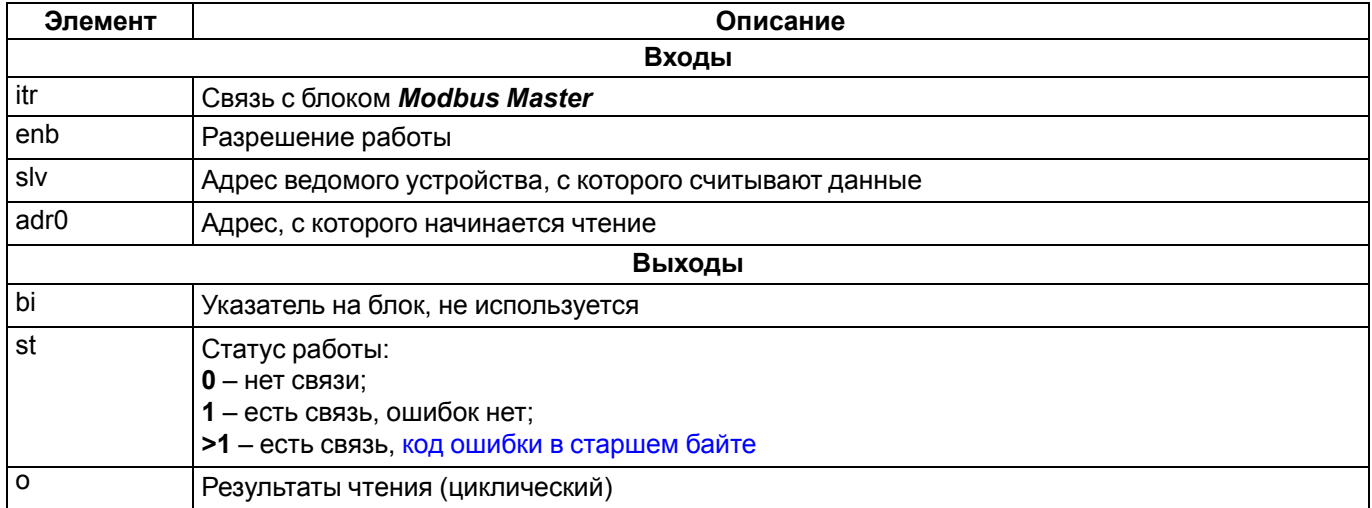

Для инициализации следует подключить вход **itr** к выходу блока Master и задать верный адрес устройства.

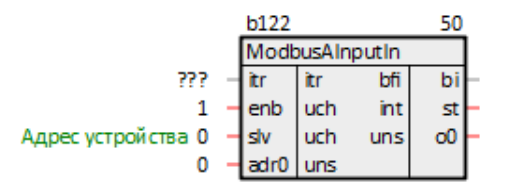

**Рисунок 3.11 – Блок ModbusAInputIn**

## <span id="page-15-1"></span>**3.3.5 Команда чтения вещественного числа 0x03/0x04 (ModbusFltIn)**

Блок *ModbusFltIn* отправляет команды **Modbus** на чтение вещественных чисел из регистров хранения (**Holding Registers**) или регистров ввода (**Input Registers**). Каждое число занимает два регистра.

При подключении к блоку **Master** блок **ModbusFltIn** выполняет команды **0x04** или **0x03**, при подключении к блоку **Slave** – **0x10** (для регистров хранения).

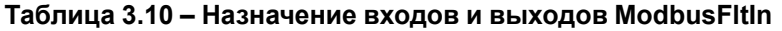

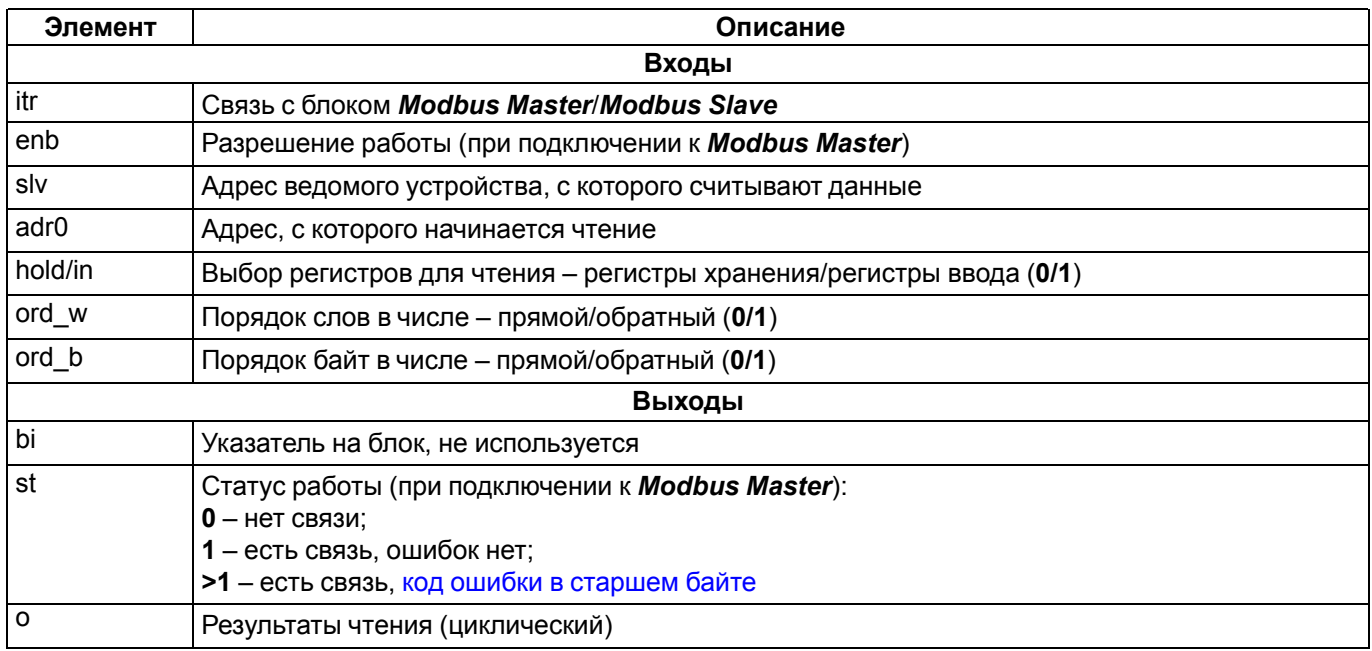

## Таблица 3.11 - Порядок слов и байт

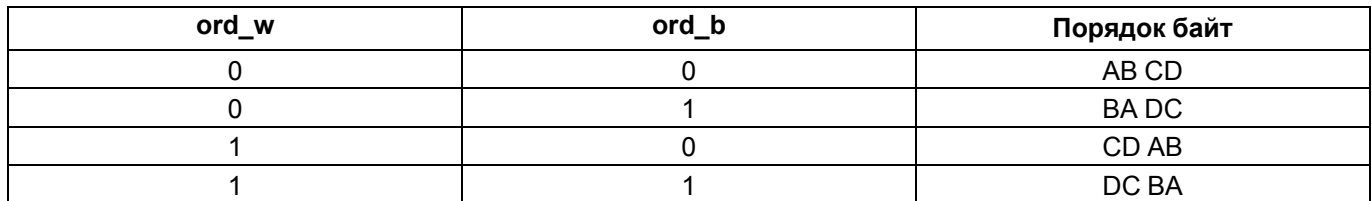

Для инициализации следует подключить вход itr к выходу блока Master или Slave и задать верный адрес устройства.

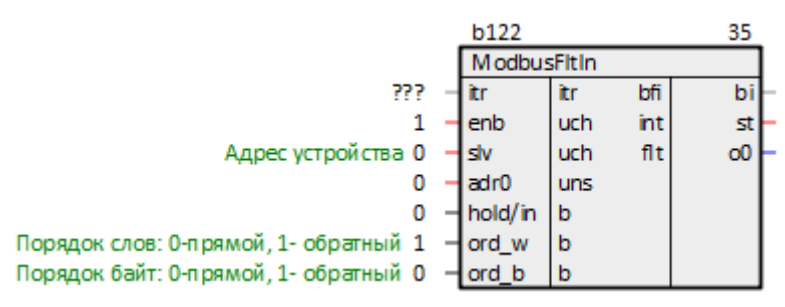

Рисунок 3.12 - Блок ModbusFitin

## <span id="page-16-0"></span>3.3.6 Команда чтения результатов измерения аналогового входа (OwenFitin)

Блок OwenFitin отправляет команды Modbus на чтение вещественных чисел из регистров хранения (Holding Registers) или регистров ввода (Input Registers) модулей аналогового ввода ОВЕН МВ210-101.

При подключении к блоку Master блок OwenFitin выполняет команды 0x04 или 0x03.

#### Таблица 3.12 - Назначение входов и выходов OwenFitin

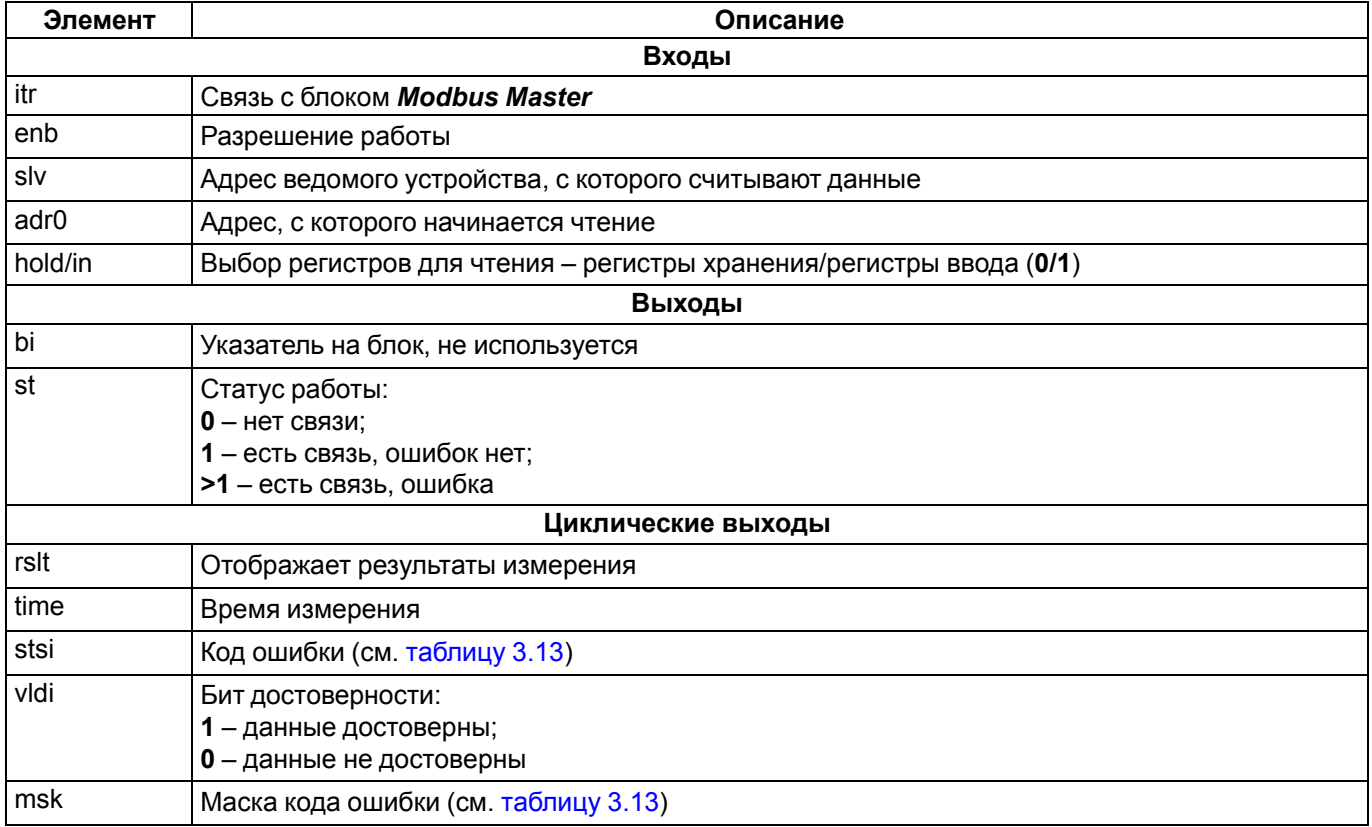

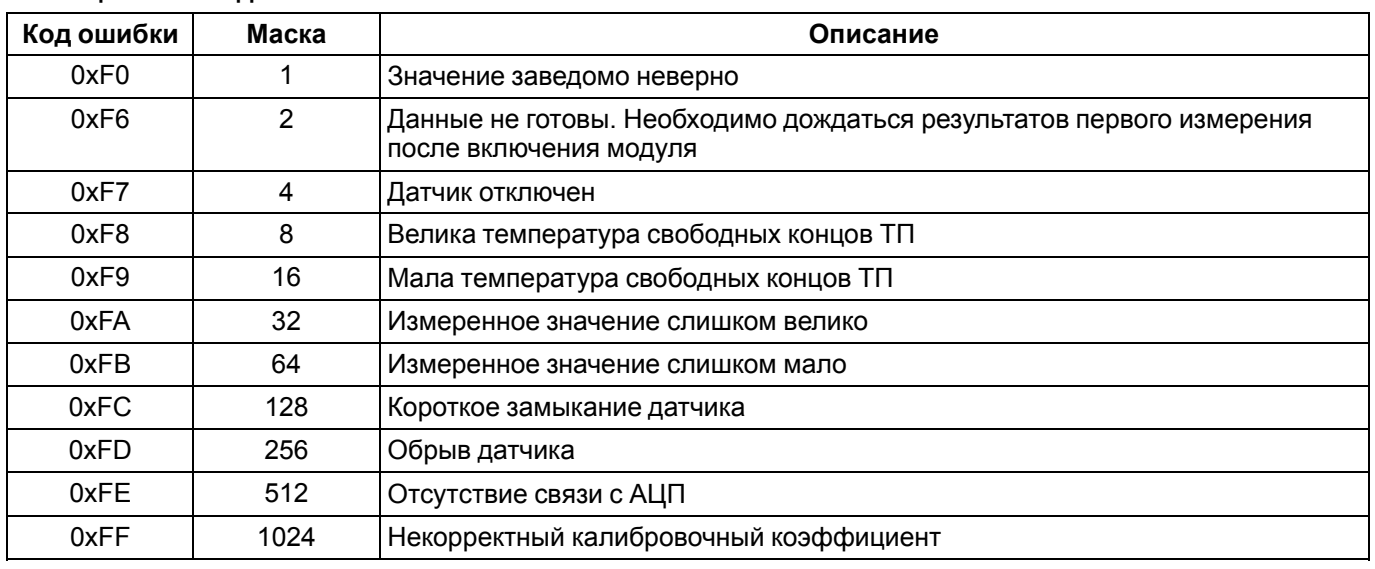

## <span id="page-17-2"></span>**Таблица 3.13 – Коды ошибок**

Для инициализации следует подключить вход **itr** к выходу блока Master и задать верный адрес устройства.

|                    | <b>b123</b> |     |     | 55                 |  |
|--------------------|-------------|-----|-----|--------------------|--|
|                    | OwenFitin   |     |     |                    |  |
| 777                |             |     | bfi | bi                 |  |
|                    | enb         | uch | int | st                 |  |
| Адрес устройства 1 | s۱۷         | uch | flt | rsh0               |  |
| 4000               | adr0        | uns | uns | time0              |  |
| 0                  | hold/in     | b   | uch | $sts$ <sup>0</sup> |  |
|                    |             |     | b   | vidio              |  |
|                    |             |     | u16 | msk0               |  |

**Рисунок 3.13 – Блок OwenFltIn**

## <span id="page-17-0"></span>**3.4 Команды записи**

В данном разделе приведено описание блоков библиотеки *paModbus*, которые реализуют команды протокола **Modbus** на запись параметров.

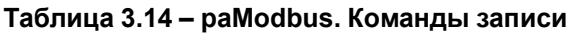

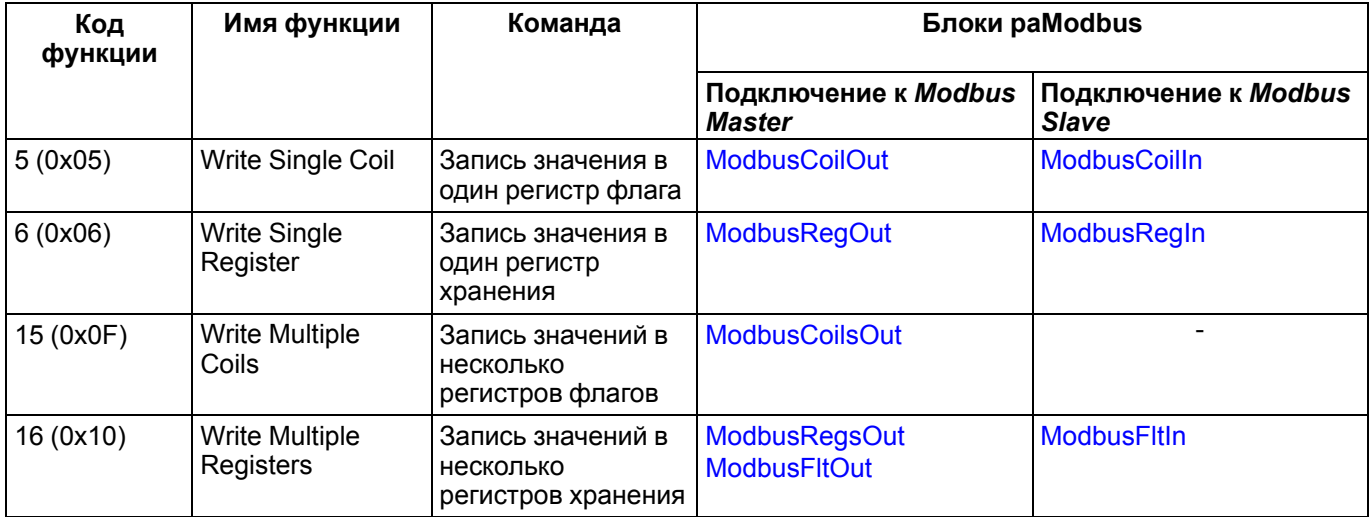

## <span id="page-17-1"></span>**3.4.1 Команда записи одного флага 0x05 (ModbusCoilOut)**

Блок **ModbusCoilOut** отправляет команды **Modbus** на запись в регистр флага (**Coil**) дискретного вывода.

При подключении к блоку **Master**блок **ModbusCoilOut** выполняет команду **0x05**, при подключении к **Slave** – **0x01**.

Для записи **1** в флаг на вход следует подать любое положительное число. Для записи **0** – подать **0**.

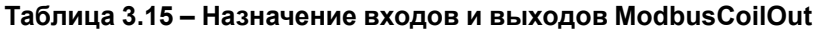

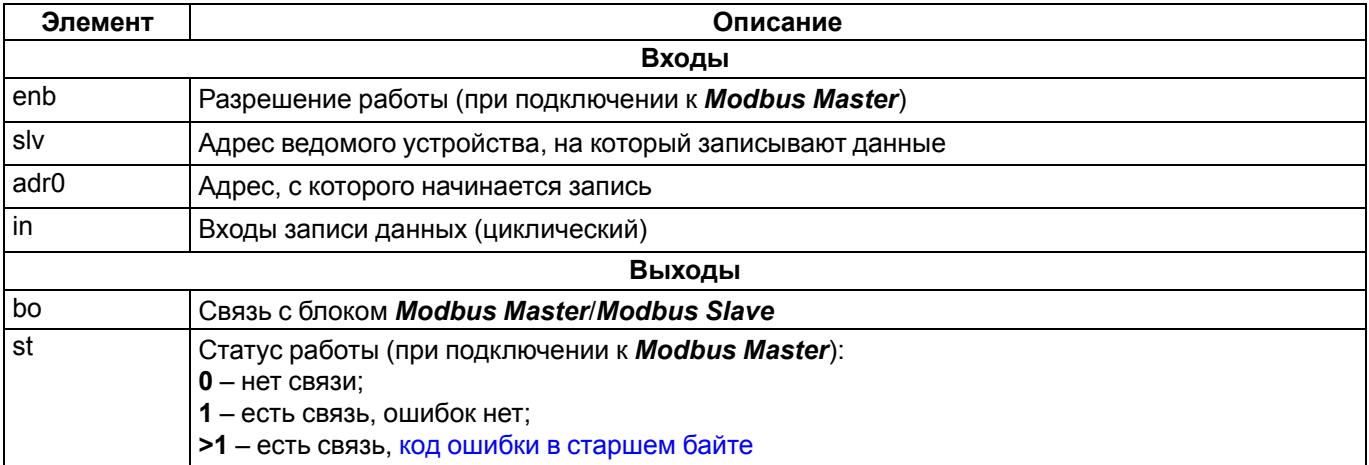

Для инициализации следует подключить выход **bo** к входу блока Master или Slave и задать верный адрес устройства.

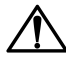

# **ВНИМАНИЕ**

Блоки записи обязательно следует размещать в программе **перед** блоком Master/Slave (см. свойства блоков *Порядок*).

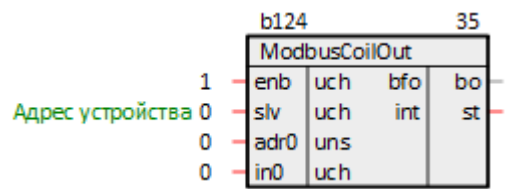

**Рисунок 3.14 – Блок ModbusCoilOut**

## <span id="page-18-0"></span>**3.4.2 Команда записи одного регистра хранения 0x06 (ModbusRegOut)**

Блок *ModbusRegOut* отправляет команды **Modbus** на запись регистра хранения (**Holding Register**).

При подключении к блоку **Master** блок **ModbusRegOut** выполняет команду **0x06**, при подключении к **Slave** – **0x03**.

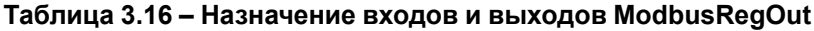

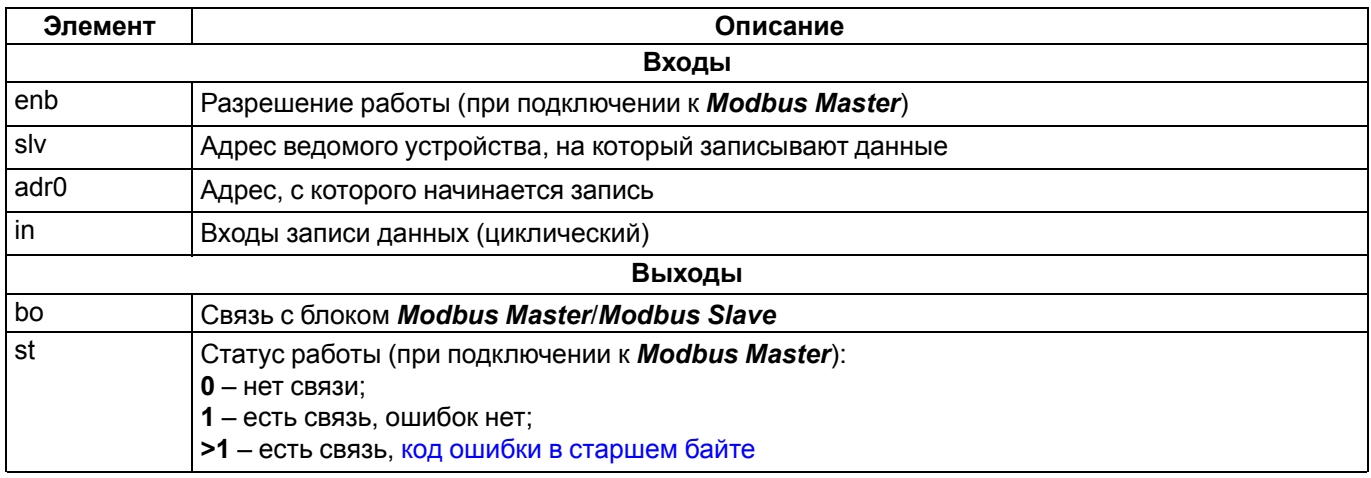

Для инициализации следует подключить выход **bo** к входу блока Master или Slave и задать верный адрес устройства.

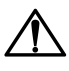

# **ВНИМАНИЕ**

Блоки записи обязательно следует размещать в программе **перед** блоком Master/Slave (см. свойства блоков *Порядок*).

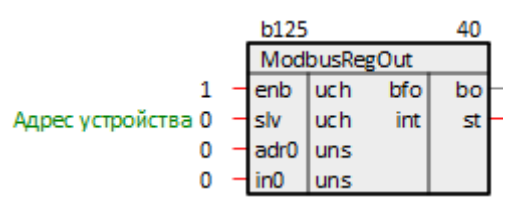

**Рисунок 3.15 – Блок ModbusRegOut**

## <span id="page-19-0"></span>**3.4.3 Команда записи нескольких флагов 0x0F (ModbusCoilsOut)**

Блок *ModbusCoilsOut* отправляет команды **Modbus** на запись нескольких флагов (**Coils**).

При подключении к блоку **Master** блок **ModbusCoilsOut** выполняет команду **0x0F**, при подключении к **Slave** – **0x01**.

#### **Таблица 3.17 – Назначение входов и выходов ModbusCoilsOut**

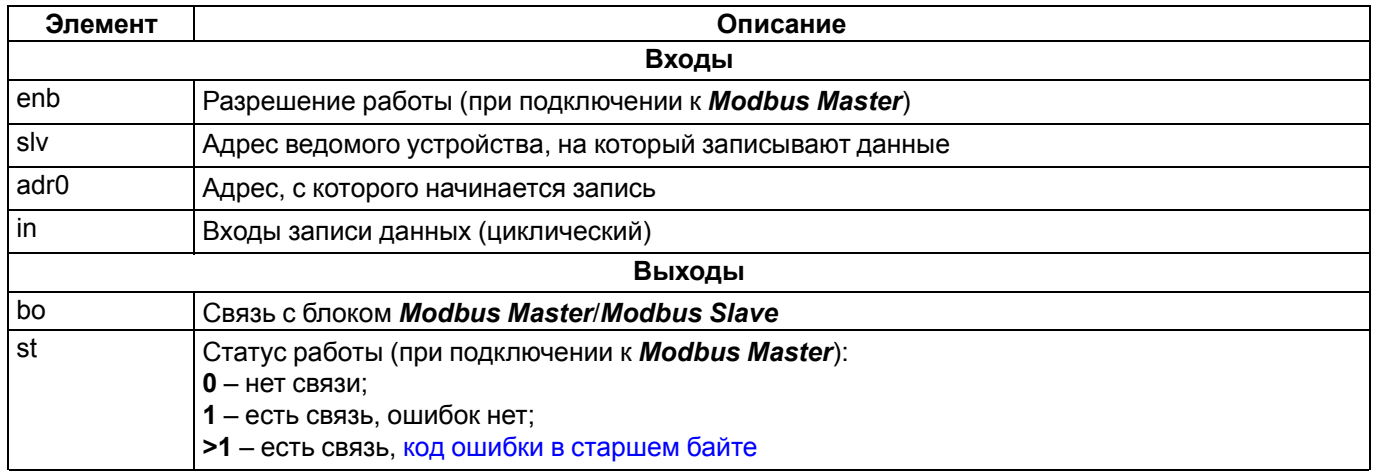

Для инициализации следует подключить выход **bo** к входу блока Master или Slave и задать верный адрес устройства.

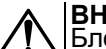

## **ВНИМАНИЕ**

Блоки записи обязательно следует размещать в программе **перед** блоком Master/Slave (см. свойства блоков *Порядок*).

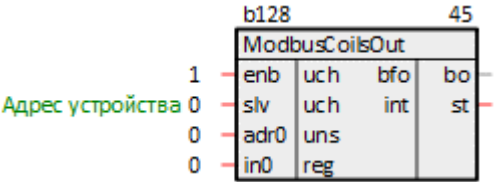

**Рисунок 3.16 – Блок ModbusCoilsOut**

## <span id="page-19-1"></span>**3.4.4 Команда записи нескольких регистров хранения 0x10 (ModbusRegsOut)**

Блок *ModbusRegsOut* отправляет команды **Modbus** на запись нескольких регистров хранения (**Holding Registers**).

При подключении к блоку **Master** блок **ModbusRegsOut** выполняет команду **0x10**, при подключении к **Slave** – **0x03**.

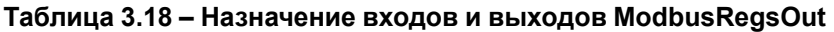

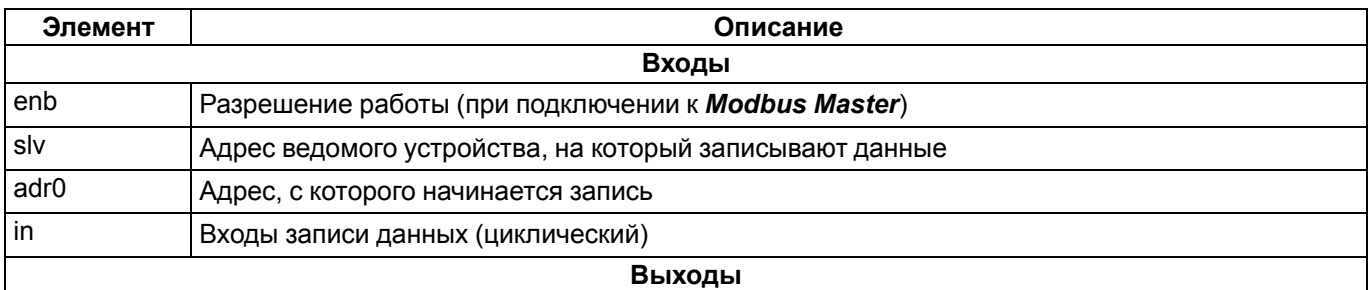

## **Продолжение таблицы 3.18**

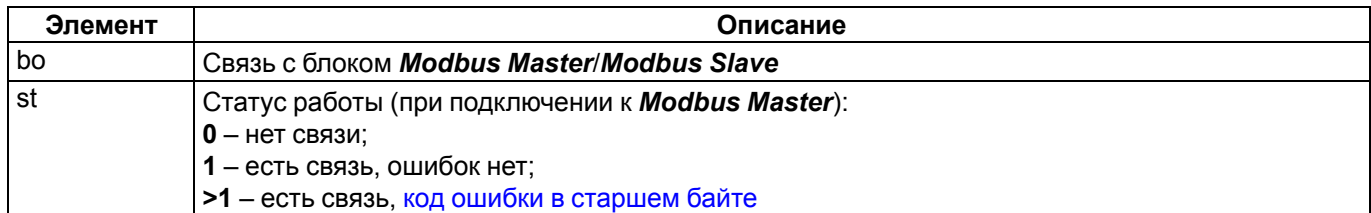

Для инициализации следует подключить выход **bo** к входу блока **Master** или **Slave** и задать верный адрес устройства.

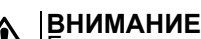

Блоки записи обязательно следует размещать в программе **перед** блоком Master/Slave (см. свойства блоков *Порядок*).

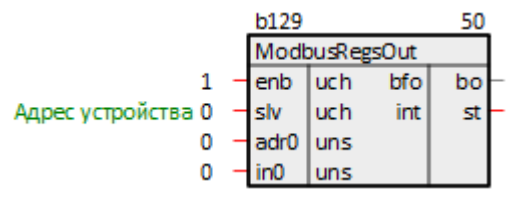

**Рисунок 3.17 – Блок ModbusRegsOut**

## <span id="page-20-0"></span>**3.4.5 Команда записи вещественного числа 0x10 (ModbusFltOut)**

Блок *ModbusFltOut* отправляет команды **Modbus** на запись вещественных чисел в регистры хранения (**Holding Registers**). Каждое число занимает два регистра.

При подключении к блоку **Master** блок **ModbusFltOut** выполняет команду **0x10**, при подключении к блоку **Slave** – **0x03**.

#### **Таблица 3.19 – Назначение входов и выходов ModbusFltOut**

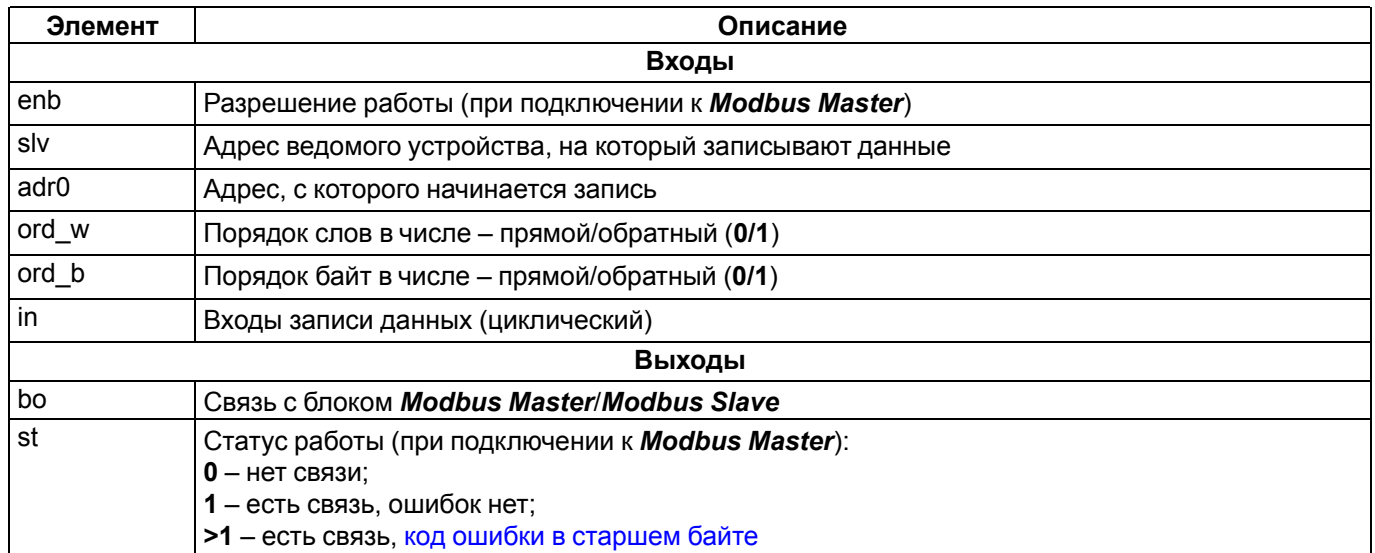

#### **Таблица 3.20 – Порядок слов и байт**

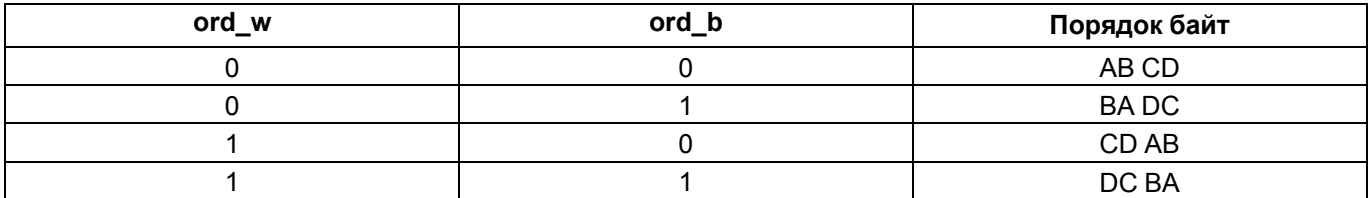

Для инициализации следует подключить выход **bo** к входу блока Master или Slave и задать верный адрес устройства.

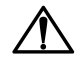

#### **ВНИМАНИЕ**

Блоки записи обязательно следует размещать в программе **перед** блоком Master/Slave (см. свойства блоков *Порядок*).

|                                       |  | <b>b130</b>         |            |     |    |
|---------------------------------------|--|---------------------|------------|-----|----|
|                                       |  | <b>ModbusFltOut</b> |            |     |    |
|                                       |  | enb                 | uch        | bfo | bo |
| Адрес устройства 0                    |  | ⊴lv                 | uch        | int | st |
|                                       |  | adr0                | <b>uns</b> |     |    |
| Порядок слов: 0-прямой, 1- обратный 1 |  | ⊣ord wib            |            |     |    |
| Порядок байт: 0-прямой, 1- обратный 0 |  | $-$ ord b $ b $     |            |     |    |
|                                       |  |                     | flt        |     |    |

Рисунок 3.18 - Блок ModbusFitOut

## <span id="page-21-0"></span>3.5 Буфер чтения/записи уставок с плавающей точкой (BufSupFItEx)

Блок BufSupFItEx представляет собой двунаправленный буфер данных интерфейса. Блок сохраняет данные в бинарном файле на диске контроллера (так же, как блок SaverEx из библиотеки раСоге).

Отличие блока BufSupFItEx от блока BufSupEx из библиотеки раСоге заключается в том, что он позволяет записывать по протоколу Modbus уставки в формате с плавающей точкой. Пример работы с блоком приведен в разделе 5.2.

Поскольку операции файлового ввода/вывода занимают значительное время, данный блок следует размещать только в Фоне.

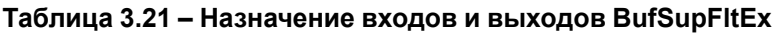

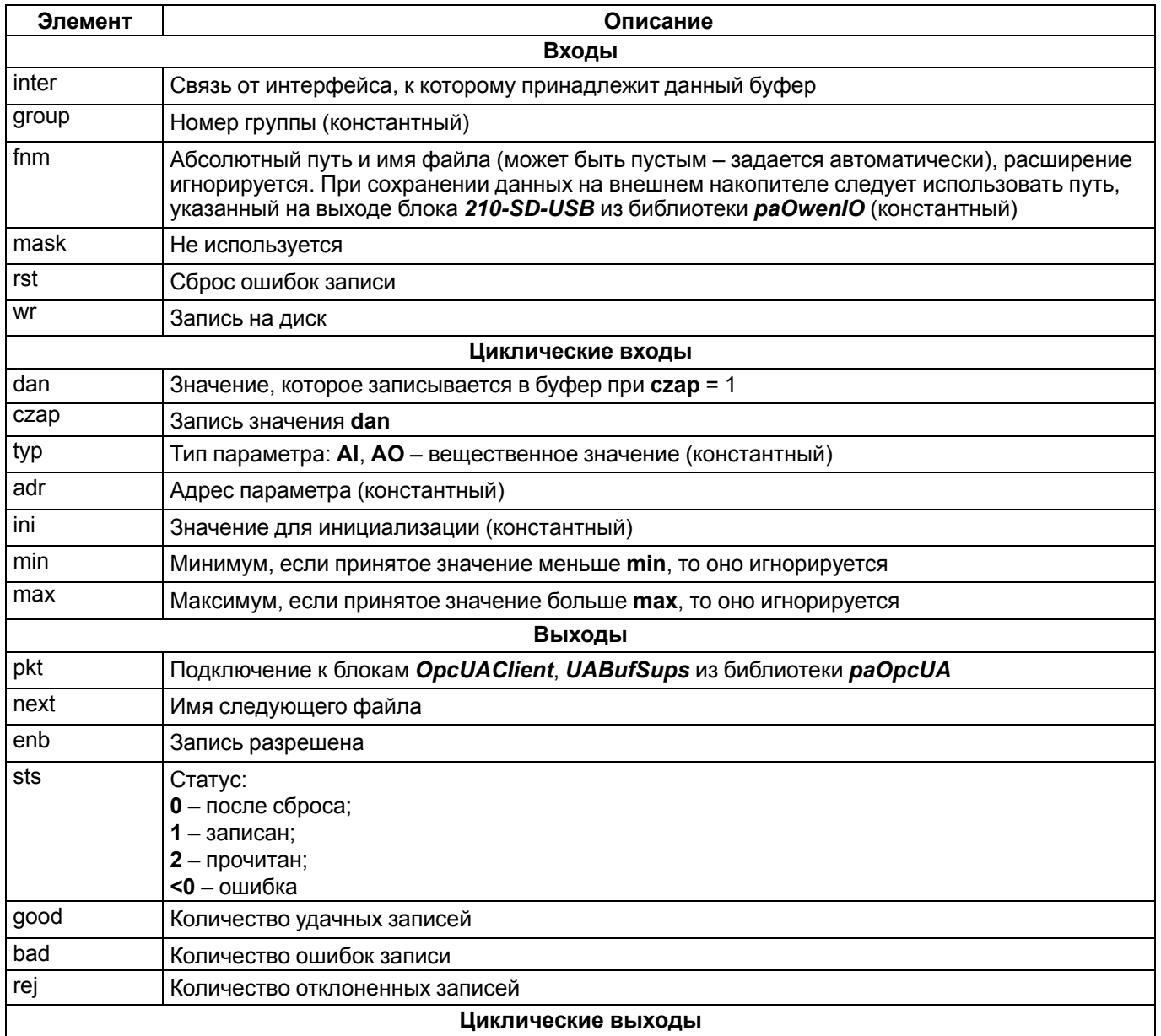

#### **Продолжение таблицы 3.21**

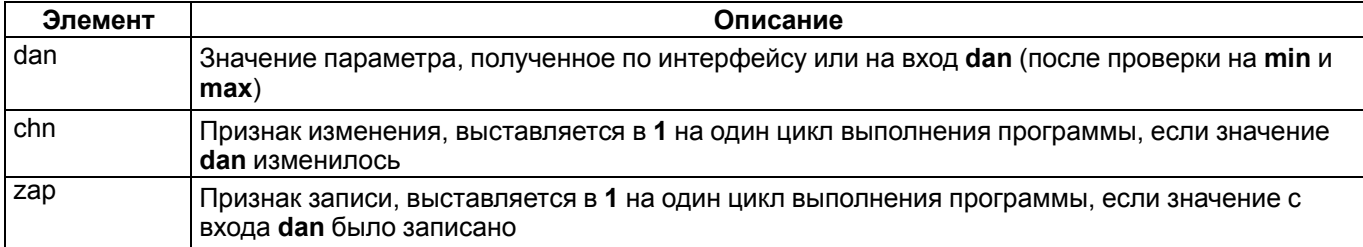

Номер группы **group** используется в качестве Slave ID при подключении к блоку интерфейса Modbus Slave.

Имя файла и путь к нему задается на входе **fnm**. Имя может быть пустым, тогда имя файла будет выбрано автоматически по индексу блока и файл сохраняется в рабочую директорию контроллера.

Адрес переменной **adr** зависит от интерфейса, к которому подключен буфер, например, адрес регистра Modbus.

Если файл существует на диске, выходы инициализируются сохраненными значениями. Если файла не существует – выходы инициализируются значениями инициализации **ini**.

Запись в файл производится при изменении значений на входах **dan** или по интерфейсу. Если файла на диске не существует и выходы **dan** приняли значения **ini**, то можно записать их на диск принудительно с помощью команды **wr**.

Для сохранности данных одновременно на диске находятся два файла, соответствующие одному архиву. Если контроллер будет перезагружен в момент записи на диск, данные не пропадут, а будут доступны предыдущие значения переменных, записанные в другом файле. При чтении содержимое файла контролируется с помощью контрольной суммы, и только при ее корректности выдается на выходы (поэтому, например, при добавлении новой переменной, значения, записанные в файл, сбросятся на значения **ini**).

Если при записи файла на диск происходит однократная ошибка, блок пытается переименовать текущий файл и снова произвести запись. Если повторная запись оказывается удачной, то продолжается работа в обычном режиме, а выход **bad** инкрементируется. Необходимо принять меры по диагностике или замене носителя, поскольку сбои при записи могут быть следствием скорого выхода его из строя.

Файл, на котором произошел сбой, остается на диске под тем же именем с добавленным к нему суффиксом, равным метке времени сбоя (в мс от 1 января 1970 г). Удалять его не следует, чтобы повторно не использовать потенциально сбойный сектор. Если происходит повторный сбой записи, то блок блокируется (выход **enb** = 0) и больше не производит попыток переименований файлов и записи до тех пор, пока ошибки не будут сброшены фронтом на входе **rst**.

## **ВНИМАНИЕ**

При изменении числа входов блока *BufSupFltEx* файлы на диске перезаписываются.

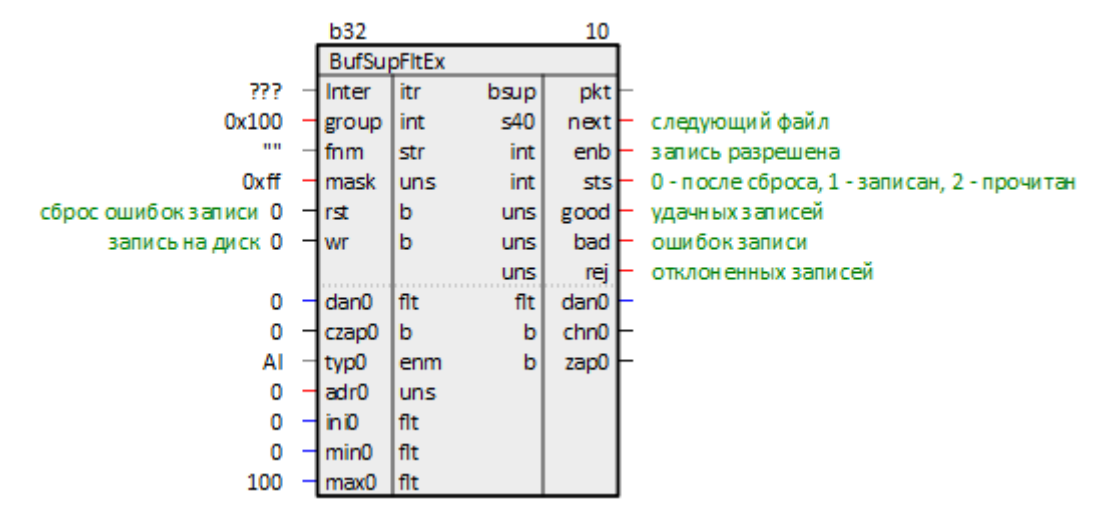

**Рисунок 3.19 – Буфер чтения/записи уставок с плавающей точкой (BufSupFltEx)**

## <span id="page-23-0"></span>**3.6 Диагностика и управление обменом**

Практически у каждого блока, который используют для обмена по протоколу Modbus, есть выход статуса работы для диагностики обмена.

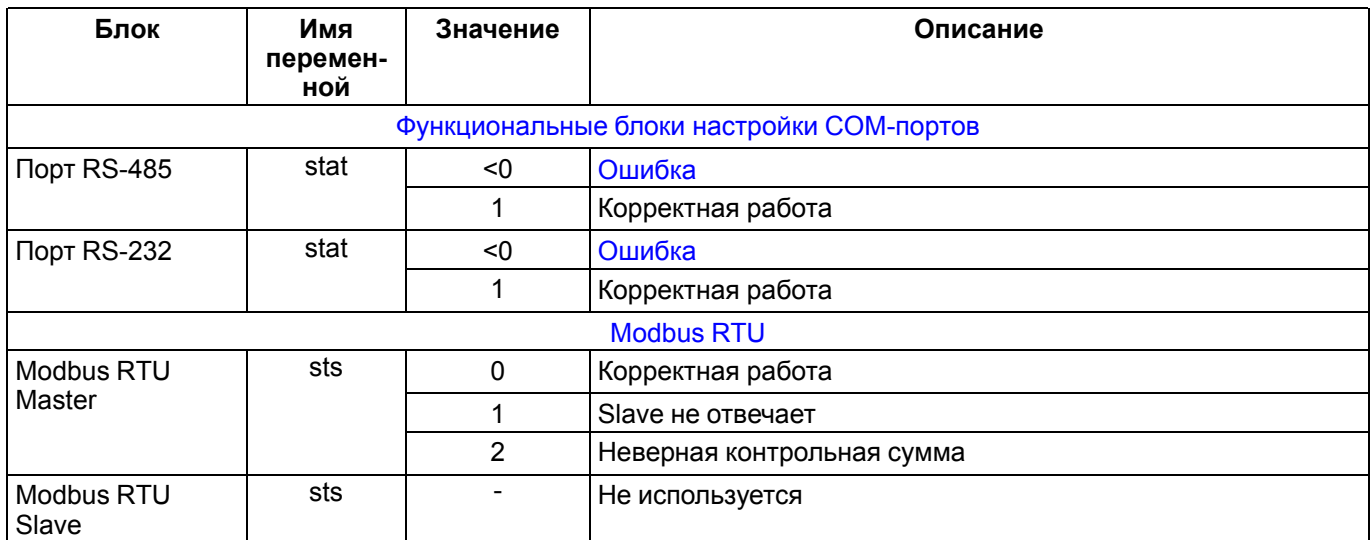

## **Таблица 3.22 – Статусы блоков обмена по протоколу Modbus RTU**

## **Таблица 3.23 – Статусы блоков обмена по протоколу Modbus TCP**

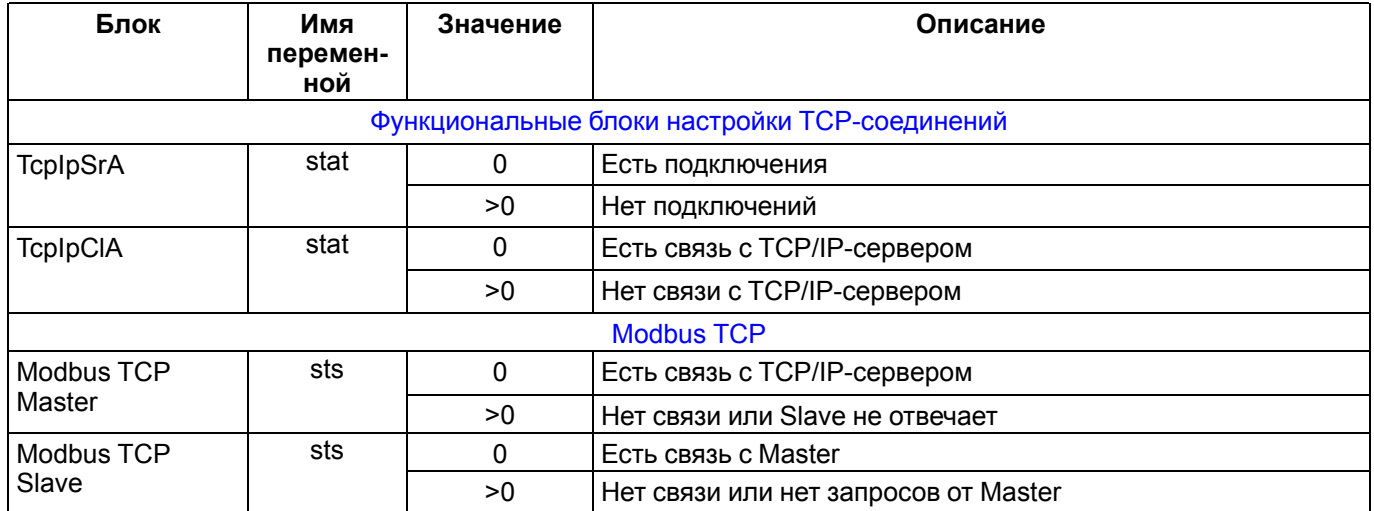

## **Таблица 3.24 – Статусы блоков чтения/записи при подключении к Modbus RTU/TCP Master**

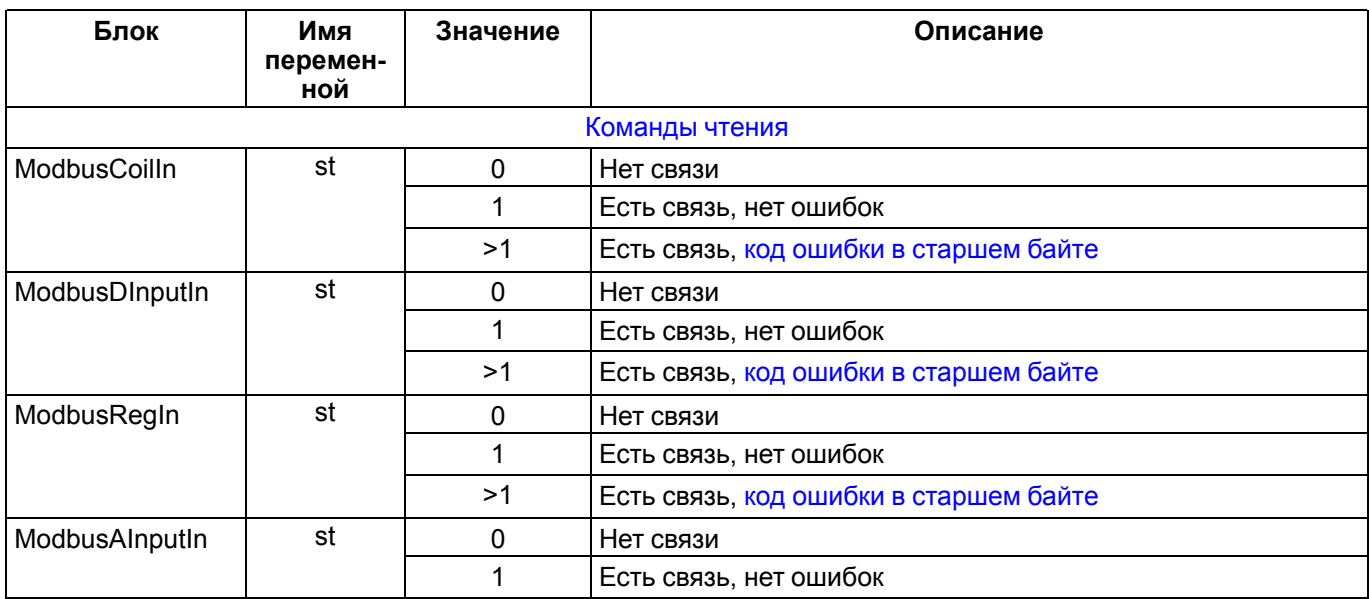

## **Продолжение таблицы 3.24**

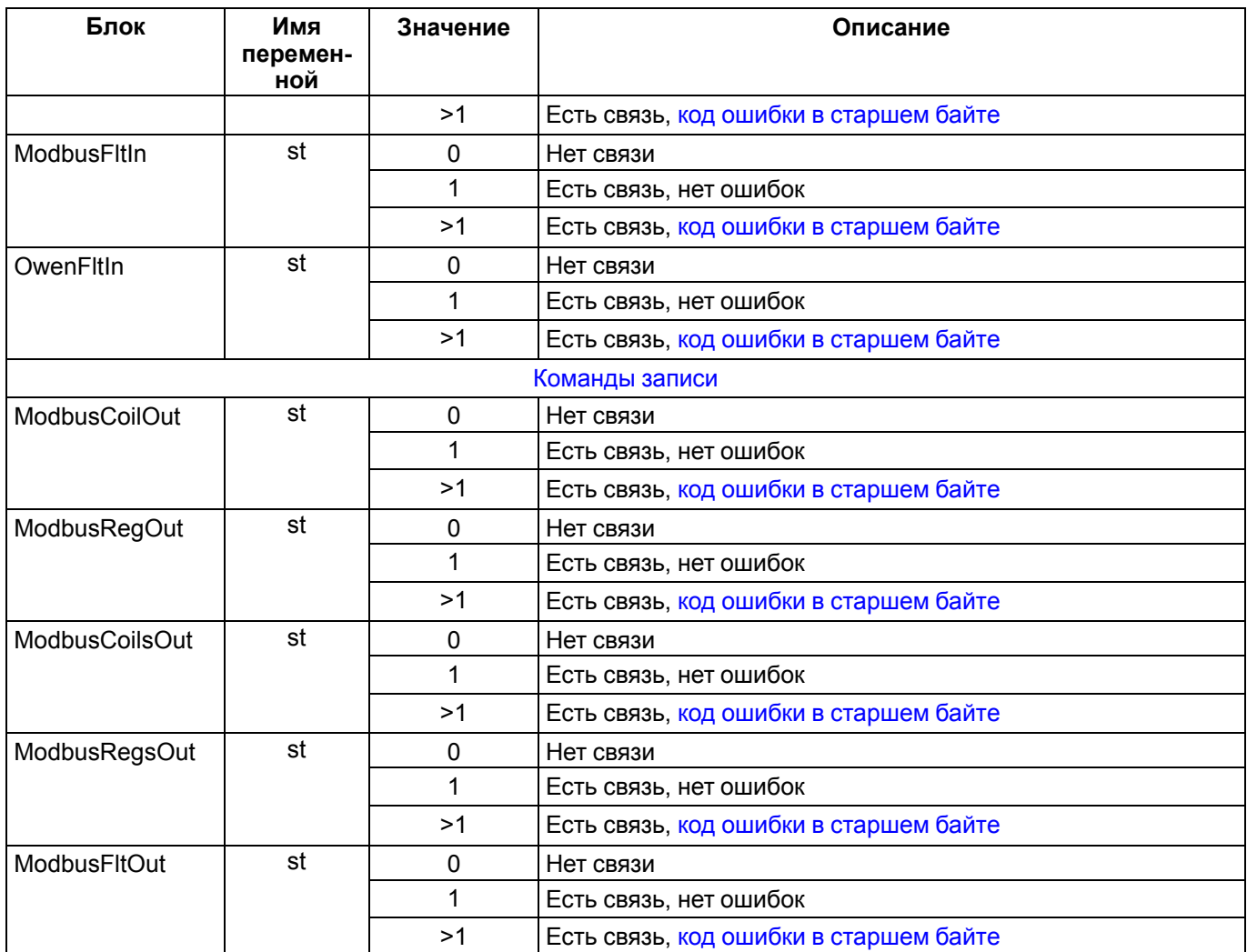

Блоки *Modbus RTU Slave*, *Modbus TCP Slave*, *Modbus RTU Master* и *Modbus TCP Master* имеют вход **enbl** для разрешения работы блока. Если задать на входе значение:

- **1**, то блок реализует протокол обмена;
- **0** блок не работает, в выходе статуса **sts** устанавливается 0.

Блоки чтения/записи имеют входы **enb** для разрешения работы блоков. Вход **enb** не используется при подключении к блокам *Modbus RTU*/*TCP Slave*. Если задать на входе значение:

- **1**, то блок читает/записывает регистры подключенного устройства;
- **0** блок не работает, в выходе статуса **st** при этом устанавливается **0**.

# <span id="page-25-0"></span>**4 Методика настройки обмена по протоколу Modbus**

## <span id="page-25-1"></span>**4.1 Общая методика конфигурирования интерфейсов**

Настройка обмена по протоколу **Modbus** в **Полигон** состоит из следующих действий:

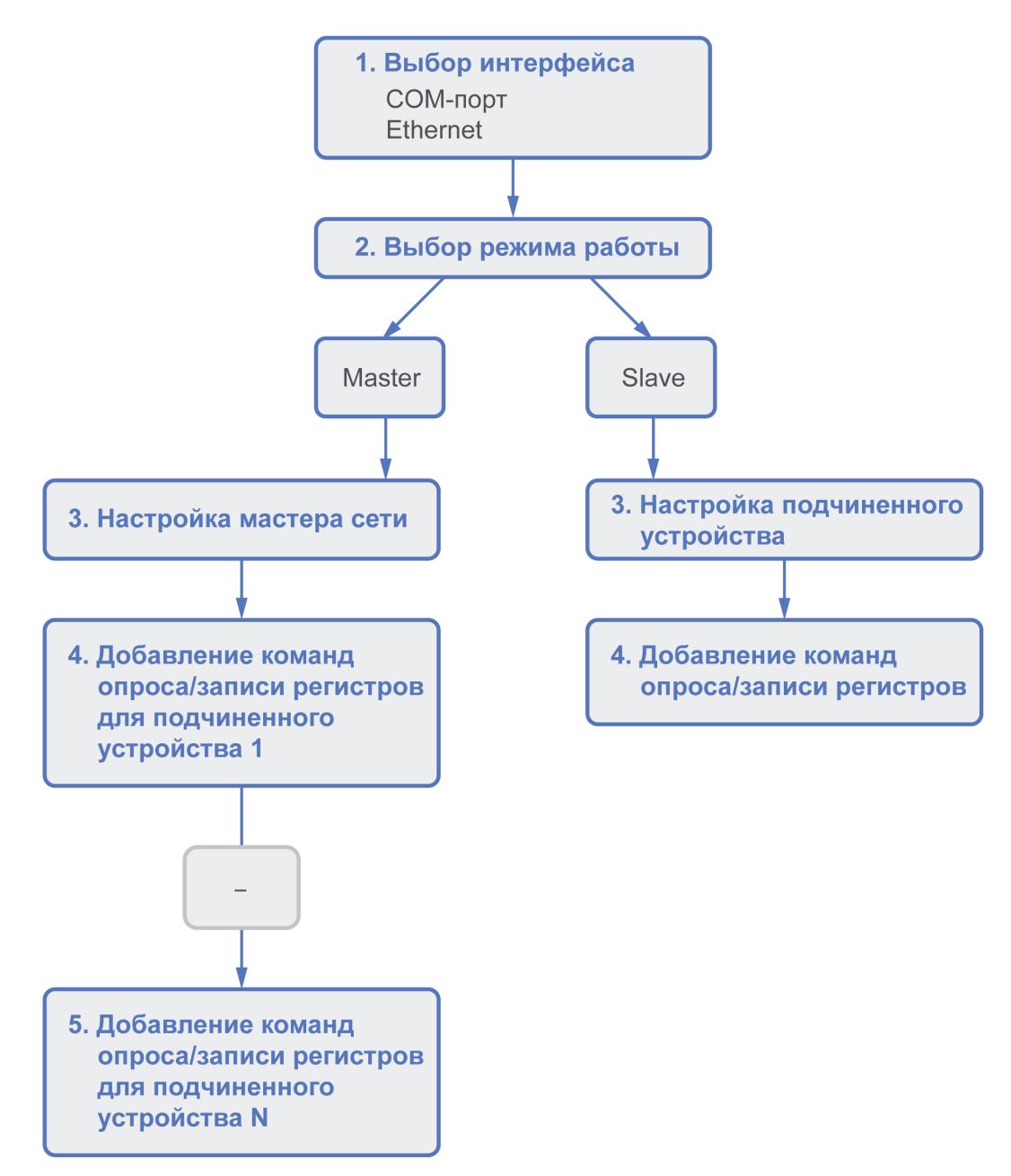

## **Рисунок 4.1 – Последовательность конфигурирования Modbus в Полигон**

Сначала необходимо выбрать интерфейс для обмена – COM-порт или Ethernet. Для COM-порта нужно выбрать и настроить блок [COM-порта.](#page-6-1) Для Ethernet нужно добавить и настроить [TCP/IP-сервер](#page-7-1) или [TCP/IP](#page-8-0)[клиент.](#page-8-0)

Затем необходимо выбрать режим работы интерфейса –Master или Slave, добавить соответствующий блок протокола и соединить с блоком COM-порта/TCP-соединения.

Если интерфейс работает в режиме Master, то следует добавить блоки команд для опроса подчиненных устройств, указать их адреса и адреса опрашиваемых/записываемых регистров.

Если интерфейс работает в режиме Slave, следует добавить блоки поддерживаемых команд и адреса выделяемых регистров.

# <span id="page-26-0"></span>**4.2 Настройка ПЛК в режиме Modbus RTU Master**

Для настройки ПЛК в режиме *Modbus RTU Master* следует выполнить следующие действия:

- 1. Создать новую *Программу* в проекте в месте работы *Фон* (блок [Modbus](#page-10-1) RTU Master рекомендуется размещать в фоне). В свойствах созданной программы задать *Имя* – *Modbus* (или любое другое).
- 2. Создать внутри программы *Страницу*. Добавить свойство *Комментарии* и задать *Modbus RTU Master* (или любой другой).

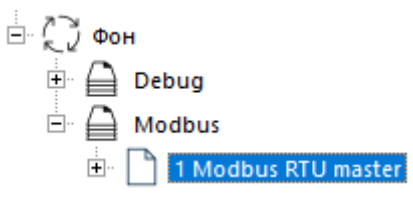

## **Рисунок 4.2 – Создание страницы для настройки опроса в режиме Modbus RTU Master**

3. Создать на странице блок настройки [COM-порта](#page-6-1) из библиотеки *paOwenIO*. Задать номер используемого COM-порта (для *210-RS485*), задать сетевые настройки интерфейса.

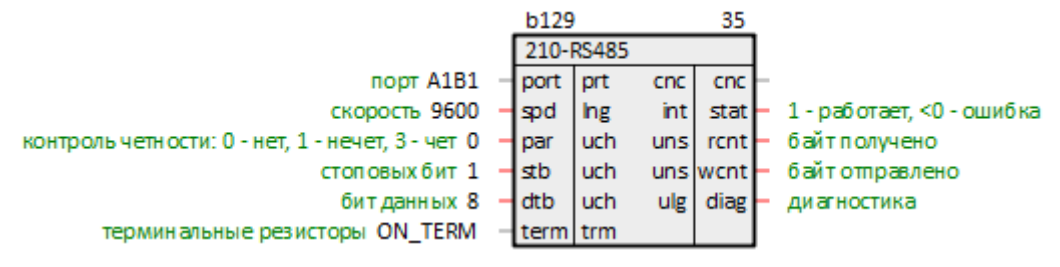

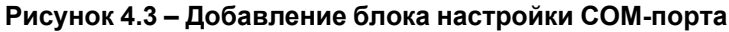

4. Создать на странице блок [Modbus](#page-10-1) RTU Master из библиотеки *paModbus*. Задать настройки Masterустройства.

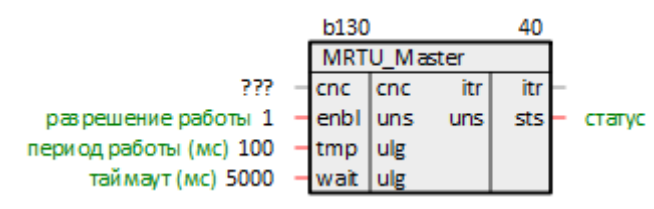

## **Рисунок 4.4 – Добавление блока Modbus RTU Master**

5. Соединить выход блока COM-порта **cnc** с соответствующим входом блока *Modbus RTU Master*.

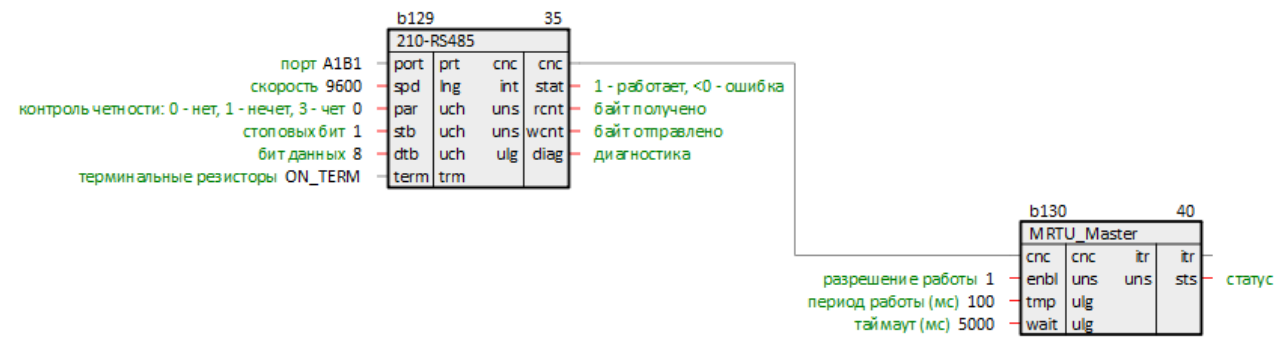

**Рисунок 4.5 – Связь блока настройки COM-порта с Modbus RTU Master**

6. Создать на странице блоки [команд](#page-13-0) на чтение данных из Slave-устройств. Задать адреса Slaveустройств. Задать адреса опрашиваемых регистров.

#### Onpoc Slave-устройства 1

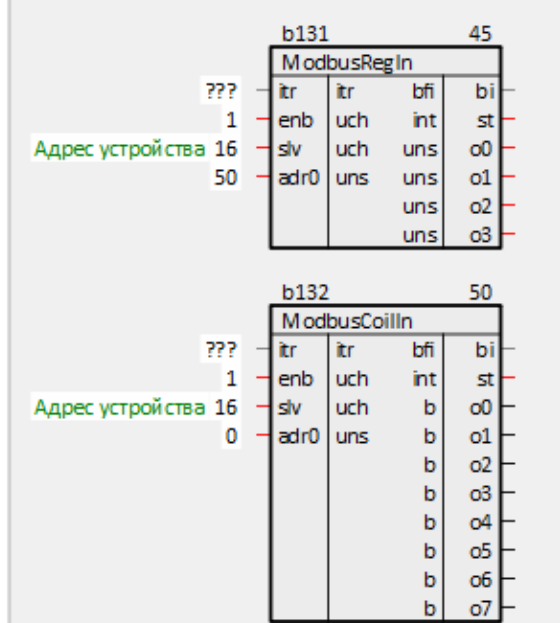

Опрос Slave-устройства 2

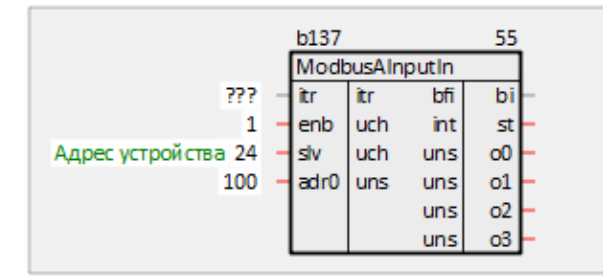

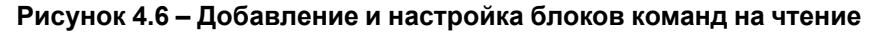

7. Соединить выходы блока *Modbus RTU Master* **itr** с соответствующими входами блоков команд чтения регистров.

**b130** 

 $rac{1}{2}$ 

enbl

tmp ulg

wait ulg

разрешение работы 1

таймаут (мс) 5000

период работы (мс) 100

MRTU\_Master

cnc

luns

40

itr

sts

статус

itr

uns

100

 $adr<sub>0</sub>$ uns uns

uns

uns

 $o1$  $o2$ 

o3

Onpoc Slave-устройства 1

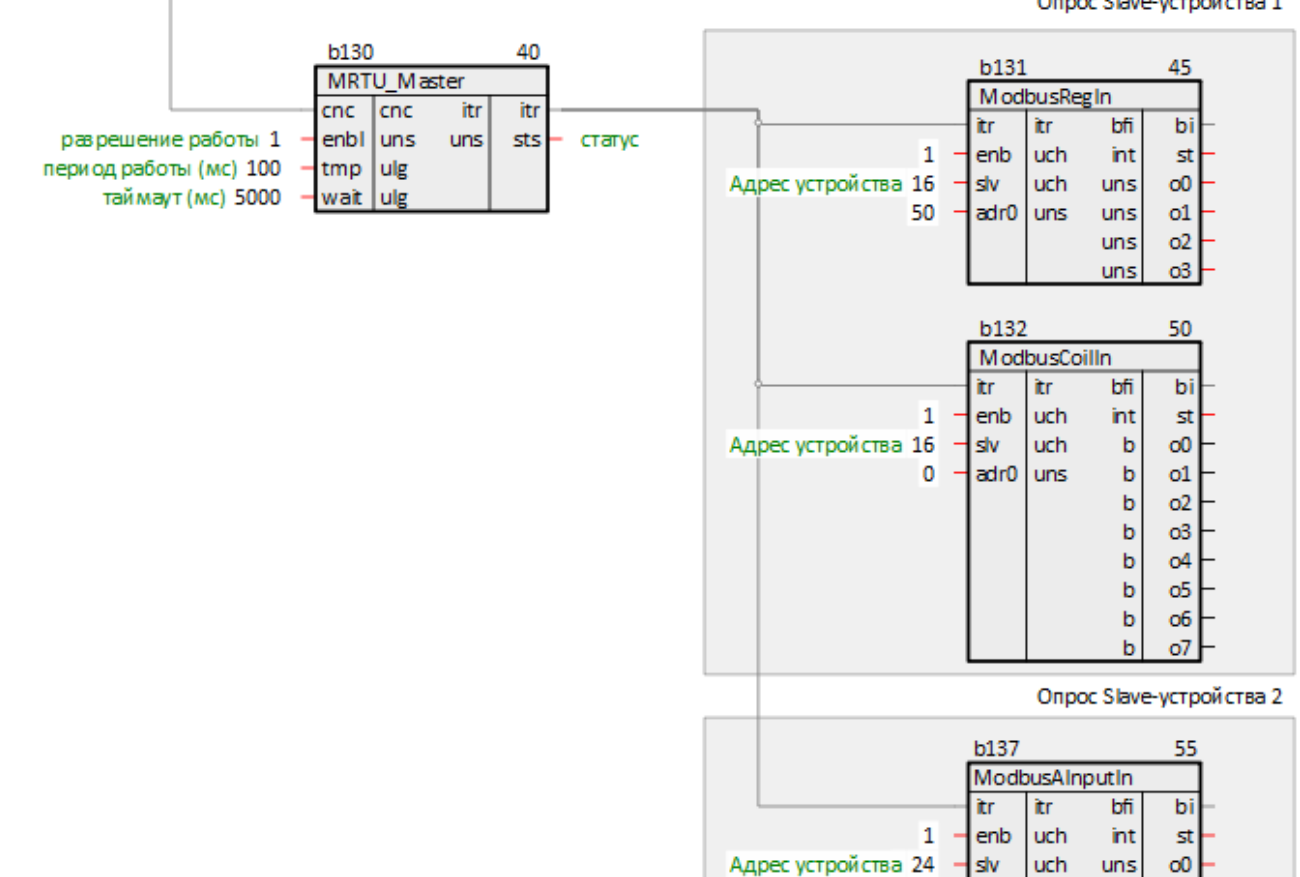

## **Рисунок 4.7 – Связь блоков команд чтения с Modbus RTU Master**

- 8. Если требуется, можно соединить выходы **o** блоков чтения с входами других блоков в проекте.
- 9. Создать блоки [команд](#page-17-0) на запись данных в Slave-устройства. Задать адреса Slave-устройств. Задать адреса записываемых регистров.

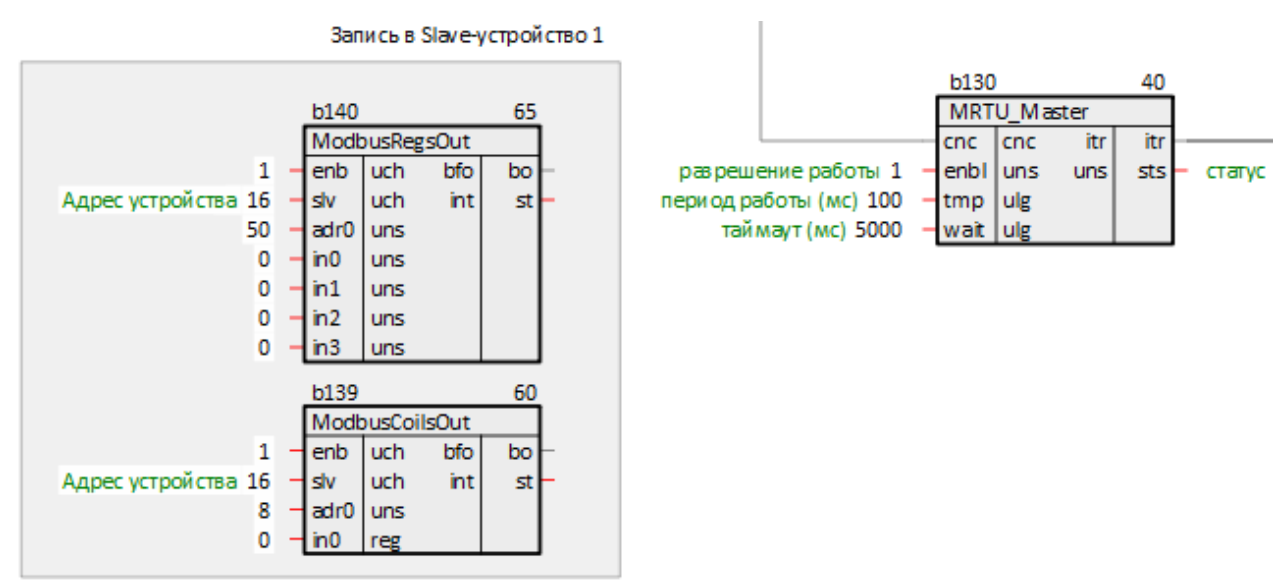

**Рисунок 4.8 – Добавление и настройка блоков команд на запись**

10. Создать у блока *Modbus RTU Master* входы типа **bfo** количеством, соответствующим количеству добавленных команд на запись. Затем соединить выходы блоков записи с добавленными входами **bo** блока *Modbus RTU Master*.

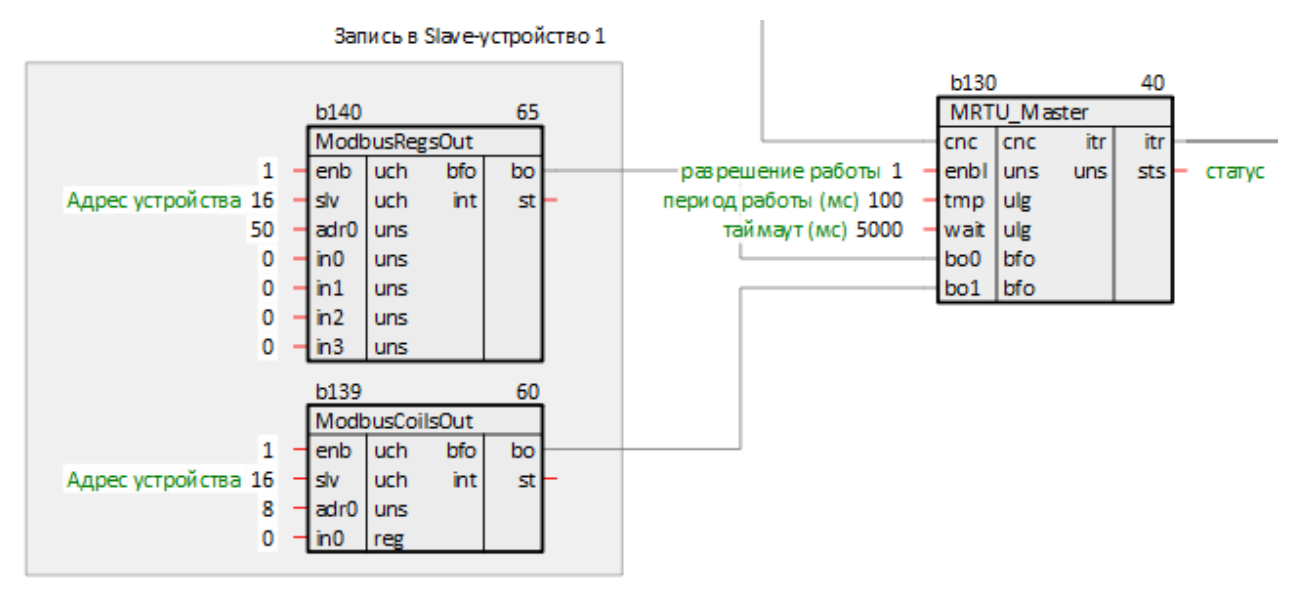

**Рисунок 4.9 – Связь блоков команд записи с Modbus RTU Master**

- 11. Если требуется, можно соединить входы **in** блоков записи с выходами других блоков в проекте.
- 12. Задать порядок выполнения блоков *По потоку данных*.

Таким образом, получится следующий вид страницы *Modbus RTU Master*:

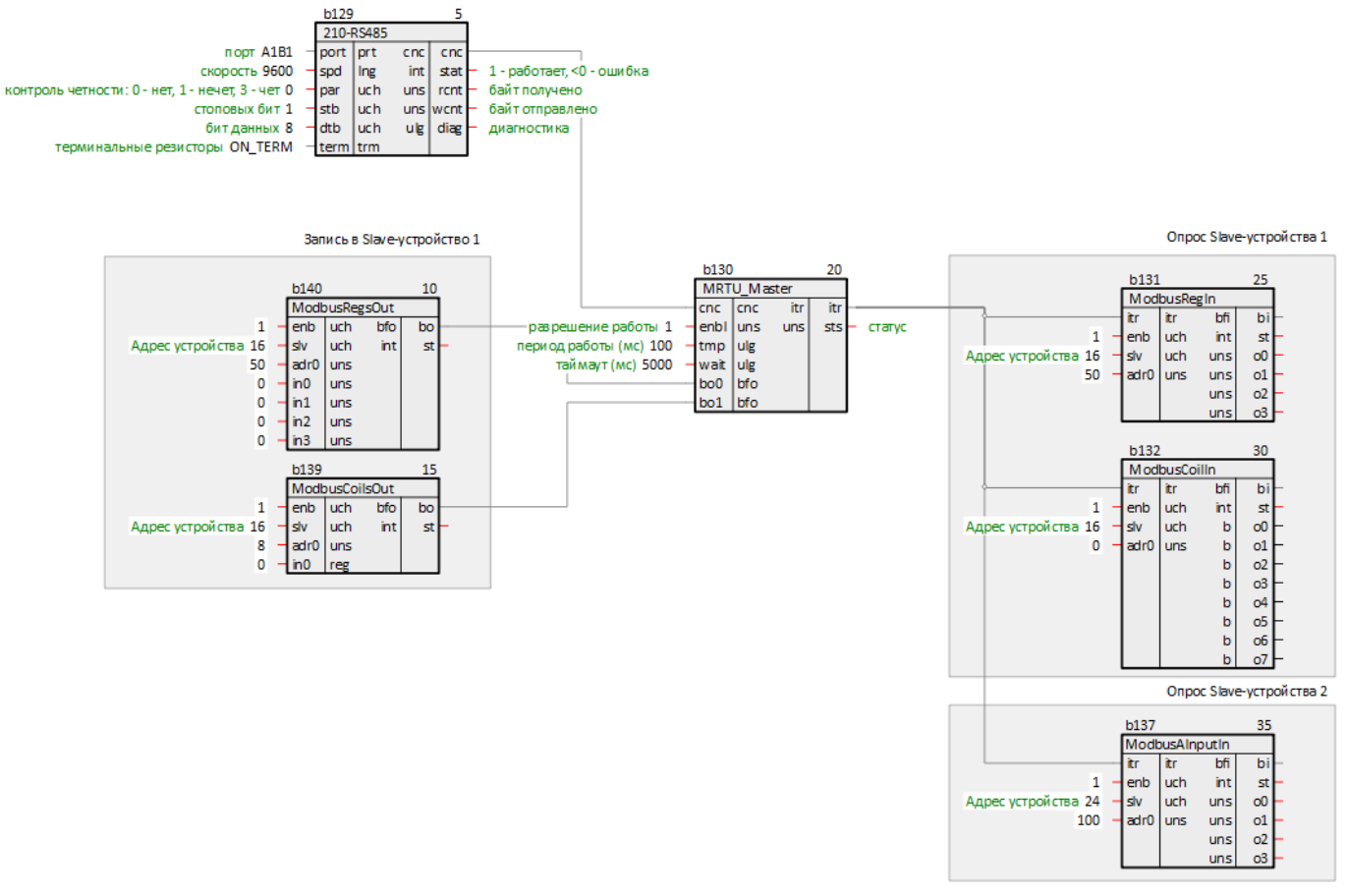

## **Рисунок 4.10 – Настройка Modbus RTU Master**

Пример настройки ПЛК в режиме Modbus RTU Master для опроса модулей Мх110 приведен в [разделе](#page-42-1) 6.1.

# <span id="page-29-0"></span>**4.3 Настройка ПЛК в режиме Modbus RTU Slave**

Для настройки ПЛК в режиме *Modbus RTU Slave* следует:

- 1. Создать новую *Программу* в проекте в месте работы *Фон* (блок [Modbus](#page-11-0) RTU Slave рекомендуется размещать в фоне). В свойствах созданной программы задать *Имя* – *Modbus* (или любое другое).
- 2. Создать внутри программы *Страницу*. Добавить свойство *Комментарии* и задать *Modbus RTU Slave* (или любой другой).

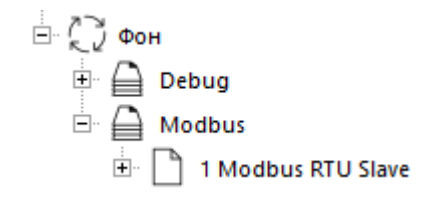

#### **Рисунок 4.11 – Создание страницы для настройки опроса в режиме Modbus RTU Slave**

3. Создать на странице блок настройки [COM-порта](#page-6-1) из библиотеки *paOwenIO*. Задать номер используемого COM-порта (для *210-RS485*), задать сетевые настройки интерфейса.

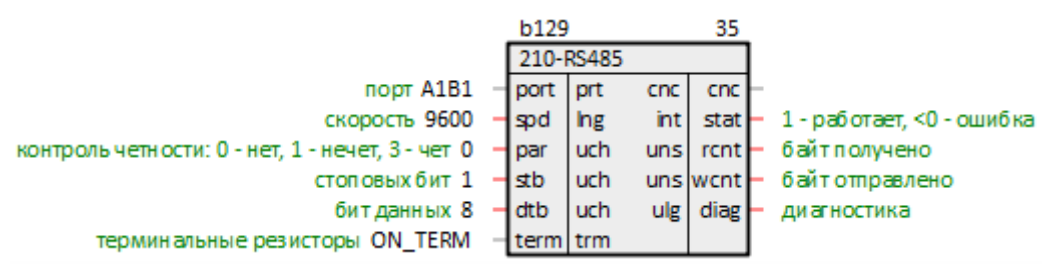

## **Рисунок 4.12 – Добавление блока настройки COM-порта**

4. Создать на странице блок [Modbus](#page-11-0) RTU Slave из библиотеки *paModbus*. Задать настройки Slaveустройства.

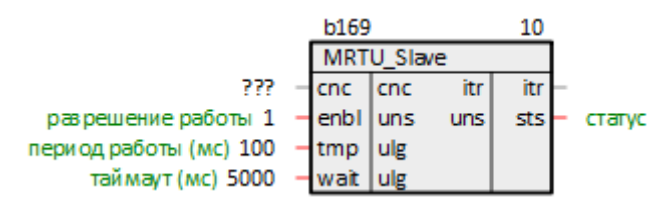

#### **Рисунок 4.13 – Добавление блока Modbus RTU Slave**

5. Соединить выход блока COM-порта **cnc** с соответствующим входом блока *Modbus RTU Slave*.

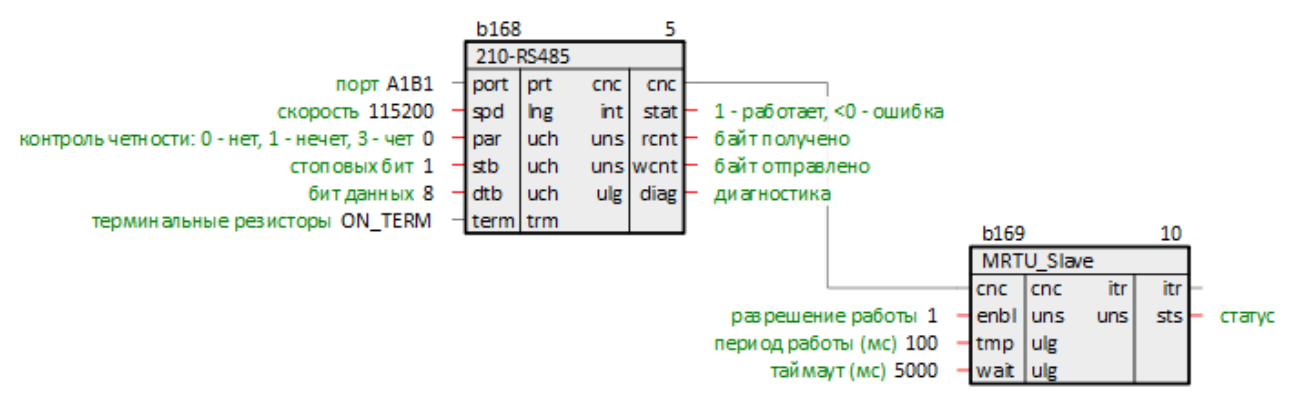

#### **Рисунок 4.14 – Связь блока настройки COM-порта с Modbus RTU Slave**

- 6. Создать на странице блоки команд на [чтение](#page-13-0)[/запись](#page-17-0) данных Slave-устройства. Задать адрес Slaveустройства. Задать адреса выделяемых регистров. Если необходимо и записывать, и считывать один и тот же регистр, то необходимо соединить выход блока записи со сходом блока чтения.
- 7. Соединить выходы блока *Modbus RTU Slave* **itr** с соответствующими входами блоков команд записи регистров.
- 8. Если требуется, можно соединить выходы **o** блоков записи с входами других блоков в проекте.
- 9. Создать у блока *Modbus RTU Slave* входы типа **bfo** количеством, соответствующим количеству добавленных команд на чтение. Затем соединить выходы блоков чтения с добавленными входами **bo** блока *Modbus RTU Slave*.
- 10. При необходимости соединить входы in блоков чтения с выходами других блоков в проекте.
- 11. Задать порядок выполнения блоков По потоку данных.

Таким образом, получится следующий вид страницы Modbus RTU Slave:

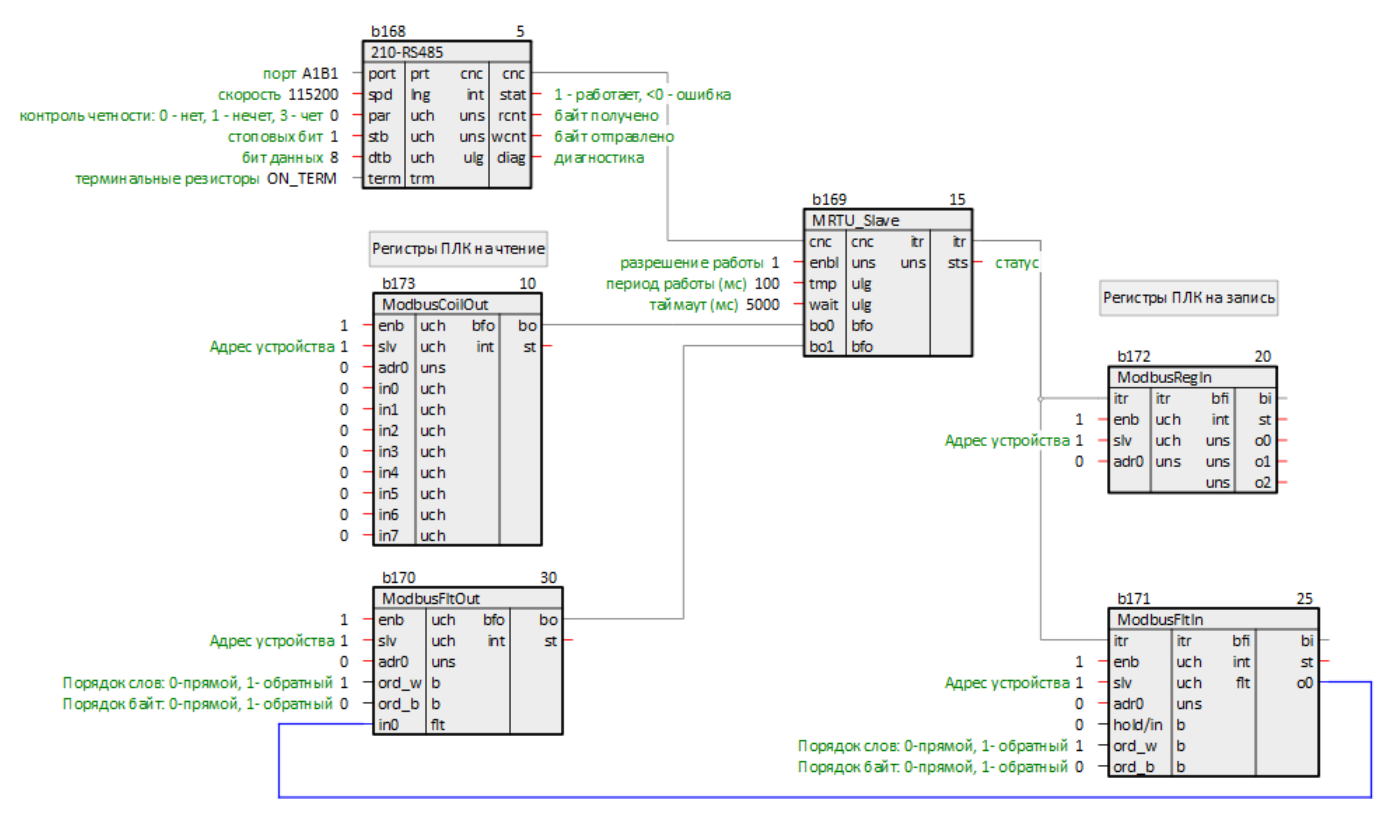

Рисунок 4.15 - Настройка Modbus RTU Slave

Пример настройки ПЛК в режиме Modbus RTU Slave для опроса Owen OPC Server приведен в разделе 6.2.

# <span id="page-31-0"></span>4.4 Настройка ПЛК в режиме Modbus TCP Master

Для настройки ПЛК в режиме **Modbus TCP Master** следует:

- 1. Создать новую Программу в проекте в месте работы Фон (блоки TcplpCIA и Modbus TCP Master рекомендуется размещать в фоне). В свойствах созданной программы задать Имя - Modbus (или любое другое).
- Создать внутри программы Страницу. Добавить свойство Комментарии и задать Modbus TCP  $2.$ Master (или любой другой).

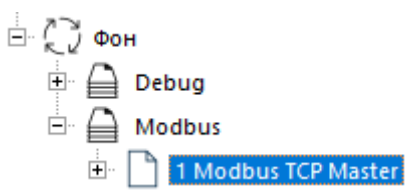

## Рисунок 4.16 - Создание страницы для настройки опроса в режиме Modbus TCP Master

Создать на странице блок TCP/IP-клиента TcplpCIA из библиотеки **paCore**. Задать локальные порт и  $3<sub>1</sub>$ IP адрес TCP-клиента и удаленные порт и адрес TCP-сервера.

При настройке блока TcplpClA удобно использовать некоторые свойства модуля. Для этого можно использовать технологию SQL-запросов. Это позволяет изменять IP адреса и порты в одном месте, и использовать эти значения в разных частях проекта.

Запрос IP адреса (prop\_ip):

"<sql>SELECT value FROM blocks prop WHERE indx=:module AND type="prop ip"</sql>"

Запрос пользовательского свойства Пользовательское свойство 00 (ргор 0):

<sql> SELECT value FROM blocks prop WHERE indx=: module AND type="prop 0"</sql>

Для каждого опрашиваемого прибора необходимо добавлять свой блок TCP/IP-клиента.

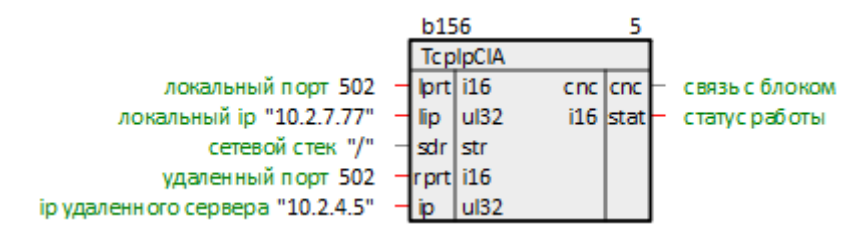

**Рисунок 4.17 – Добавление блока TCP/IP-клиента**

4. Создать на странице блок [Modbus](#page-11-2) TCP Master из библиотеки *paModbus*. Задать настройки Masterустройства.

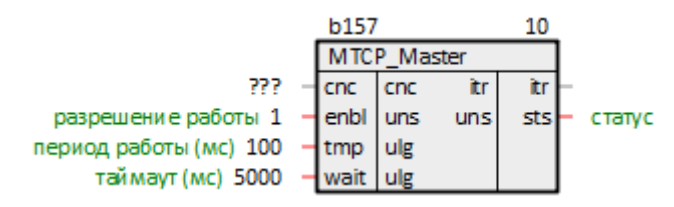

## **Рисунок 4.18 – Добавление блока Modbus TCP Master**

5. Соединить выход блока *TcpIpClA* **cnc** с соответствующим входом блока *Modbus TCP Master*.

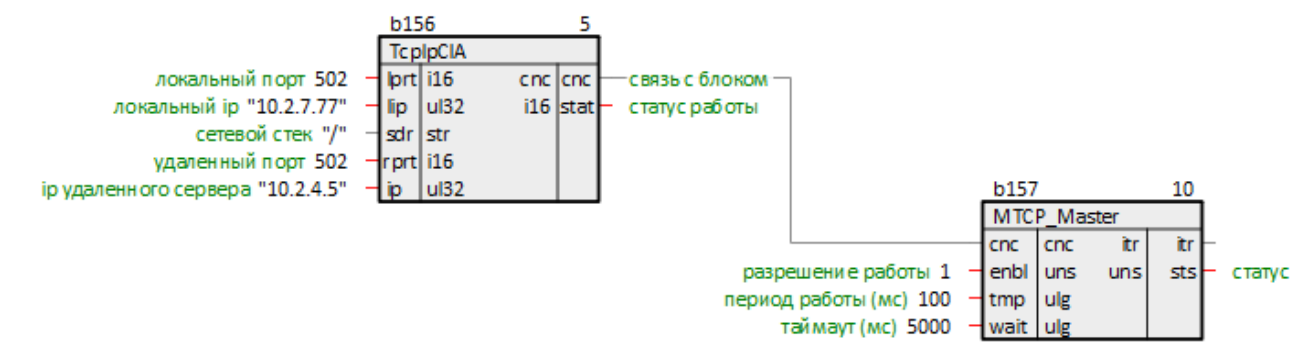

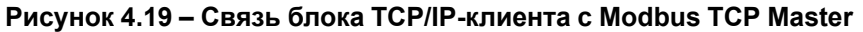

6. Создать на странице блоки [команд](#page-13-0) на чтение данных из Slave-устройства. Задать ID Slaveустройства. Задать адреса опрашиваемых регистров.

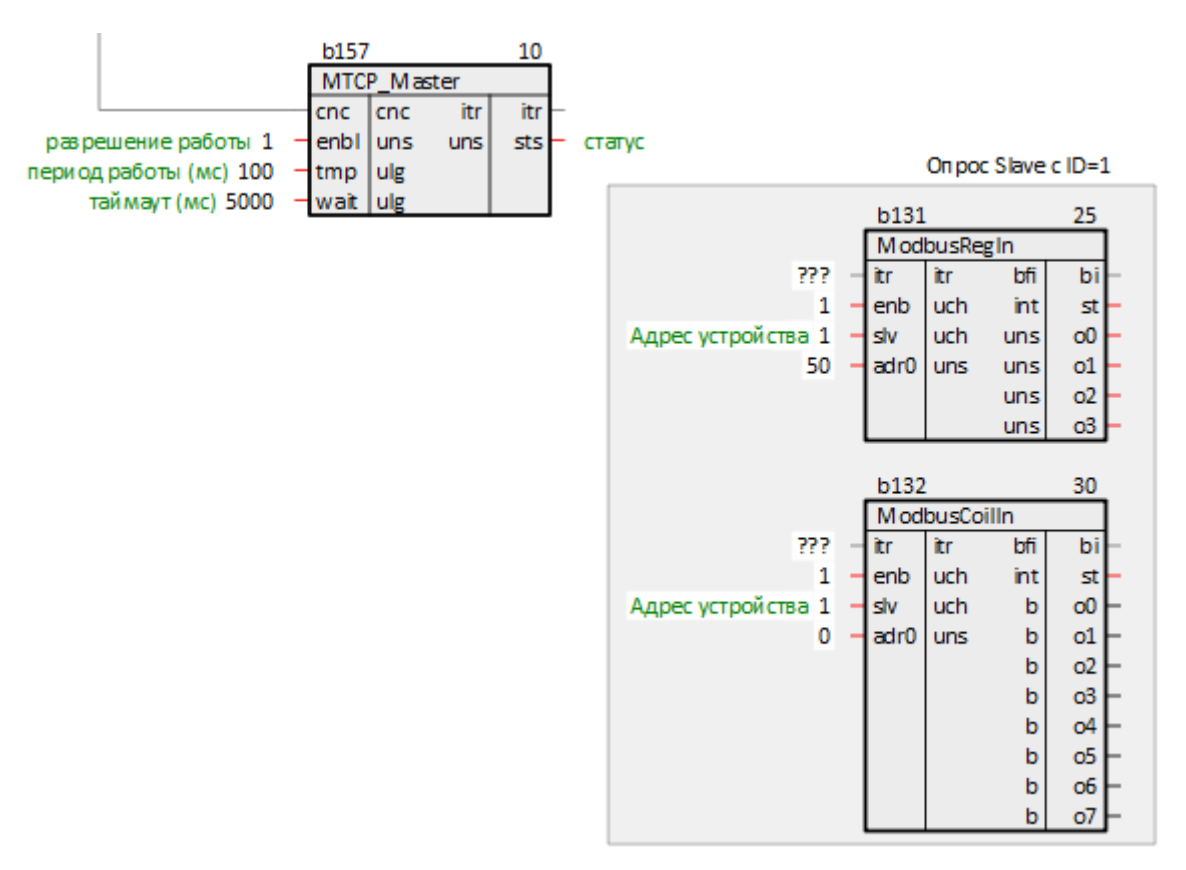

**Рисунок 4.20 – Добавление и настройка блоков команд на чтение**

7. Соединить выходы блока *Modbus TCP Master* **itr** с соответствующими входами блоков команд чтения регистров.

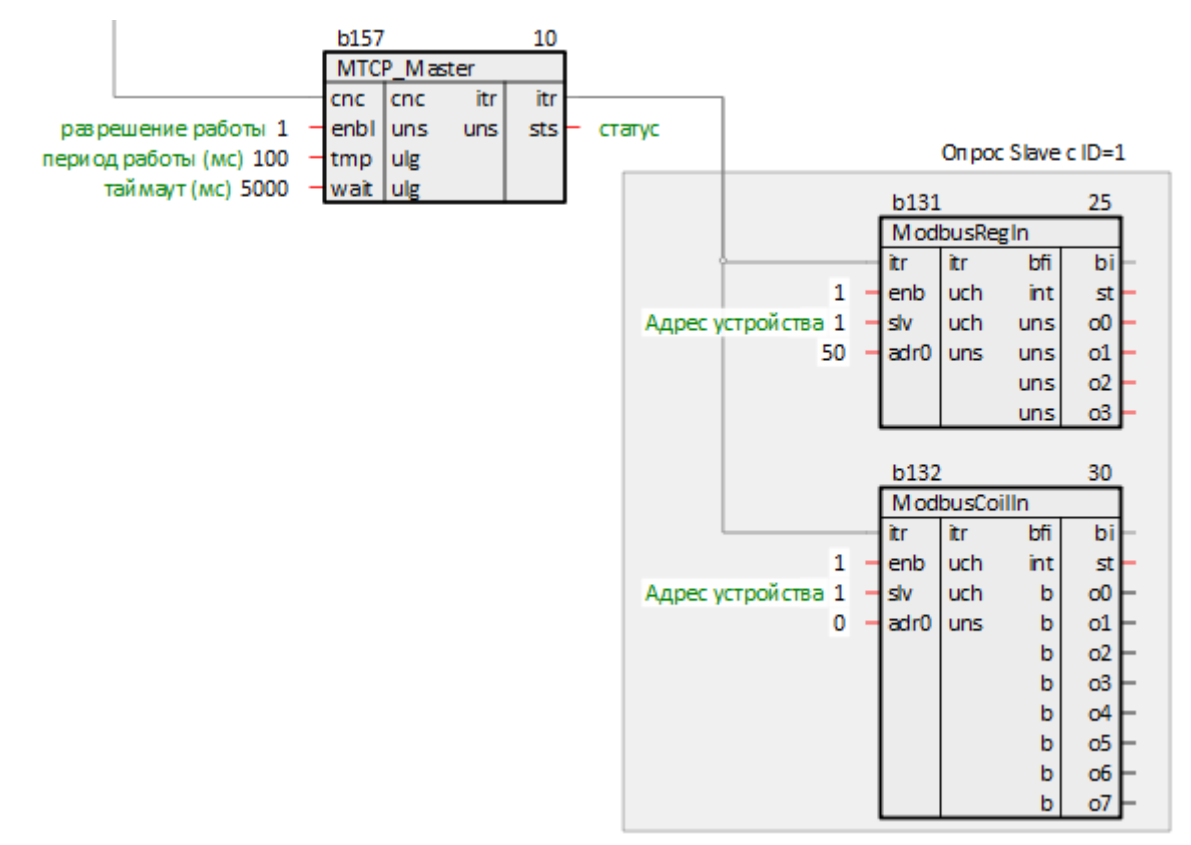

## **Рисунок 4.21 – Связь блоков команд чтения с Modbus TCP Master**

8. Если требуется, можно соединить выходы **o** блоков чтения с входами других блоков в проекте.

9. Создать блоки [команд](#page-17-0) на запись данных в Slave-устройства. Задать ID Slave-устройства. Задать адреса записываемых регистров.

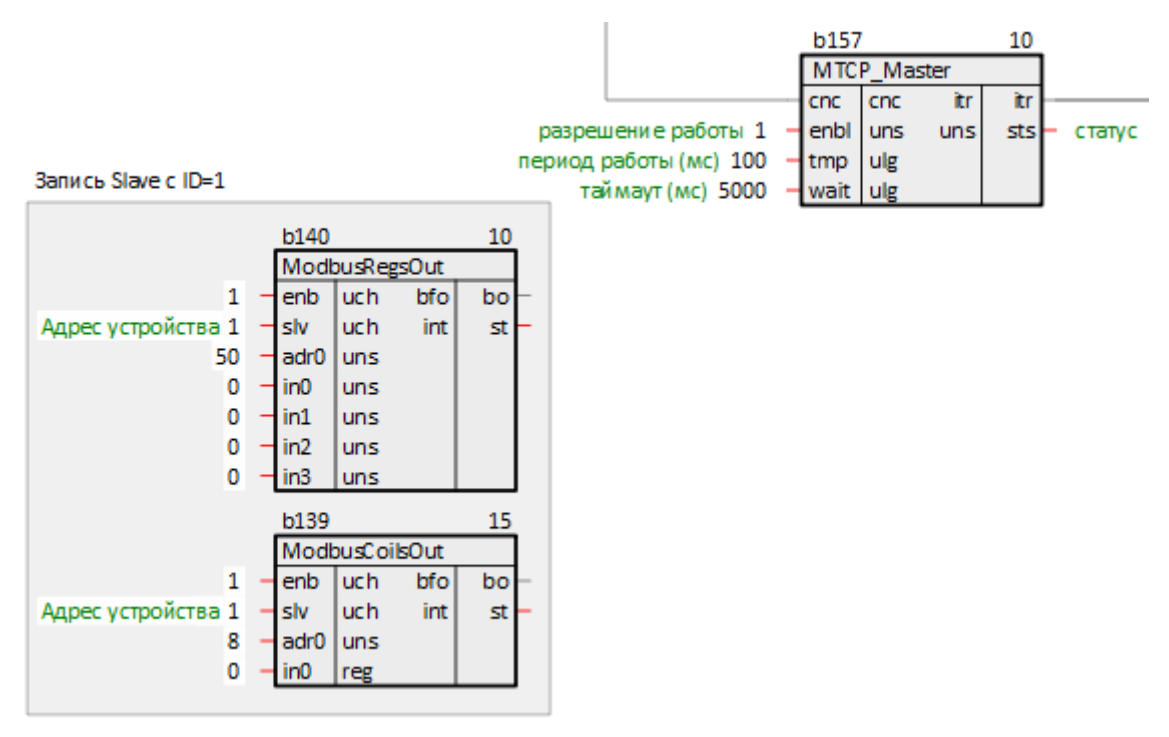

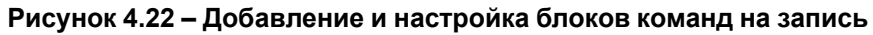

10. Создать у блока *Modbus TCP Master* входы типа **bfo** количеством, соответствующим количеству добавленных команд на запись. Затем соединить выходы блоков записи с добавленными входами **bo** блока *Modbus TCP Master*.

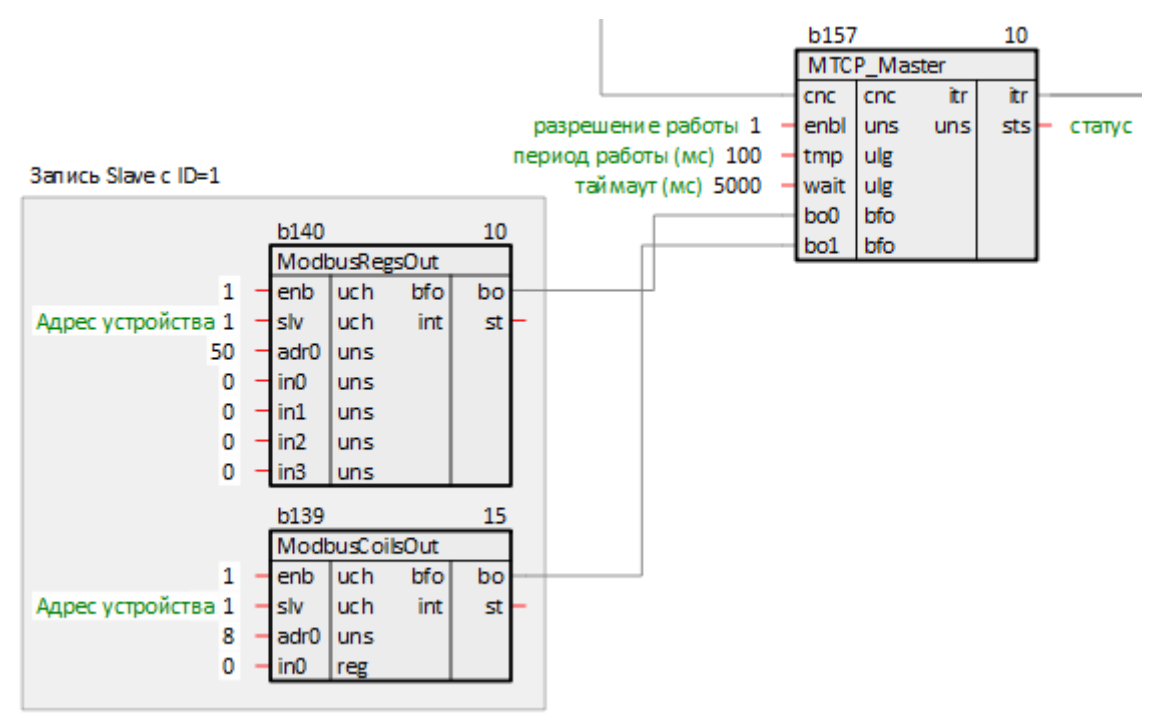

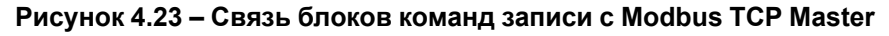

- 11. При необходимости соединить входы **in** блоков записи с выходами других блоков в проекте.
- 12. Задать порядок выполнения блоков *По потоку данных*.

Таким образом, получится следующий вид страницы Modbus TCP Master:

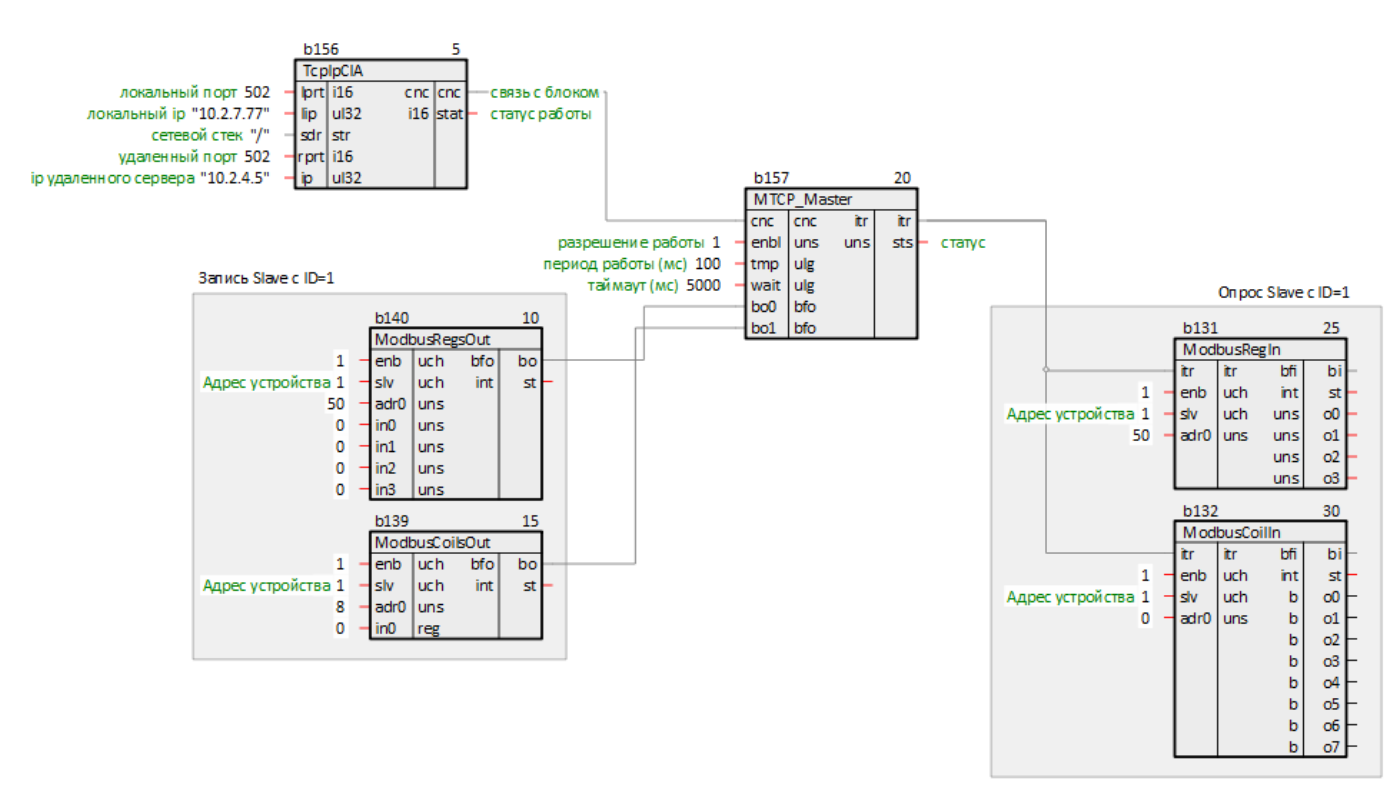

**Рисунок 4.24 – Настройка Modbus TCP Master**

Пример настройки ПЛК в режиме Modbus TCP Master для опроса модулей Мх210 приведен в [разделе](#page-59-0) 6.3.

# <span id="page-35-0"></span>**4.5 Настройка ПЛК в режиме Modbus TCP Slave**

Для настройки ПЛК в режиме *Modbus TCP Slave* следует выполнить следующие действия:

- 1. Создать новую *Программу* в проекте в месте работы *Фон* (блоки [TcpIpSrA](#page-7-1) и [Modbus](#page-12-0) TCP Slave рекомендуется размещать в фоне). В свойствах созданной программы задать *Имя* – *Modbus* (или любое другое).
- 2. Создать внутри программы *Страницу*. Добавить свойство *Комментарии* и задать *Modbus TCP Slave* (или любой другой).

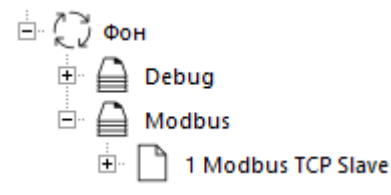

## **Рисунок 4.25 – Создание страницы для настройки опроса в режиме Modbus TCP Slave**

3. Создать на странице блок TCP/IP-сервера [TcpIpSrA](#page-7-1) из библиотеки *paCore*. Задать локальные порт и IP-адрес TCP-сервера.

К блоку TCP-сервера можно подключить до **20** клиентов.

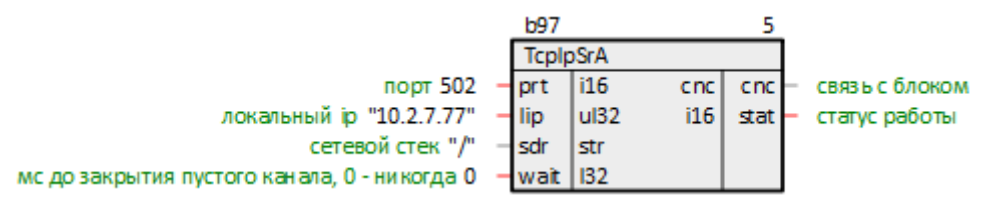

**Рисунок 4.26 – Добавление блока TCP/IP-сервера**

При настройке блока *TcpIpSrA* удобно использовать некоторые свойства модуля. Для этого можно использовать технологию SQL-запросов. Это позволяет изменять IP адрес и порт в одном месте, и использовать эти значения в разных частях проекта.

Запрос IP адреса (prop\_ip):
"<sql>SELECT value FROM blocks\_prop WHERE indx=:module AND type="prop\_ip"</sql>"

Запрос пользовательского свойства *Пользовательское свойство 00* (prop\_0):

<sql> SELECT value FROM blocks\_prop WHERE indx=:module AND type="prop\_0"</sql>

4. Создать на странице блок [Modbus](#page-12-0) TCP Slave из библиотеки *paModbus*. Задать настройки Slaveустройства.

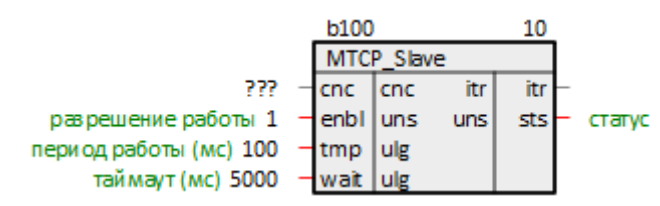

## **Рисунок 4.27 – Добавление блока Modbus TCP Slave**

5. Соединить выход блока *TcpIpSrA* **cnc** с соответствующим входом блока *Modbus TCP Slave*.

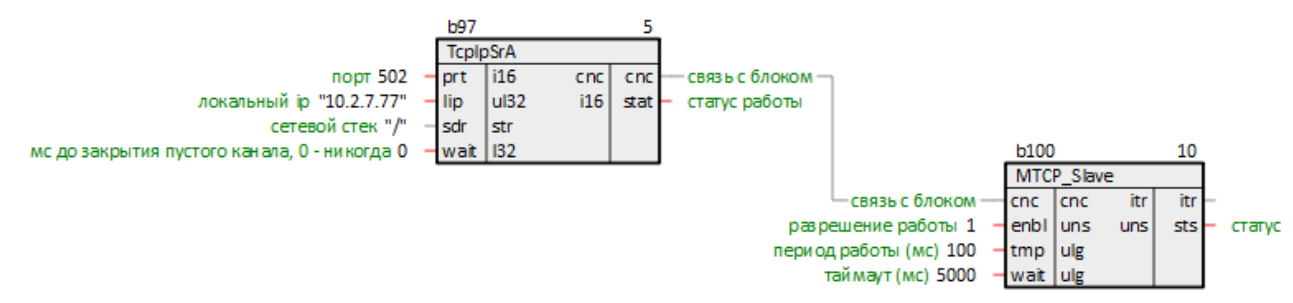

## **Рисунок 4.28 – Связь блока TCP/IP-сервера с Modbus TCP Slave**

- 6. Создать на странице блоки команд на [чтение](#page-13-0)[/запись](#page-17-0) данных Slave-устройства. Задать Slave IDустройства. Задать адреса выделяемых регистров. Если необходимо и записывать, и считывать один и тот же регистр, то необходимо соединить выход блока записи с сходом блока чтения.
- 7. Соединить выходы блока *Modbus TCP Slave* **itr** с соответствующими входами блоков команд записи регистров.
- 8. Если требуется, можно соединить выходы **o** блоков записи с входами других блоков в проекте.
- 9. Создать у блока *Modbus TCP Slave* входы типа **bfo** количеством, соответствующим количеству добавленных команд на чтение. Затем соединить выходы блоков чтения с добавленными входами **bo** блока *Modbus TCP Slave*.
- 10. Если требуется, можно соединить входы **in** блоков чтения с выходами других блоков в проекте.
- 11. Задать порядок выполнения блоков *По потоку данных*.

Таким образом, получится следующий вид страницы *Modbus TCP Slave*:

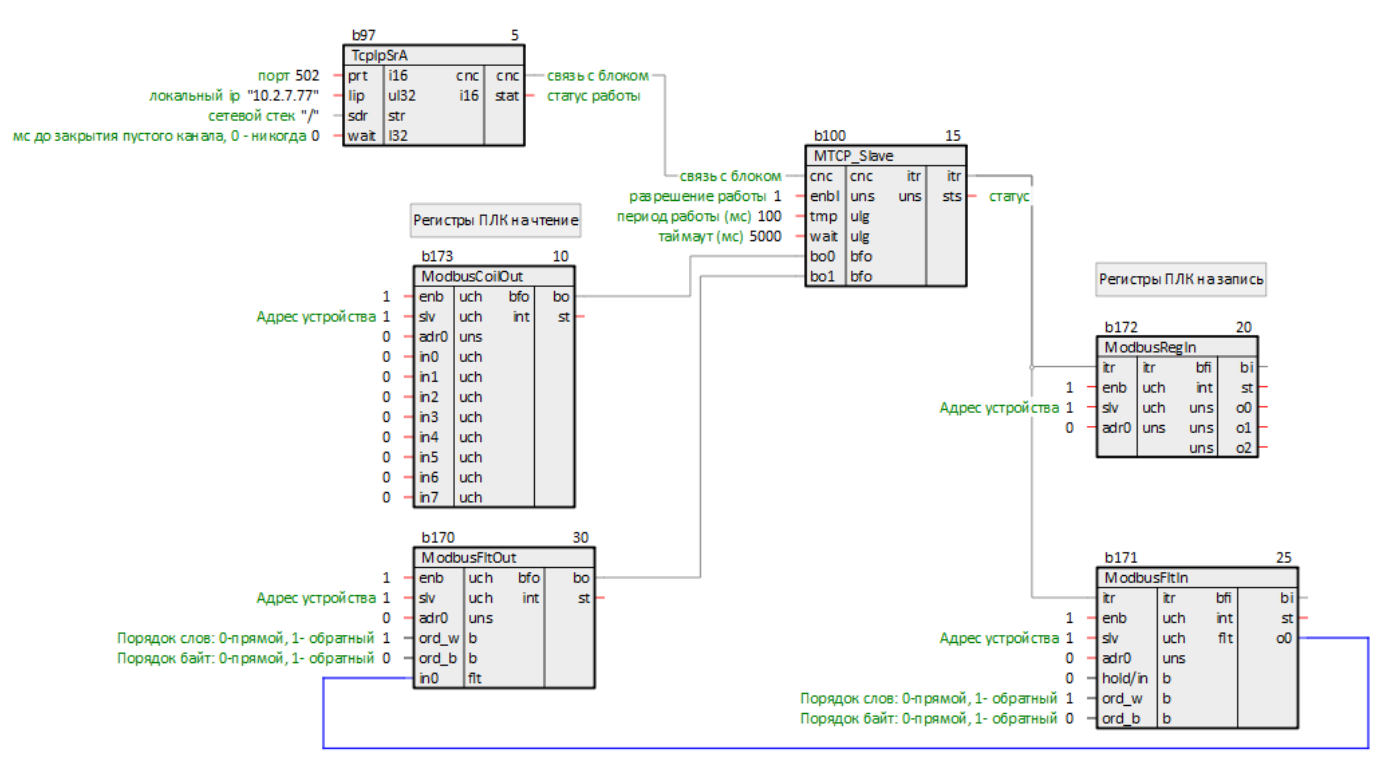

**Рисунок 4.29 – Настройка Modbus TCP Slave**

Пример настройки ПЛК в режиме Modbus TCP Slave для опроса Owen OPC [Server](https://owen.ru/product/new_opc_server) приведен в [разделе](#page-70-0) 6.4.

# <span id="page-38-0"></span>**5 Запись уставок по протоколу Modbus**

# **5.1 Запись целочисленных уставок по протоколу Modbus (BufSupEx)**

Для записи уставок по протоколу Modbus используются блоки *BufSupEx* из библиотеки *paCore*.

Вход **inter** блока *BufSupEx* подключается к выходу блока протокола [Modbus](#page-12-0) TCP Slave или [Modbus](#page-11-0) RTU [Slave](#page-11-0).

Мастер в сети Modbus может читать и записывать данные на диск. Для чтения блок *BufSupEx* реализует функцию **0х03**, для записи – **0х06** и **0х10**.

Вход **group** определяет Slave ID устройства (ID = **1** соответствует значение входа **0x100**).

Входы **dan** используются для записи уставок из программы контроллера. Для того, чтобы значение записалось на диск из программы, и его прочитал мастер сети Modbus, следует также подать импульс на соответствующий вход **czap**.

Входы **typ** определяют тип данных **dan**, при работе по Modbus могут принимать только значения **II**, **IO** (16-ти битный регистр), так как Modbus работает с целочисленными регистрами.

Про сохранение уставок с плавающей точкой по протоколу Modbus можно подробнее прочитать в [разделе](#page-40-0) [5.2](#page-40-0).

Входы **adr** определяют адреса выделяемых регистров Modbus.

Входы **min** и **max** задают минимальное и максимальное возможное значение **dan**. Если программа или мастер сети изменяет значение, то оно проверяется на условие соответствия этому диапазону.

Выходы **dan** отображают текущие значения уставок, сохраненные на диске.

Параметры на диске сохраняются в бинарных файлах с расширениями **.da1** и **.da2**.

**ВНИМАНИЕ**

При изменении числа входов блока *BufSupEx* файлы на диске перезаписываются.

Подробнее о возможностях и работе блока *BufSupEx* в документе [Архивирование](https://owen.ru/product/polygon/documentation) и сохранение уставок.

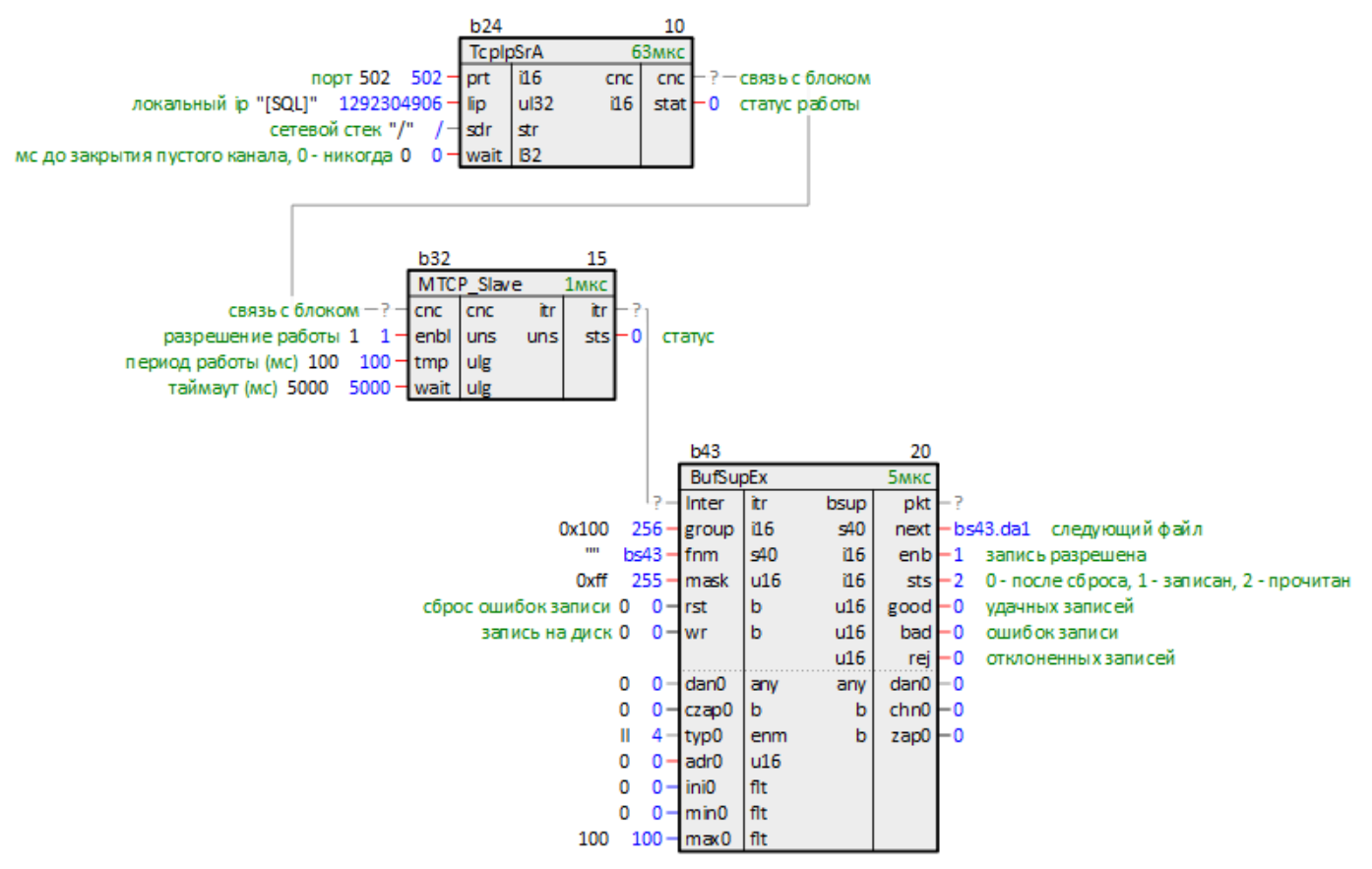

**Рисунок 5.1 – Подключение BufSupEx к Modbus TCP Slave**

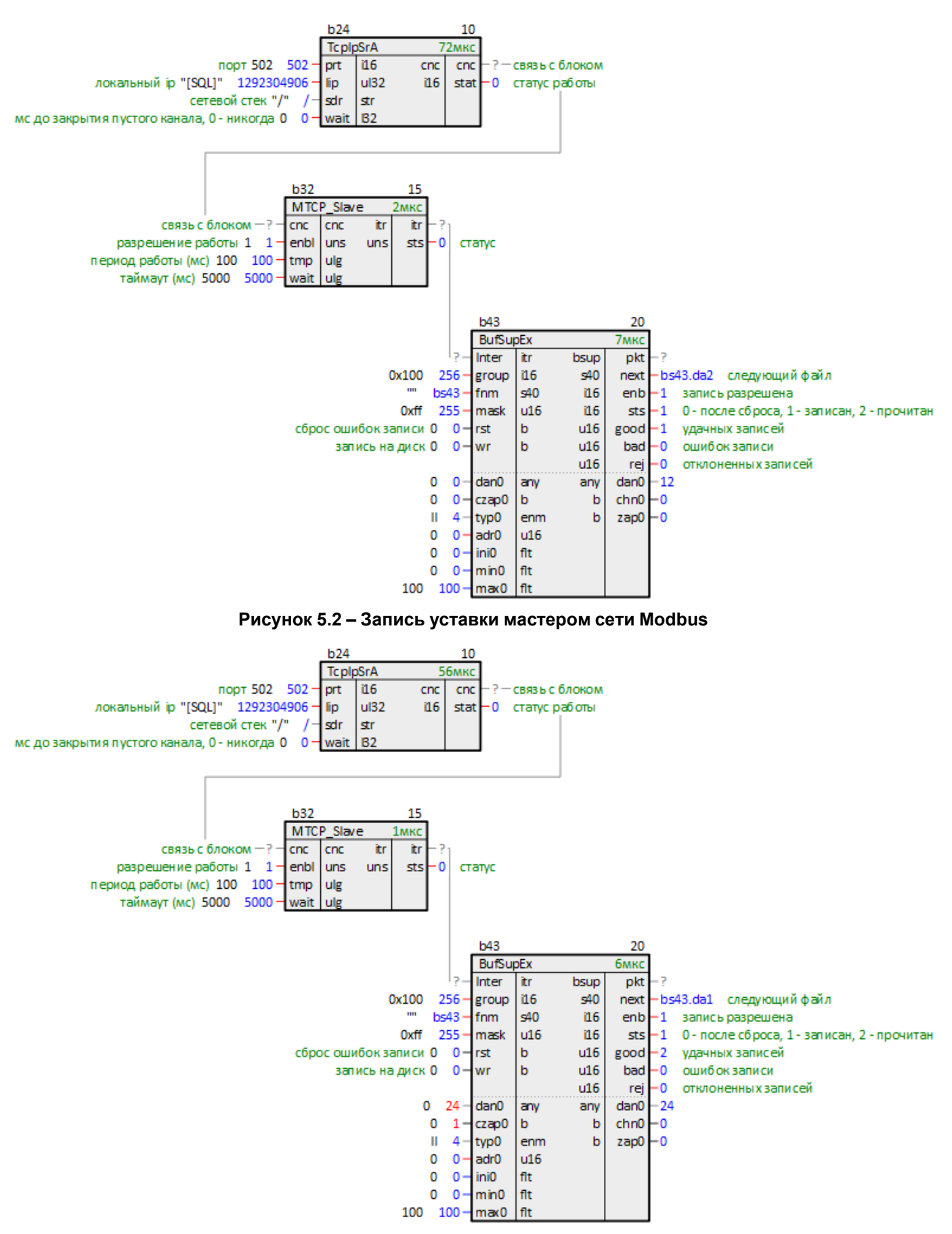

**Рисунок 5.3 – Запись уставки из программы контроллера**

# <span id="page-40-0"></span>**5.2 Запись уставок с плавающей точкой по протоколу Modbus (BufSupFltEx)**

Для записи уставок по протоколу Modbus используются блоки *BufSupFltEx*.

Вход **inter** блока *BufSupFltEx* подключается к выходу блока протокола [Modbus](#page-12-0) TCP Slave или [Modbus](#page-11-0) RTU [Slave](#page-11-0).

Мастер в сети Modbus может читать и записывать данные на диск. Для чтения блок *BufSupFltEx* реализует функцию **0х03**, для записи – **0х10**.

Вход **group** определяет Slave ID устройства (ID = **1** соответствует значение входа **0x100**).

Входы **dan** используются для записи уставок из программы контроллера. Для того, чтобы значение записалось на диск из программы, и его прочитал мастер сети Modbus, следует также подать импульс на соответствующий вход **czap**.

Входы **typ** определяют тип данных **dan**, могут принимать только значения **AI**, **AO** (вещественное число).

Входы **adr** определяют адреса выделяемых регистров Modbus. Для опроса каждого значения **dan** выделяется два регистра Modbus.

Входы **min** и **max** задают минимальное и максимальное возможное значение **dan**. Если программа или мастер сети изменяет значение, то оно проверяется на условие соответствия этому диапазону.

Выходы **dan** отображают текущие значения уставок, сохраненные на диске.

Параметры на диске сохраняются в бинарных файлах с расширениями **.da1** и **.da2**.

# **ВНИМАНИЕ**

При изменении числа входов блока *BufSupFltEx* файлы на диске перезаписываются.

Подробнее о работе блока *BufSupFltEx* в [разделе](#page-21-0) 3.5.

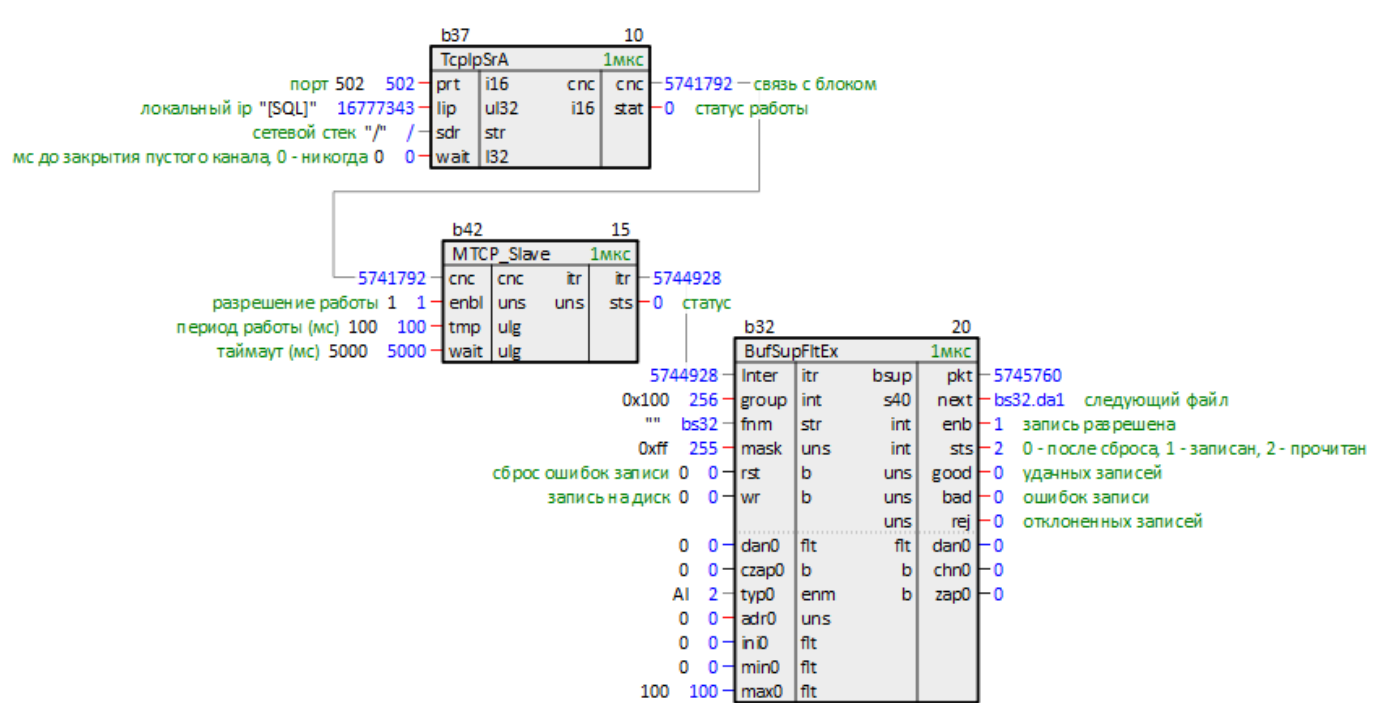

**Рисунок 5.4 – Подключение BufSupFltEx к Modbus TCP Slave**

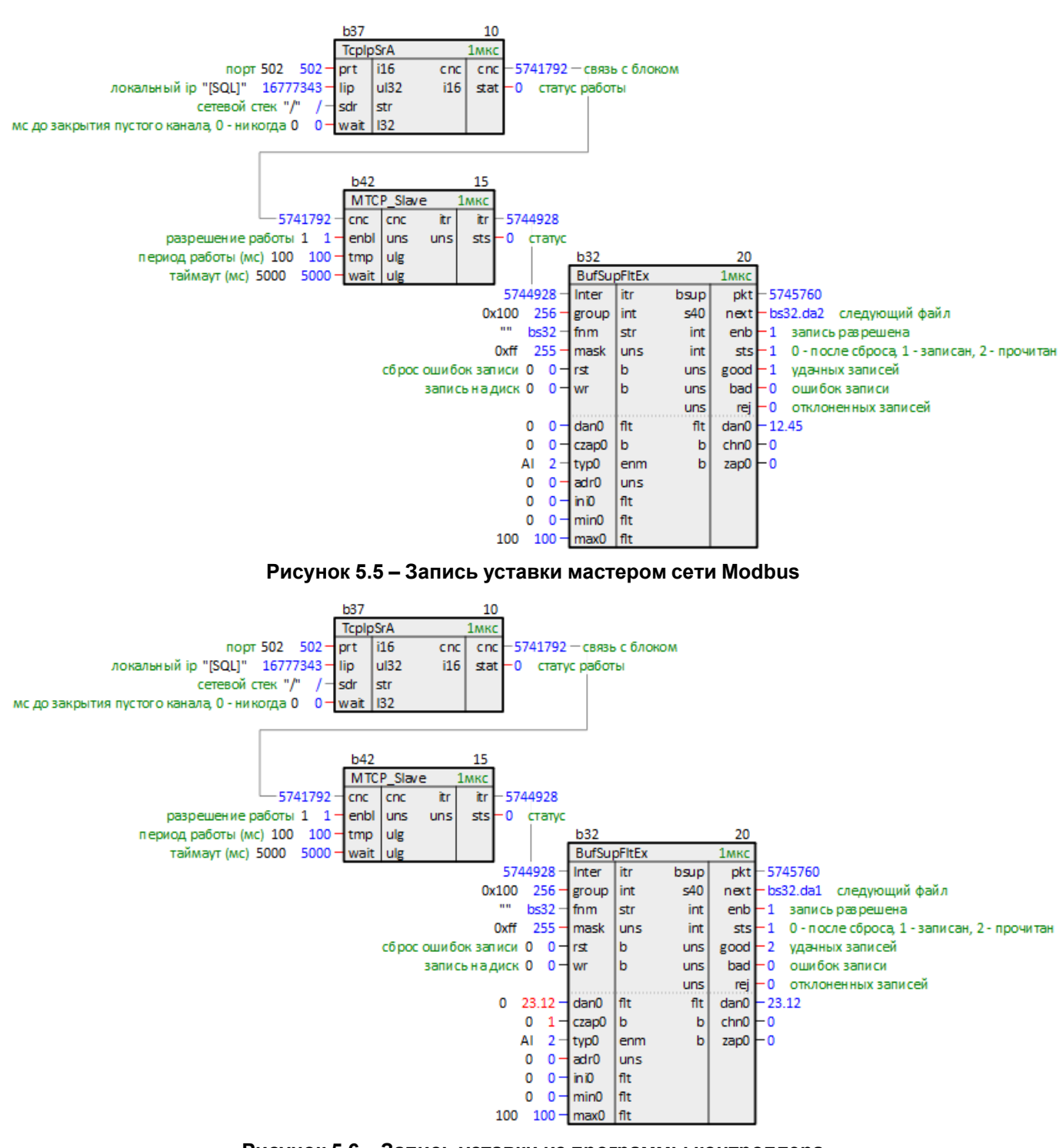

**Рисунок 5.6 – Запись уставки из программы контроллера**

# <span id="page-42-0"></span>**6 Примеры настройки обмена по протоколу Modbus**

# **6.1 ПЛК210 (Modbus RTU Master) и модули Мх110**

В качестве примера будет рассмотрена настройка обмена с модулями [Mx110](https://owen.ru/catalog/moduli_vvoda_vivoda/info/general_information_Mx110) (МВ110-8А, МВ110-16Д и МУ110-8Р).

<span id="page-42-2"></span>**Реализуемый алгоритм:** если значение первого аналогового входа модуля МВ110-8А превышает 30 и при этом первый дискретный вход модуля МВ110-16Д замкнут, то первый дискретный выход МУ110-8Р замыкается с задержкой 3 секунды. Во всех остальных случаях дискретный выход МУ110-8Р разомкнут.

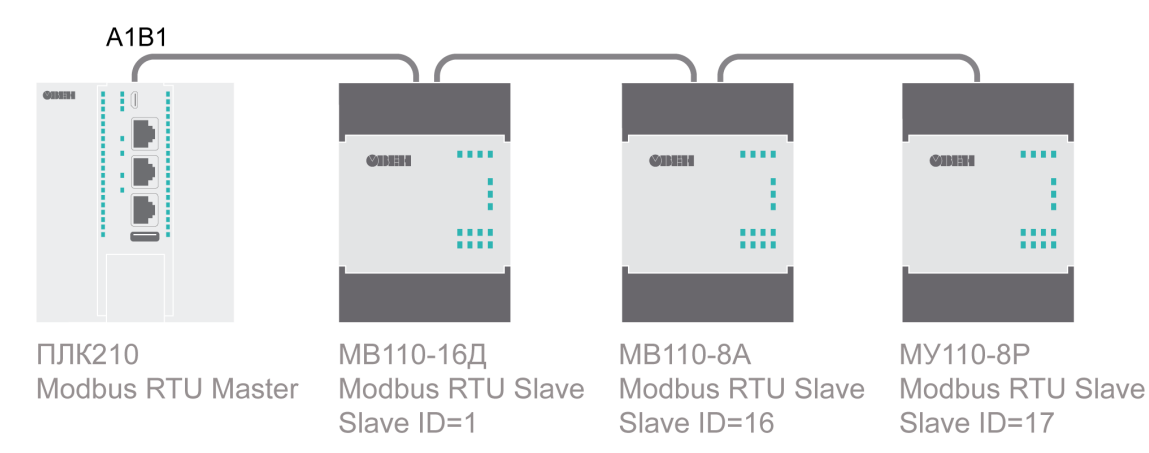

**Рисунок 6.1 – Структурная схема примера**

Пример создан в среде **Полигон** и подразумевает запуск на **ПЛК210** с прошивкой **3.х**.

Если требуется запустить проект на другом устройстве, следует изменить свойства *ОС* и *Тип процессорной платы* в окне *Свойства* модуля *MB\_RTU\_master\_Mx110* на необходимые.

Пример доступен для скачивания по [ссылке](https://owen.ru/product/polygon/documentation). Пароль для доступа к отладчику – **1**.

## <span id="page-42-1"></span>**Таблица 6.1 – Сетевые параметры устройств в примере**

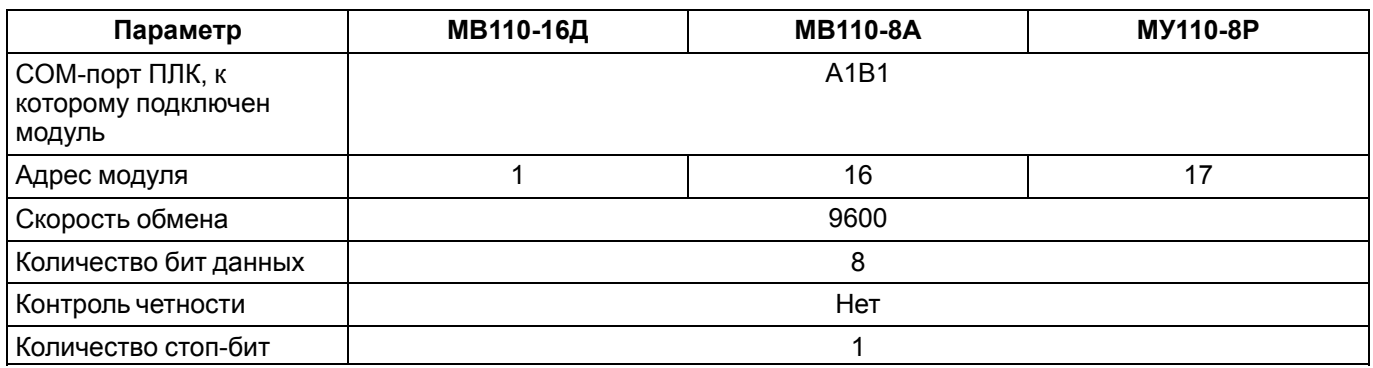

## <span id="page-42-3"></span>**Таблица 6.2 – Регистры модулей в примере**

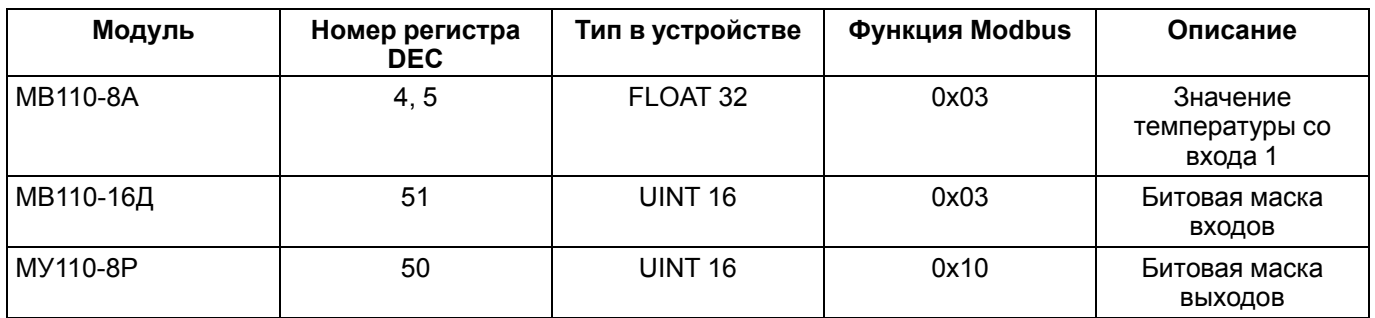

Для настройки обмена следует:

1. Настроить модули **Mx110** с помощью программы **ОВЕН Конфигуратор/Конфигуратор М110** в соответствии с [таблицей](#page-42-1) 6.1. Подключить модули к контроллеру в соответствии с [рисунком](#page-42-2) 6.1.

- 2. Создать новый проект **Полигон** (в примере файл с именем *MB\_RTU\_master\_Mx110*). Добавить в проект библиотеку *paModbus*.
- 3. Добавить в место работы *Фон* программу с именем *Modbus\_RTU\_Master*.
- 4. Внутри программы добавить четыре *Страницы*, в свойстве *Комментарии* которых указать соответственно *COM-порт*, *МВ110-8А*, *МВ110-16Д* и *МУ110-8Р*.

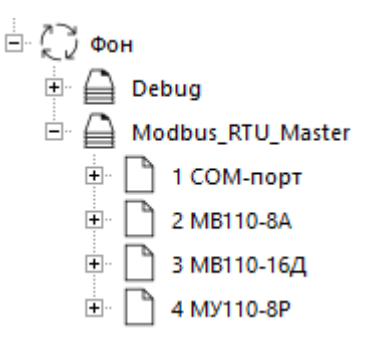

#### **Рисунок 6.2 – Дерево проекта**

5. Внутри страницы *COM-порт* создать блок [210-RS485](#page-6-0) из библиотеки *paOwenIO*. На входах блока задать значения в соответствии с [таблицей](#page-42-1) 6.1.

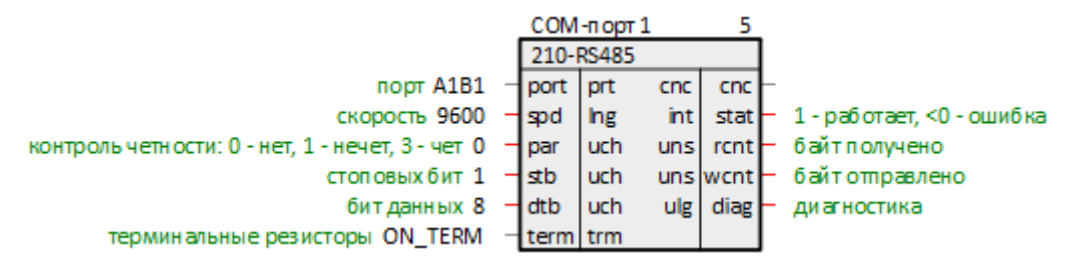

## **Рисунок 6.3 – Настройка блока COM-порт**

6. Далее создать блок [Modbus](#page-10-0) RTU Master. Соединить вход с соответствующим выходом блока *210- RS485*.

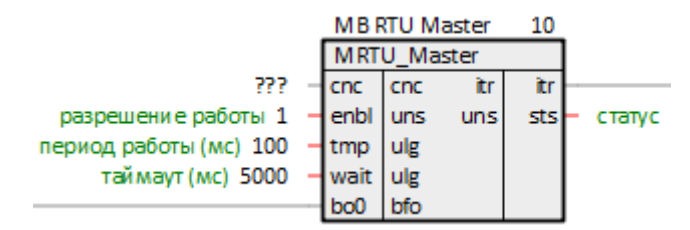

**Рисунок 6.4 – Настройка блока Modbus RTU Master**

7. Внутри страницы *МВ110-8А* создать блок чтения значений с плавающей запятой [ModbusFltIn.](#page-15-0) На входах блока задать значения в соответствии с [таблицами](#page-42-1) 6.1 и [6.2.](#page-42-3)

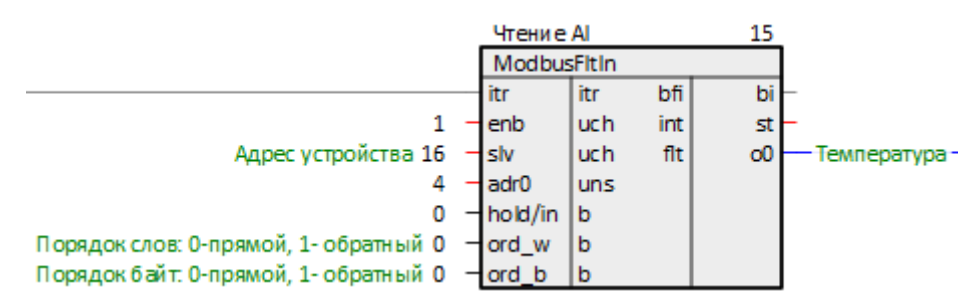

**Рисунок 6.5 – Настройка блока ModbusFltIn**

- 8. Внутри страницы *МВ110-16Д* создать блок для чтения значений с дискретных входов *ModbusRegIn*. На входах блока задать значения [таблицами](#page-42-1) 6.1 и [6.2](#page-42-3).
- 9. Создать блок выбора 16 битов из регистра *FromReg16* из библиотеки *paCore* и соединить выход блока *ModbusRegIn* **o0** с входом **reg** блока *FromReg8*. Добавить к первому выходу блока *FromReg8* комментарий – *Вход МВ110-16Д*.

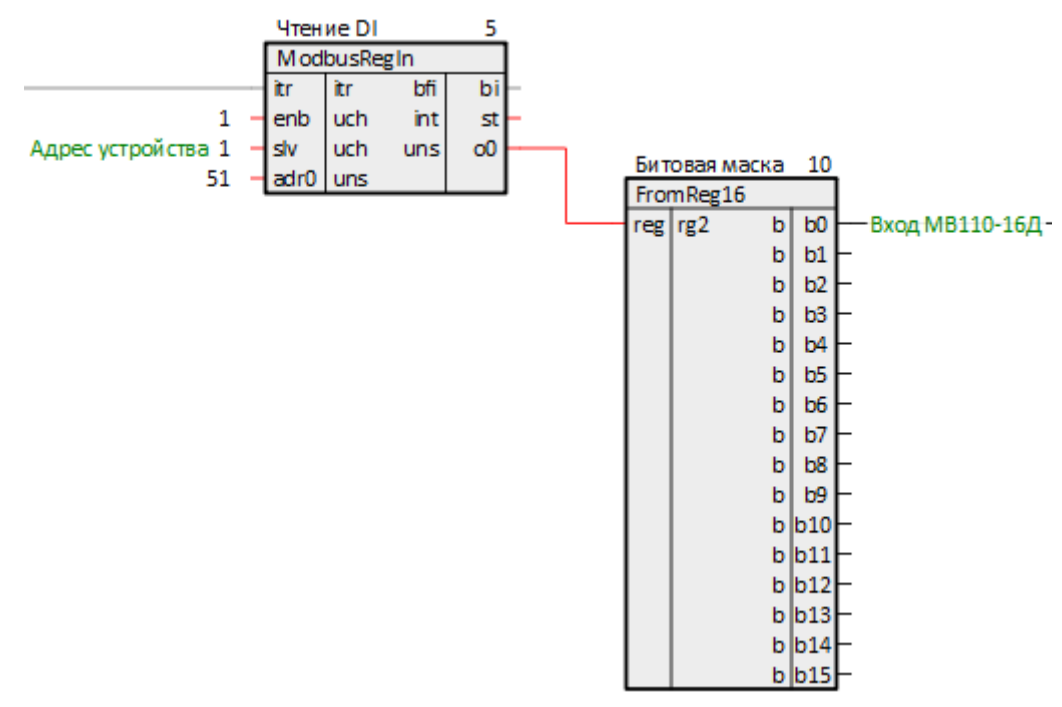

**Рисунок 6.6 – Страница МВ110-16Д**

- 10. Поставить на странице порядки *По потоку данных*.
- 11. Внутри страницы *МУ110-8Р* создать блок для записи значений на дискретные выходы *ModbusRegsOut*. На входах блока задать значения в соответствии с [таблицами](#page-42-1) 6.1 и [6.2](#page-42-3).
- 12. Создать блок объединения 8 битов в регистр *ToReg8* из библиотеки *paCore* и соединить вход блока *ModbusRegsOut***in0** с входом **reg** блока *ToReg8*. Добавить к первому входу блока *ToReg8* комментарий – *Выход МУ110-8Р*.

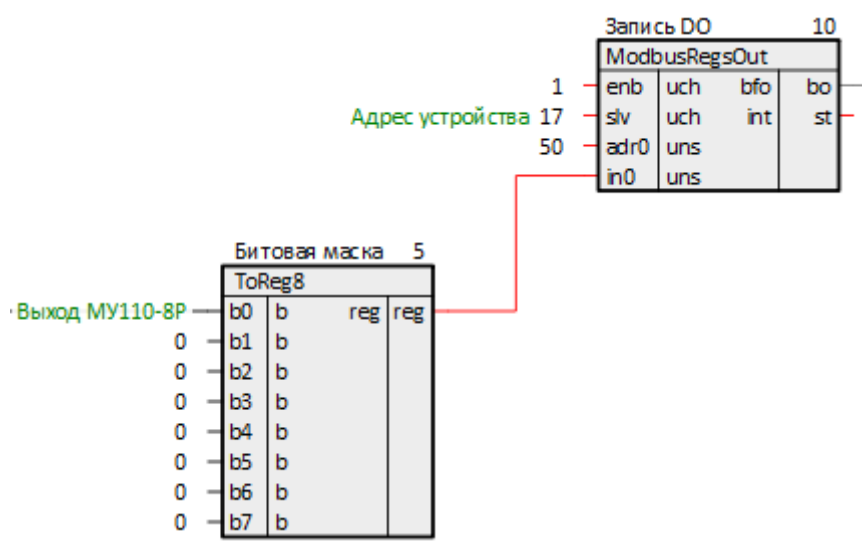

**Рисунок 6.7 – Страница МУ110-8Р**

- 13. Поставить на странице порядки *По потоку данных*.
- 14. Соединить выход блока *ModbusRTU Master* **itr** с соответствующими входами блоков чтения на страницах *МВ110-8А* и *МВ110-16Д*.
- 15. Создать вход у блока *Modbus RTU Master* **bo0**, соединить его с соответствующим выходом блока записи на странице *МУ110-8Р*.
- 16. Создать в месте работы *Таймер* программу с названием *Mx110*.
- 17. Внутри программы создать страницы с комментариями *Значения с модулей* и *Обработка значений*.

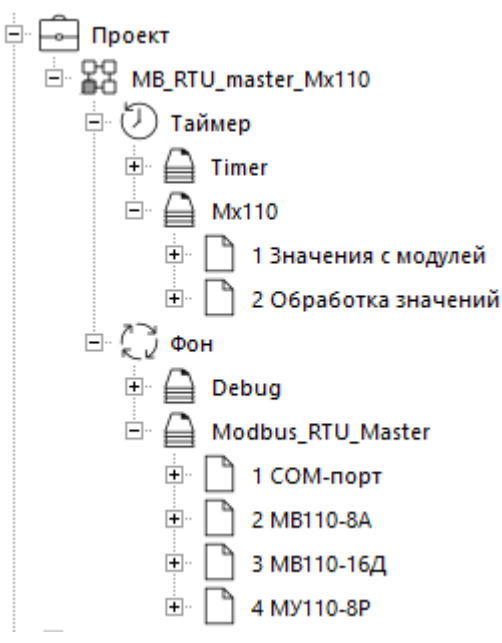

**Рисунок 6.8 – Дерево программы**

18. На странице *Значения с модулей* создать блоки *TransBit* и *TransFlt* из библиотеки *paCore*.

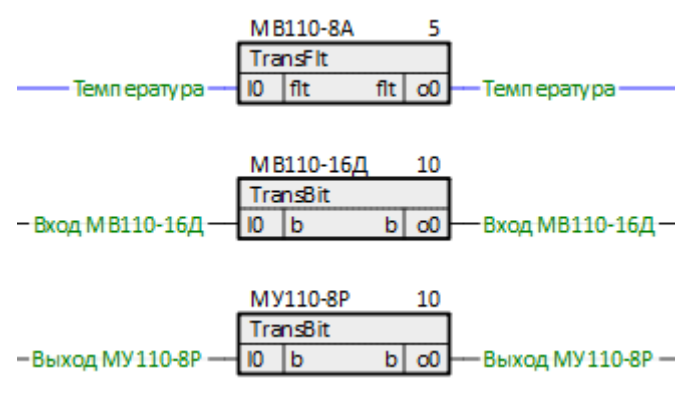

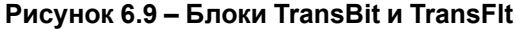

19. Соединить входы блоков со страницы *Значения с модулей* с выходами блоков со страниц *МВ110-8А* и *МВ110-16Д*, как показано на рисунках ниже.

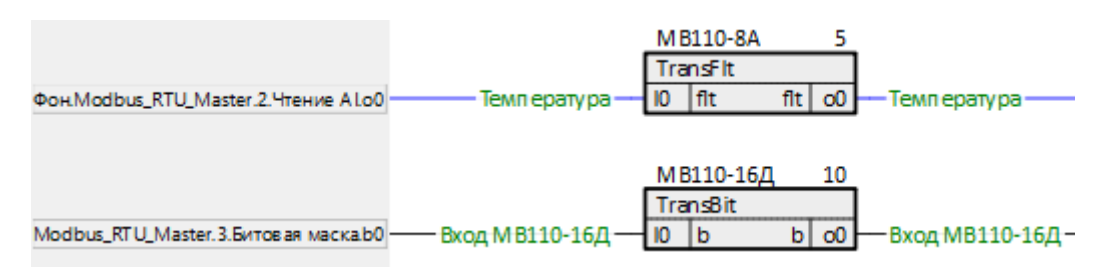

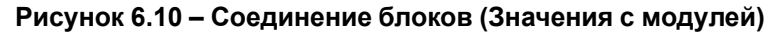

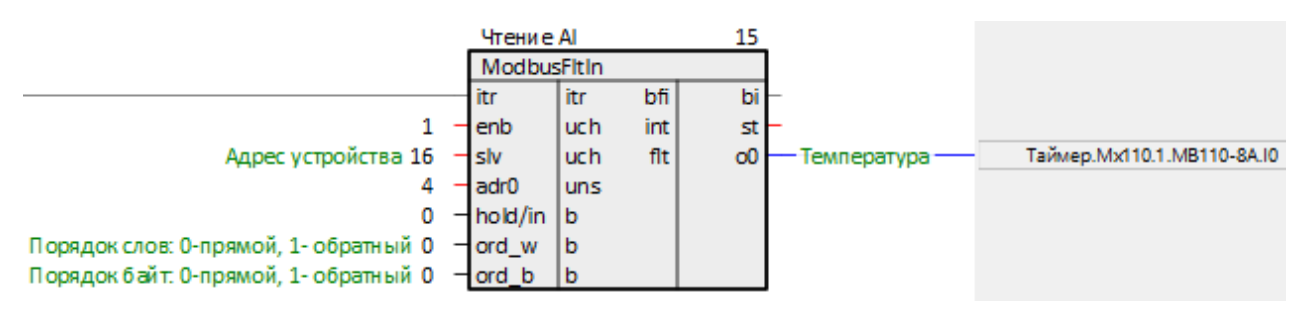

**Рисунок 6.11 – Соединение блоков (МВ110-8А)**

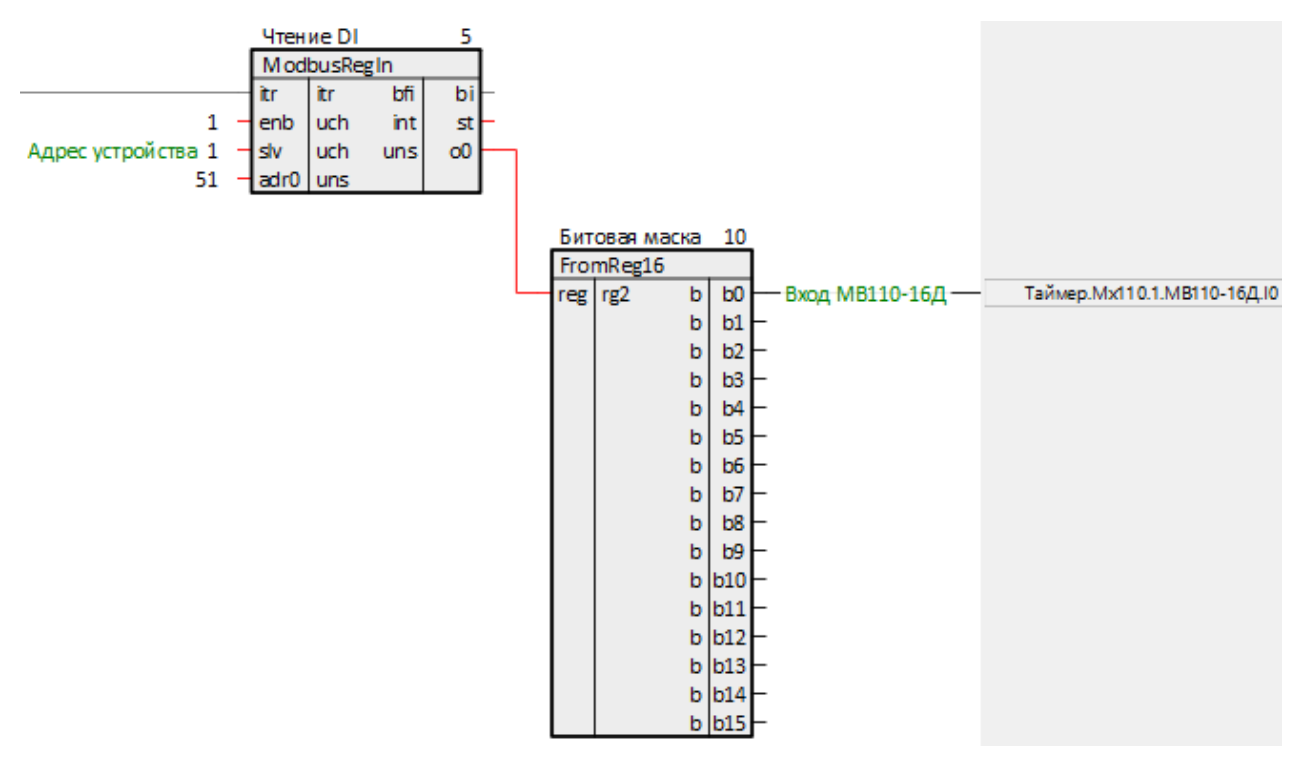

**Рисунок 6.12 – Соединение блоков (МВ110-16Д)**

20. Соединить выход блока со страницы *Значения с модулей* с входами блоков со страницы *МУ110-8Р*, как показано на рисунках ниже.

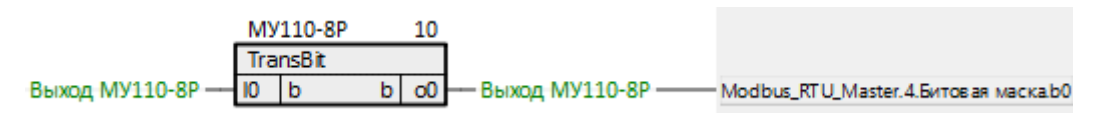

**Рисунок 6.13 – Соединение блоков (Значения с модулей)**

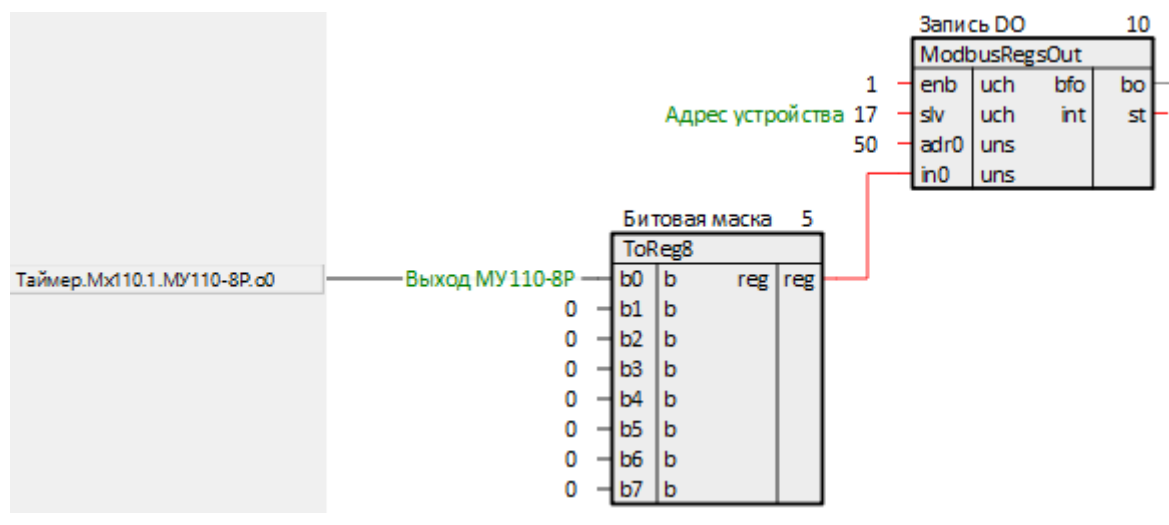

**Рисунок 6.14 – Соединение блоков (МУ110-8А)**

21. На странице *Обработка значений* создать блоки *Cmpr*, *AND* и *DelayOn* из библиотеки *paCore*. Соединить их и настроить в соответствии с рисунком ниже.

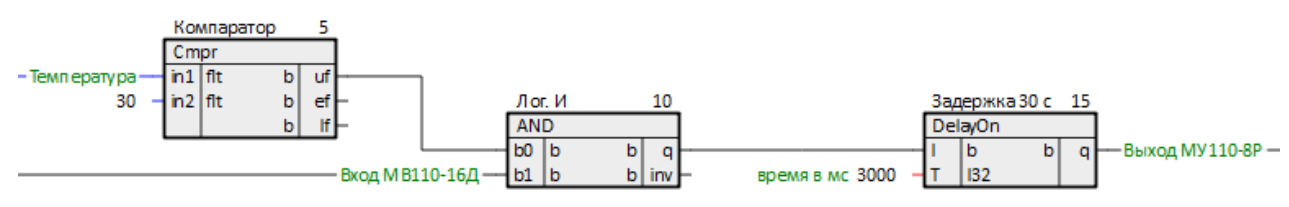

**Рисунок 6.15 – Страница Обработка значений**

22. Соединить входы блоков *Cmpr* и *AND* с выходами блоков со страницы *Значения с модулей*, как показано на рисунках ниже.

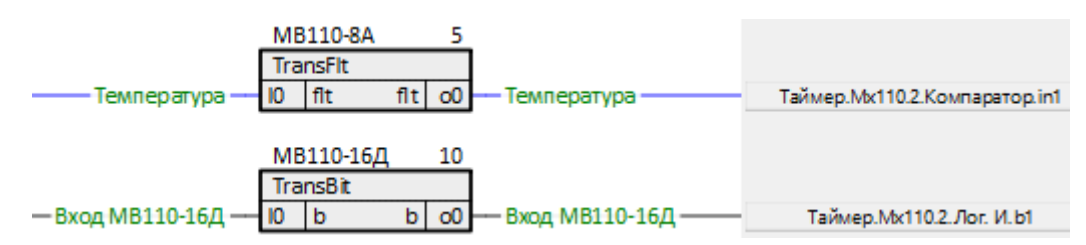

**Рисунок 6.16 – Соединение блоков (Значения с модулей) с блоками Cmpr и AND**

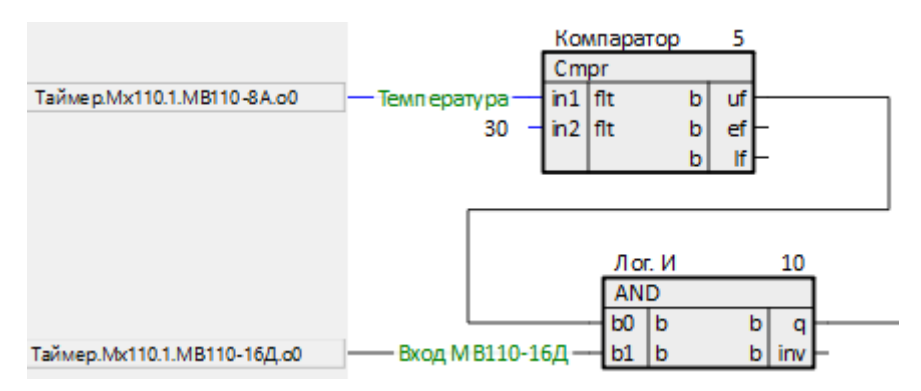

**Рисунок 6.17 – Соединение блоков (Обработка значений)**

23. Соединить выход блока *DelayOn* с входом блока со страницы *Значения с модулей*, как показано на рисунках ниже.

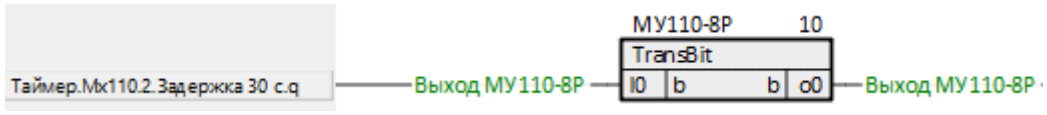

**Рисунок 6.18 – Соединение блока (Значения с модулей) с блоком DelayOn**

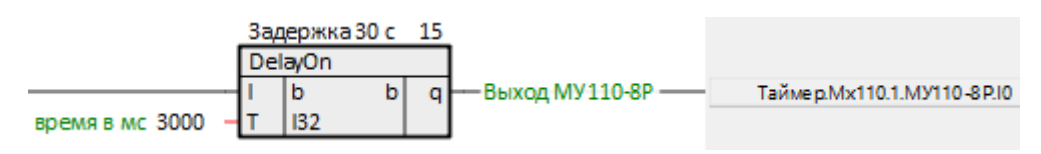

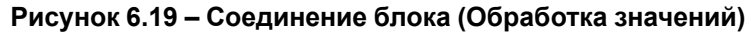

Для наладки работы собранной системы в примере используется окно представления *График*. Для настройки графика необходимо сделать следующее.

24. Создать в модуле *Раздел* с именем *График*.

25. Добавить в раздел *График* выходы блоков *TransBit* и *TransFlt* – *Температура*, Вход МВ110-16Д и *Выход МУ110-8Р*. На странице *Значения с модулей* данные выходы должны подсветиться желтым.

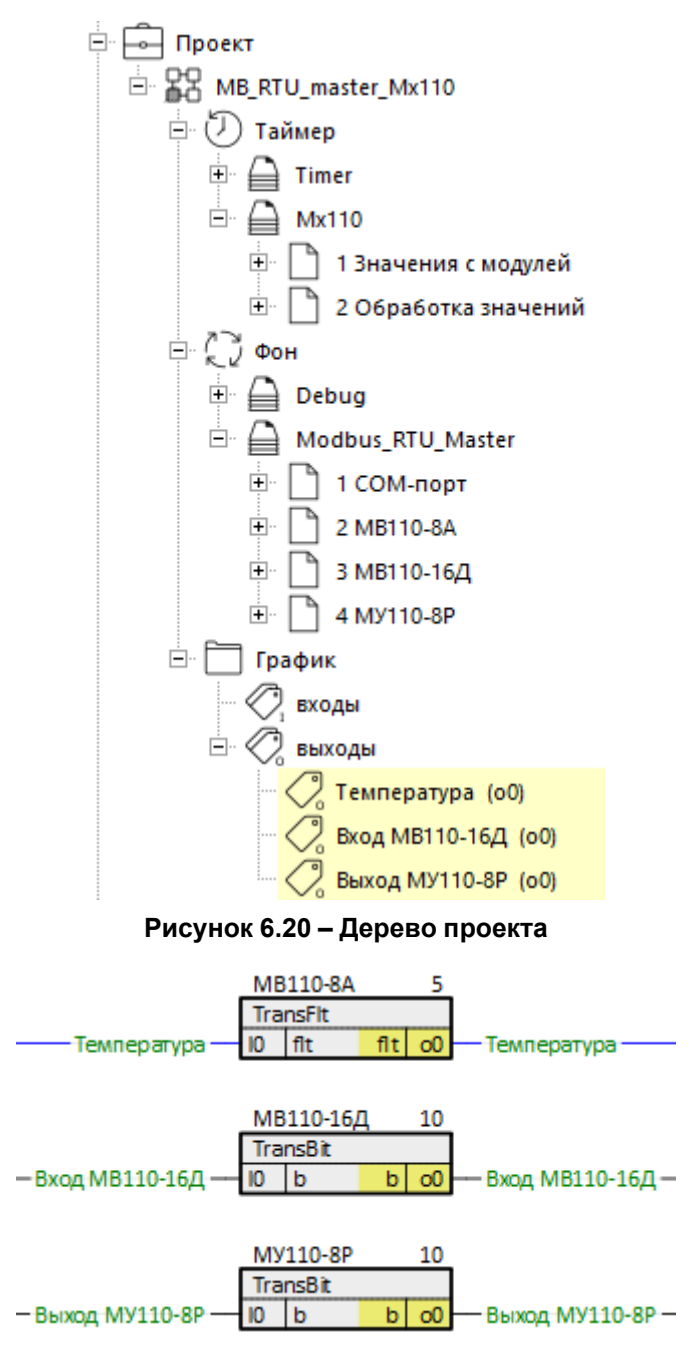

**Рисунок 6.21 – Блоки TransBit и TransFlt с подсвеченными выходами**

## 26. Открыть окно представления *График* и перетащить созданный раздел в верхнее поле окна.

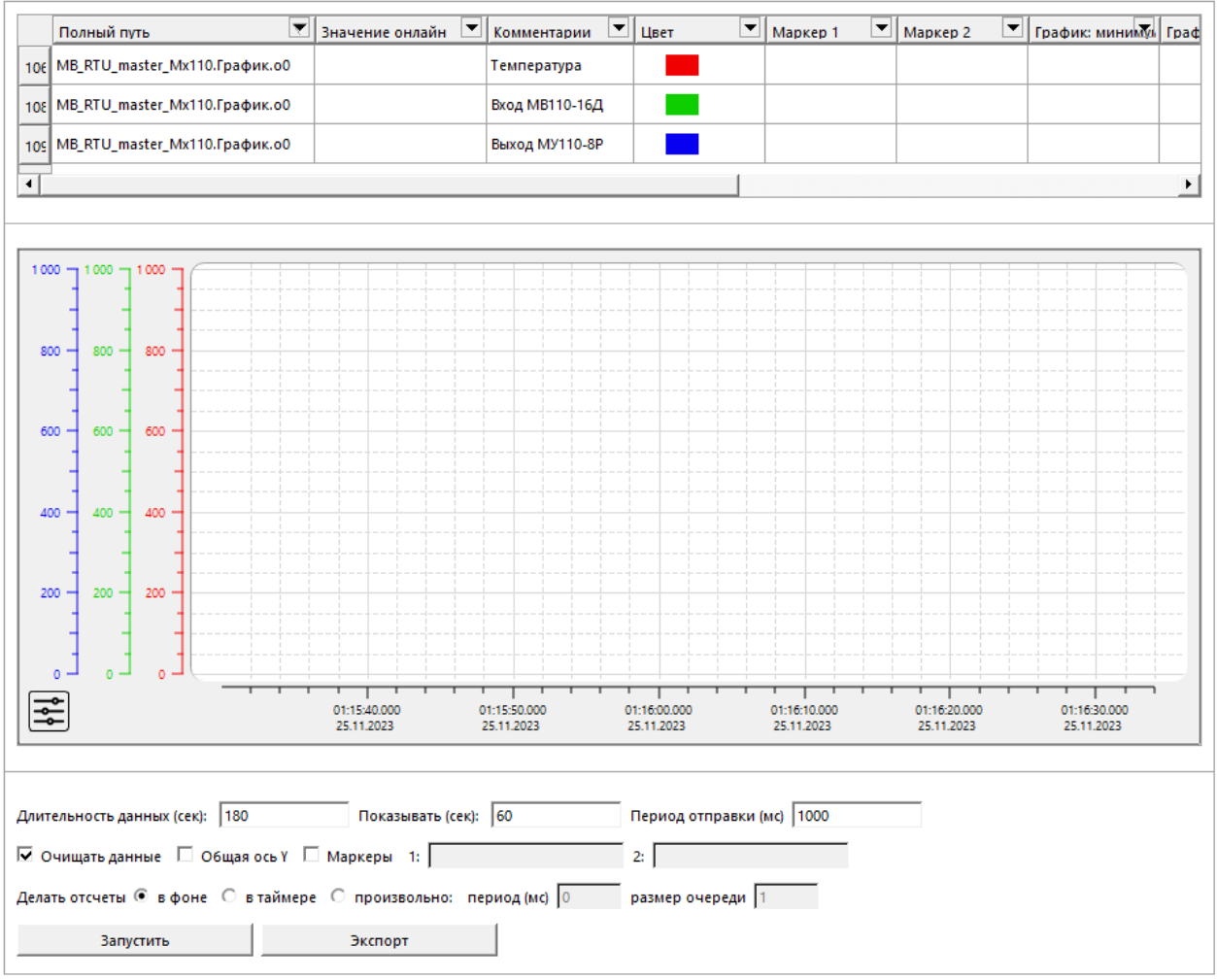

**Рисунок 6.22 – Окно представления график**

27. Запустить проект на контроллере, запустить отладчик и открыть график. Корректная работа системы показана на рисунке ниже.

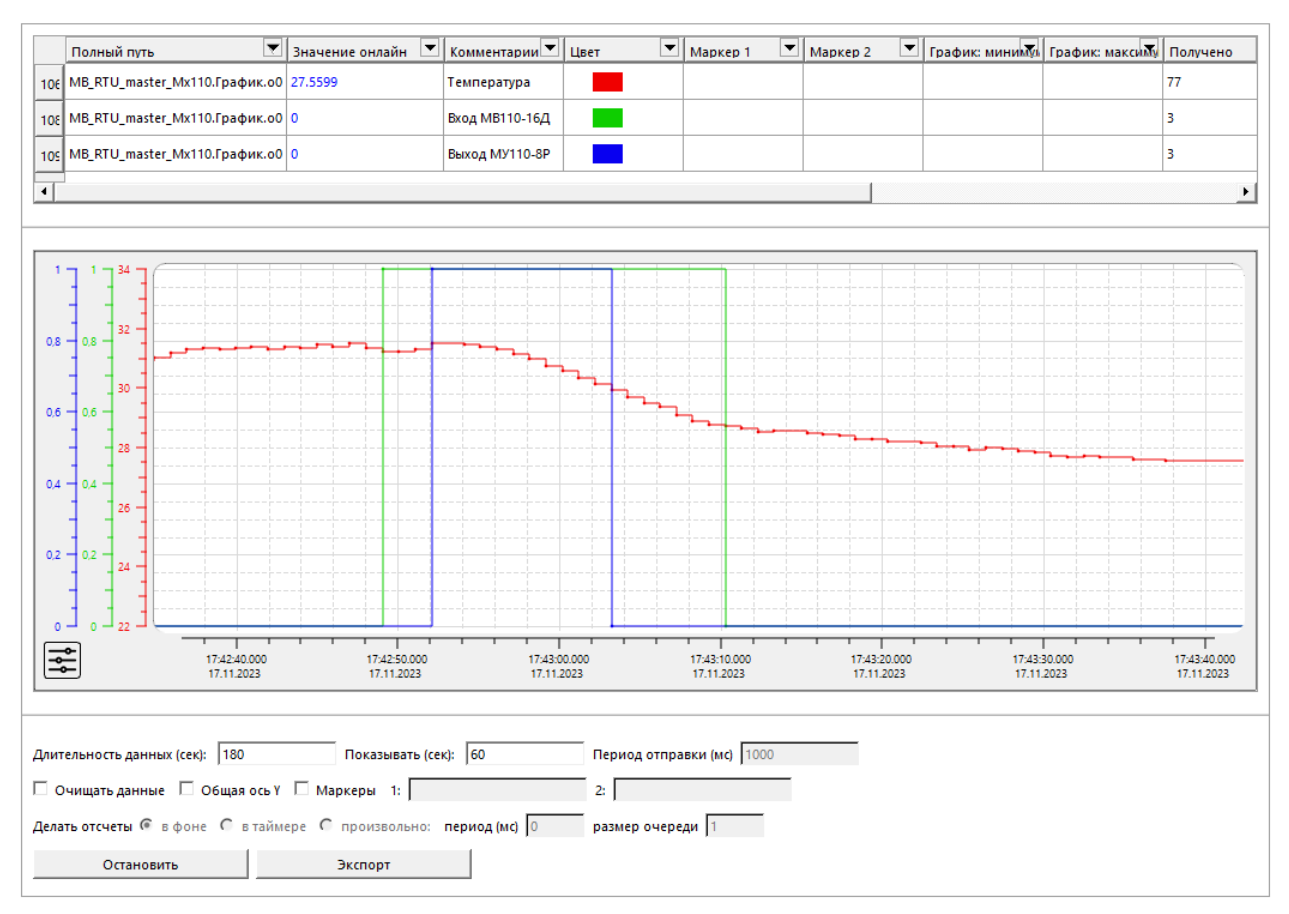

**Рисунок 6.23 – Работа программы**

# **6.2 ПЛК210 (Modbus RTU Slave) и Owen OPC Server**

<span id="page-50-0"></span>В качестве примера будет рассмотрена настройка обмена с Owen OPC [Server,](https://owen.ru/product/new_opc_server) который будет использоваться в режиме **Modbus RTU Master**.

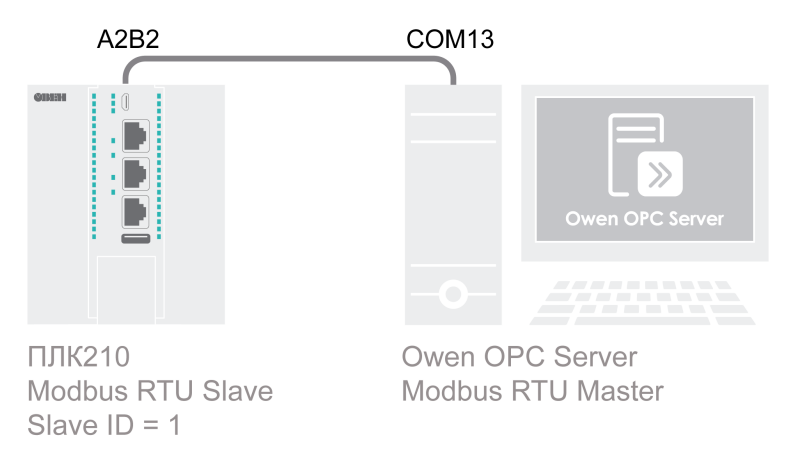

## **Рисунок 6.24 – Структурная схема примера**

Пример создан в среде **Полигон** и подразумевает запуск на **ПЛК210** с прошивкой **3.х**.

Если требуется запустить проект на другом устройстве, следует изменить свойства *ОС* и *Тип процессорной платы* в окне *Свойства* модуля *MB\_RTU\_slave\_Owen\_OPC\_server* на необходимые.

Пример доступен для скачивания по [ссылке](https://owen.ru/product/polygon/documentation). Пароль для доступа к отладчику – **1**.

<span id="page-50-1"></span>**Таблица 6.3 – Сетевые параметры устройств в примере**

| Параметр     | ПЛК210 | <b>Owen OPC Server</b> |  |  |  |
|--------------|--------|------------------------|--|--|--|
| Режим работы | Slave  | Master                 |  |  |  |
| СОМ-порт     | A2B2   | COM13                  |  |  |  |

#### **Продолжение таблицы 6.3**

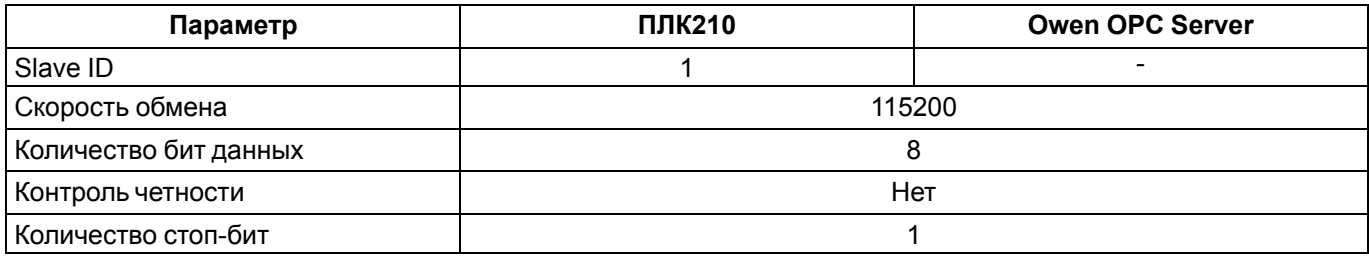

#### <span id="page-51-0"></span>**Таблица 6.4 – Регистры/флаги ПЛК в примере**

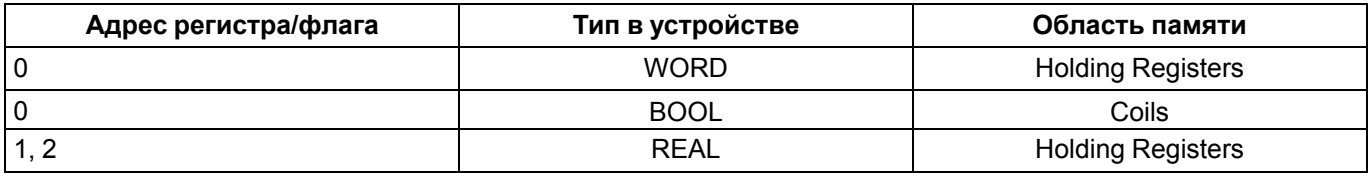

Для настройки обмена следует:

- 1. Подключить контроллер и ПК в соответствии с [рисунком](#page-50-0) 6.24.
- 2. Создать новый проект **Полигон** (в примере с именем *MB\_RTU\_slave\_Owen\_OPC\_server*). Добавить в проект библиотеку *paModbus*.
- 3. Добавить в место работы *Фон* программу с именем *Modbus\_RTU\_Slave*.
- 4. Внутри программы добавить две *Страницы*, в свойстве *Комментарии* которых указать соответственно *Modbus RTU Slave* и *Регистры Modbus*.

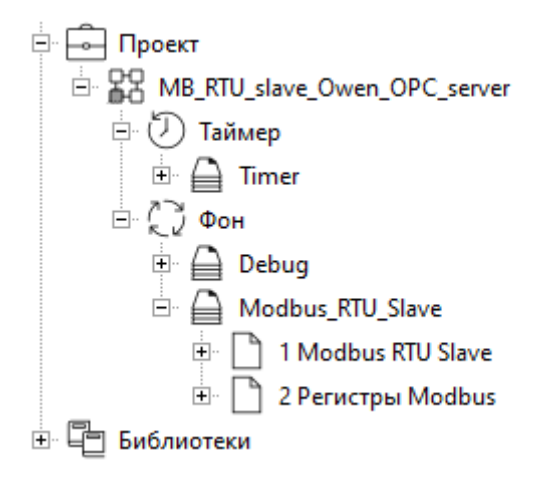

# **Рисунок 6.25 – Дерево проекта**

5. Внутри страницы *Modbus RTU Slave* создать блок [210-RS485](#page-6-0) из библиотеки *paOwenIO*. На входах блока задать значения в соответствии с [таблицей](#page-50-1) 6.3.

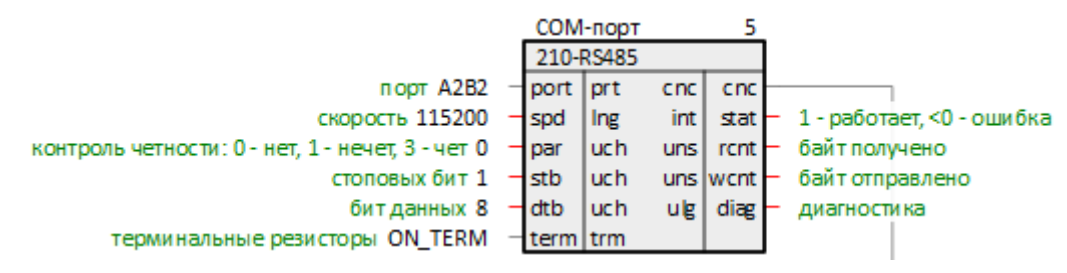

**Рисунок 6.26 – Настройка блока COM-порта**

6. Далее создать блок [Modbus](#page-11-0) RTU Slave. Соединить вход **cnc** с соответствующим выходом блока *210-RS485*.

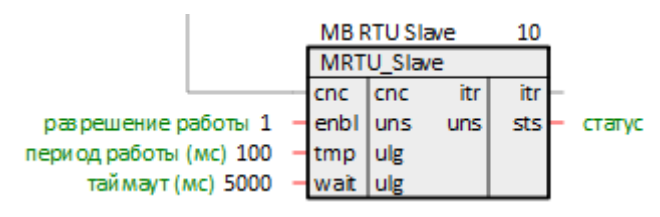

**Рисунок 6.27 – Настройка блока Modbus RTU Slave**

7. Затем создать блоки [записи](#page-17-0) регистров в ПЛК (в соответствии с [таблицей](#page-51-0) 6.4). Соединить входы блоков **itr** с советствующим выходом блока *Modbus RTU Slave*.

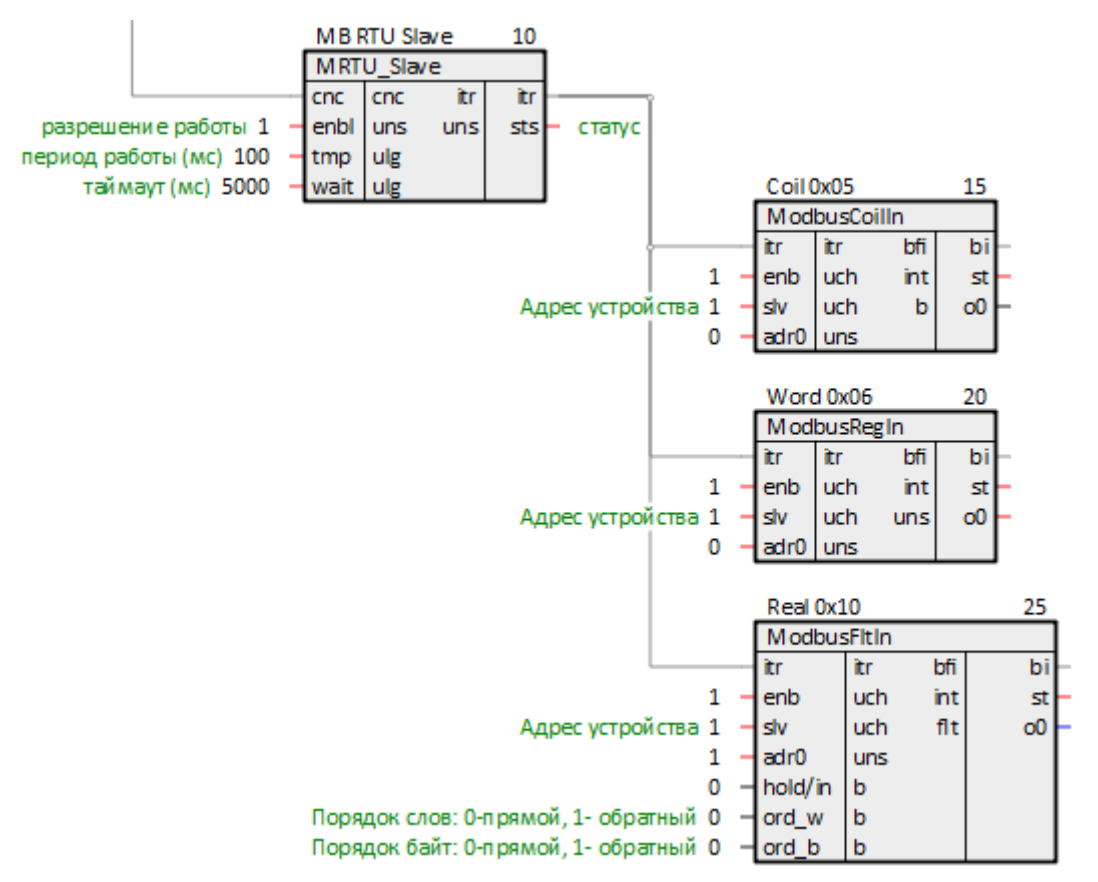

**Рисунок 6.28 – Настройка блоков записи**

8. Создать блоки [чтения](#page-13-0) регистров из ПЛК (в соответствии с [таблицей](#page-51-0) 6.4). Создать три входа **bo** у блока *Modbus RTU Slave*. Соединить их с соответствующими выходами блоков чтения.

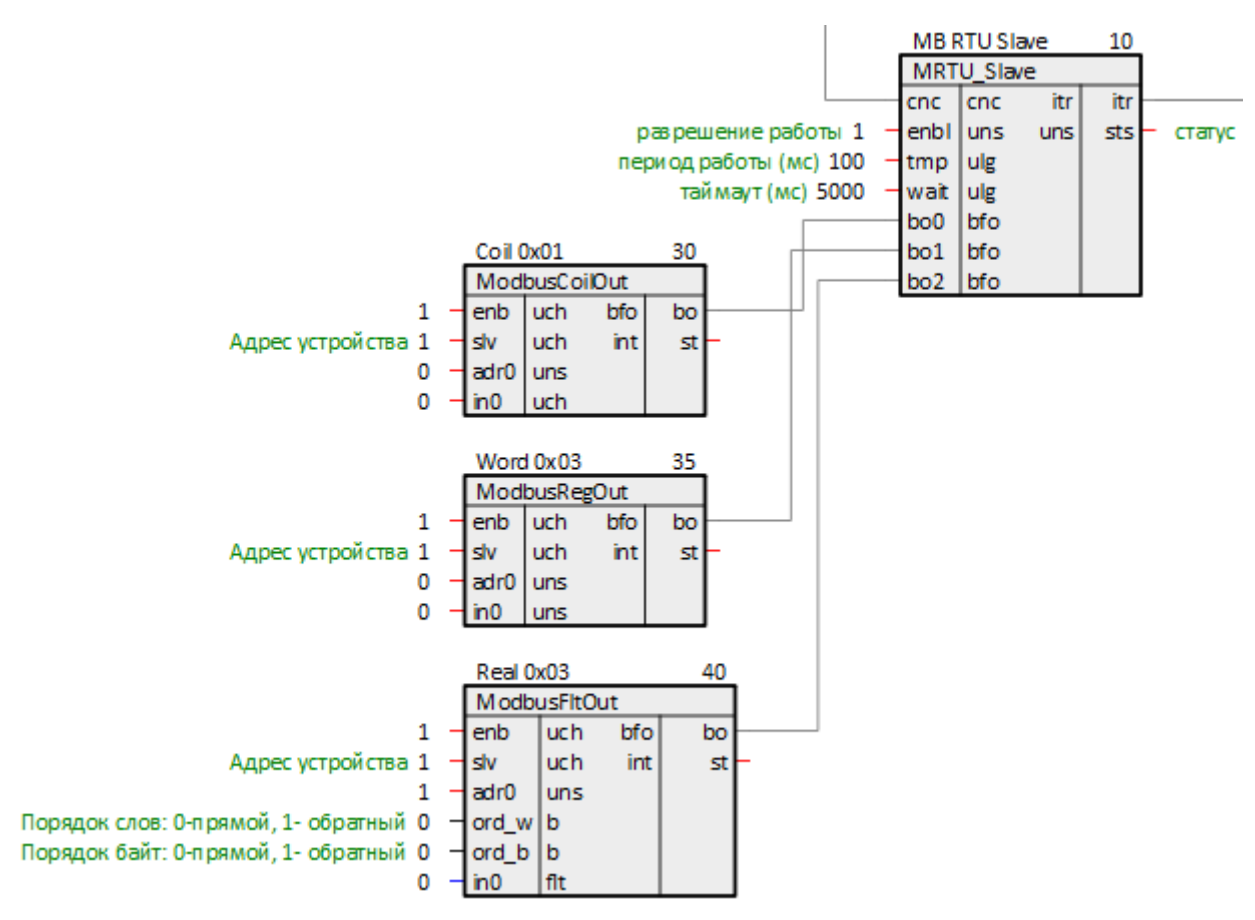

**Рисунок 6.29 – Настройка блоков чтения**

9. Для того, чтобы одновременно читать и записывать одни и те же значения мастером сети, следует соединить выходы блоков записи **o** со входами блоков чтения **in**. Для удобства в примере используются скрытые связи.

Для создания скрытой связи следует в свойствах выхода **o** добавить свойства *Полный алиас* и *Глобальная константа*. В свойстве *Полный алиас* задать имя новой константы.

Повторить те же действия для всех блоков записи на странице.

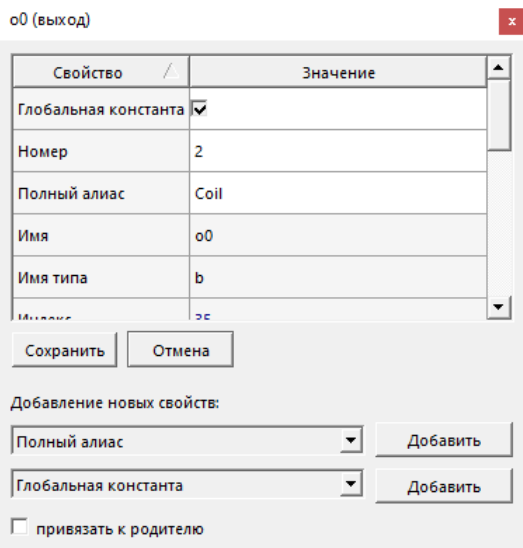

**Рисунок 6.30 – Создание скрытой связи**

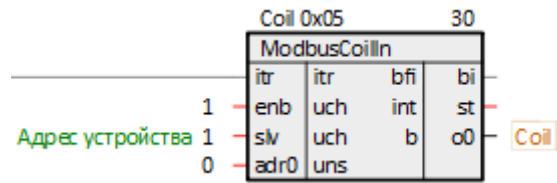

#### **Рисунок 6.31 – Блок записи с константным выходом**

10. У соответствующих входов блоков чтения **in** правой кнопкой мыши задать созданные глобальные константы.

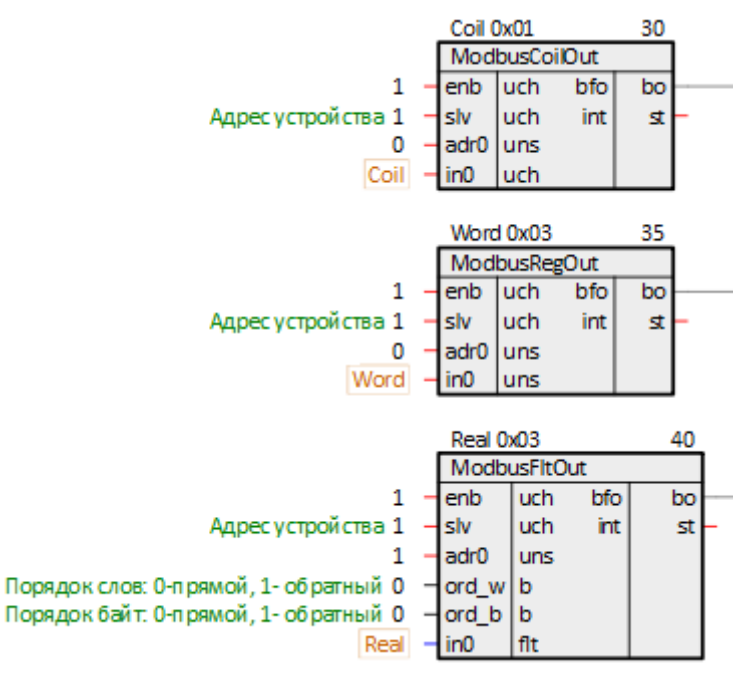

**Рисунок 6.32 – Создание скрытой связи**

11. Поставить на странице порядки *По потоку данных*.

Таким образом, вид страницы *Modbus RTU Slave* примет вид как на рисунке ниже.

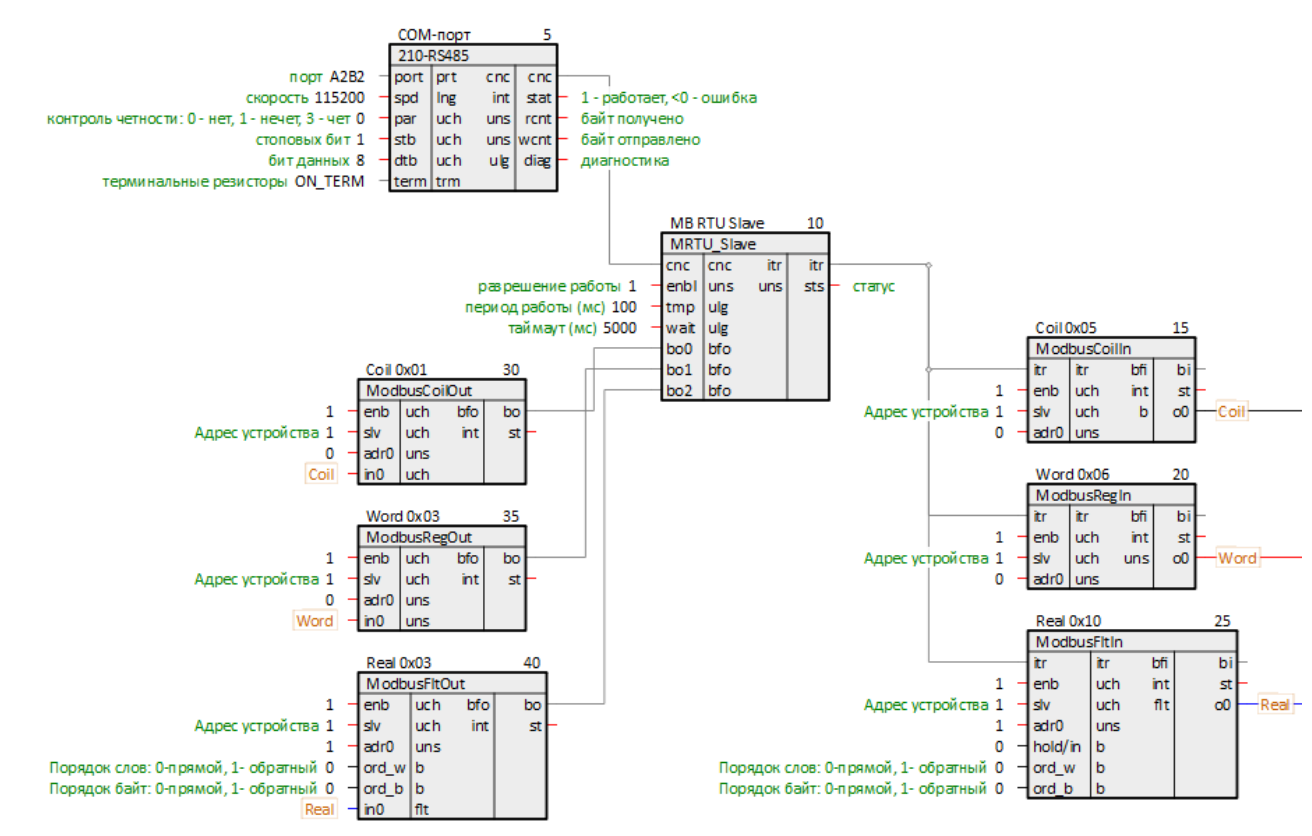

**Рисунок 6.33 – Вид страницы Modbus RTU Slave**

12. Для удобства можно вынести значения созданных регистров ПЛК на отдельную страницу *Регистры Modbus*.

Для этого следует на странице *Регистры Modbus* создать блоки *TransBit*, *TransInt* и *TransFlt* из библиотеки *paCore*.

На входы созданных блоков **l** задать созданные ранее константы. Выходы блоков **o** при необходимости соединить с другими блоками в проекте.

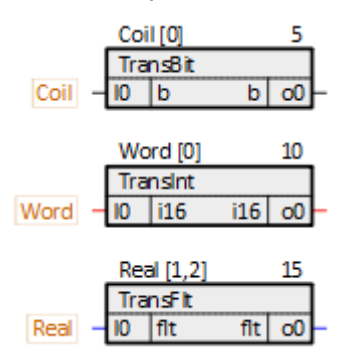

**Рисунок 6.34 – Терминальные блоки**

- 13. Установить и запустить Owen OPC [Server.](https://owen.ru/product/new_opc_server)
- 14. Нажать правой кнопкой мыши на компонент *Сервер* и добавить узел.

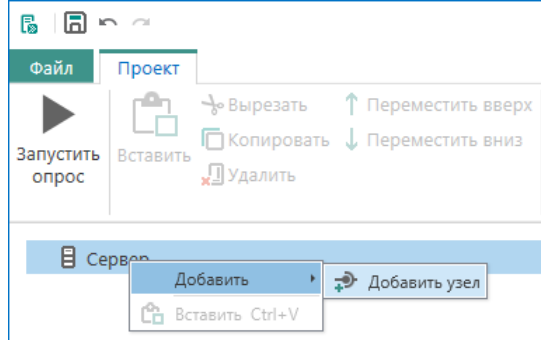

**Рисунок 6.35 – Добавление узла**

15. В свойствах добавленного узла задать протокол *Modbus RTU* и настройки интерфейса в соответствии с [таблицей](#page-50-1) 6.3.

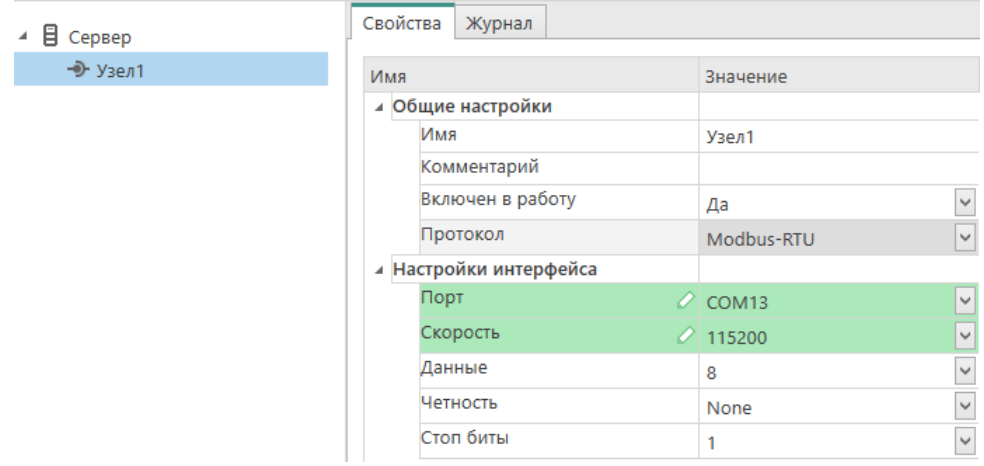

**Рисунок 6.36 – Свойства узла**

16. Добавить в узел *Устройство*.

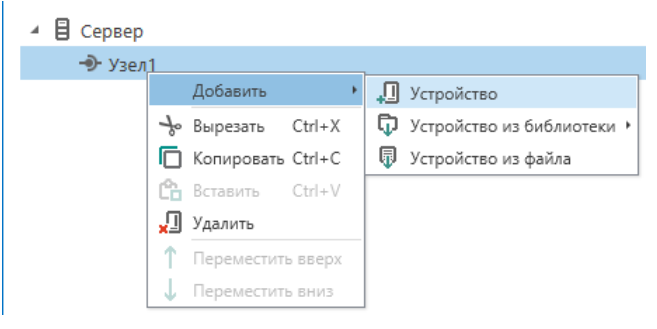

**Рисунок 6.37 – Добавление устройства**

17. Задать в устройстве свойства в соответствии с [таблицей](#page-50-1) 6.3.

| ■ Сервер      |     | Свойства<br>Журнал                 |                  |     |              |
|---------------|-----|------------------------------------|------------------|-----|--------------|
| ⊿ ⊸0-Узел1    | Имя |                                    | Значение         |     |              |
| $\Box$ ПЛК210 |     | ⊿ Общие настройки                  |                  |     |              |
|               |     | Имя                                | $\sqrt{}$ ПЛК210 |     |              |
|               |     | Комментарий                        |                  |     |              |
|               |     | Включен в работу                   | Да               |     |              |
|               |     | Адрес                              |                  |     |              |
|               |     | Время ожидания ответа (ms)         | 1000             |     |              |
|               |     | Повторы при ошибке                 | з                |     |              |
|               |     | Пауза между запросами (ms)         | $\mathbf{0}$     |     |              |
|               |     | Период опроса                      |                  | c   | $\checkmark$ |
|               |     | Начальная фаза                     | o                | MC. | $\checkmark$ |
|               |     | ⊿ Настройки группового опроса      |                  |     |              |
|               |     | Количество HOLDING регистров 125   |                  |     |              |
|               |     | Количество INPUT регистров в з 125 |                  |     |              |
|               |     | Макс. допустимый разрыв адресо     |                  |     |              |
|               |     | Читать каждый тег отдельно         | Нет              |     | $\checkmark$ |
|               |     | Использовать команду запись е, нет |                  |     | $\checkmark$ |

**Рисунок 6.38 – Свойства устройства**

# 18. Добавить в устройстве три *Тега*.

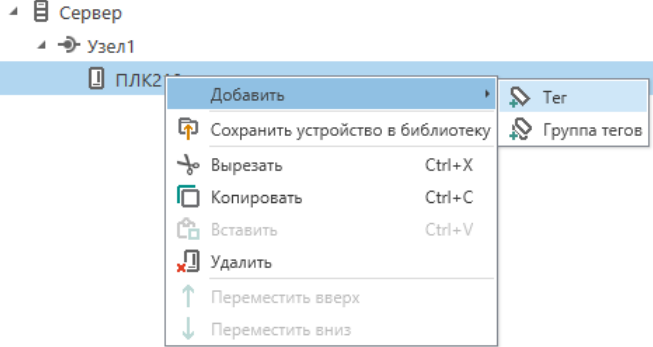

**Рисунок 6.39 – Добавление тега**

19. Задать созданным тегам свойства в соответствии с [таблицей](#page-51-0) 6.4.

| 目<br>Сервер           | Свойства          | Теги<br>Журнал                  |  |                      |              |  |  |
|-----------------------|-------------------|---------------------------------|--|----------------------|--------------|--|--|
| ⊿ → Узел1             | Имя               |                                 |  | Значение             |              |  |  |
| □ плк210<br>$\Delta$  | ⊿ Общие настройки |                                 |  |                      |              |  |  |
| $\bullet$ Coil        | Имя               |                                 |  | $\sqrt{2}$ Coil      |              |  |  |
| $\triangleright$ Word |                   | Комментарий                     |  |                      |              |  |  |
| $\mathsf{R}$ Real     |                   | Включен в работу                |  | $\checkmark$<br>Да   |              |  |  |
|                       |                   | Тип доступа                     |  | Чтение/Запись        |              |  |  |
|                       |                   | Разовое чтение                  |  | Нет                  |              |  |  |
|                       |                   | Тип данных                      |  | $\mathcal O$ Boolean |              |  |  |
|                       |                   | Индивидуальные настройки команд |  | $\check{~}$<br>Да    |              |  |  |
|                       | ◢                 | Настройки адресации             |  |                      |              |  |  |
|                       | Регион            |                                 |  | $\sqrt{ }$ Coils     | $\checkmark$ |  |  |
|                       |                   | Функция чтения                  |  | 0x01                 | $\checkmark$ |  |  |
|                       |                   | Функция записи                  |  | $\oslash$ 0x05       | $\checkmark$ |  |  |
|                       | Адрес             |                                 |  | 0                    |              |  |  |
|                       |                   | Дополнительные параметры        |  |                      |              |  |  |

**Рисунок 6.40 – Тег Coil**

| ₿ Сервер                               | Свойства            | Теги                            | Журнал                   |                                 |                               |                          |              |  |
|----------------------------------------|---------------------|---------------------------------|--------------------------|---------------------------------|-------------------------------|--------------------------|--------------|--|
| ⊿ → Узел1                              | Имя                 |                                 |                          |                                 | Значение                      |                          |              |  |
| ▯<br><b>ПЛК210</b><br>$\blacktriangle$ | ⊿ Общие настройки   |                                 |                          |                                 |                               |                          |              |  |
| $\Diamond$ Coil                        | Имя                 |                                 |                          |                                 |                               | Nord                     |              |  |
| V Word                                 |                     | Комментарий                     |                          |                                 |                               |                          |              |  |
| $\mathsf{Q}$ Real                      |                     | Включен в работу<br>Тип доступа |                          |                                 | v<br>Да                       |                          |              |  |
|                                        |                     |                                 |                          |                                 | $\checkmark$<br>Чтение/Запись |                          |              |  |
|                                        |                     | Разовое чтение                  |                          |                                 |                               | Нет                      | $\checkmark$ |  |
|                                        |                     | Тип данных                      |                          |                                 |                               | $\checkmark$<br>Word     |              |  |
|                                        |                     |                                 |                          | Индивидуальные настройки команд |                               | Да                       | $\checkmark$ |  |
|                                        | Настройки адресации |                                 |                          |                                 |                               |                          |              |  |
|                                        | Регион              |                                 |                          |                                 |                               | <b>Holding Registers</b> | ∨            |  |
|                                        |                     | Функция чтения                  |                          |                                 |                               | 0x03                     | $\checkmark$ |  |
|                                        |                     | Функция записи                  |                          |                                 | $\omega$ 0x06                 |                          |              |  |
|                                        |                     | Адрес                           |                          |                                 |                               | 0                        |              |  |
|                                        |                     |                                 | Младшим байтом вперед    |                                 |                               | Нет                      | v            |  |
|                                        |                     |                                 | Дополнительные параметры |                                 |                               |                          |              |  |

**Рисунок 6.41 – Тег Word**

 $\overline{1}$ 

| ■ Сервер<br>A.                                 | Своиства<br>Теги<br>Журнал      |                                         |  |  |  |
|------------------------------------------------|---------------------------------|-----------------------------------------|--|--|--|
| $\rightarrow$ $\rightarrow$ Y <sub>38</sub> n1 | Имя                             | Значение                                |  |  |  |
| $\Box$ плк210<br>$\Delta$                      | ⊿ Общие настройки               |                                         |  |  |  |
| $\Diamond$ Coil                                | Имя                             | $\bigotimes$ Real                       |  |  |  |
| $\triangledown$ Word                           | Комментарий                     |                                         |  |  |  |
| Real                                           | Включен в работу                | $\checkmark$<br>Да                      |  |  |  |
|                                                | Тип доступа                     | $\checkmark$<br>Чтение/Запись           |  |  |  |
|                                                | Разовое чтение                  | $\checkmark$<br>Нет                     |  |  |  |
|                                                | Тип данных                      | $\checkmark$<br>$\ell$ Float            |  |  |  |
|                                                | Индивидуальные настройки команд | $\check{ }$<br>Нет                      |  |  |  |
|                                                | Настройки адресации<br>◢        |                                         |  |  |  |
|                                                | Регион                          | $\check{~}$<br><b>Holding Registers</b> |  |  |  |
|                                                | Функция чтения                  | $\checkmark$<br>0x03                    |  |  |  |
|                                                | Функция записи                  | $\checkmark$<br>0x10                    |  |  |  |
|                                                | Адрес                           | $\mathcal{P}$ 1                         |  |  |  |
|                                                | Младшим байтом вперед           | $\checkmark$<br>Нет                     |  |  |  |
|                                                | Младшим регистром вперед        | $\check{ }$<br>Нет                      |  |  |  |
|                                                | Дополнительные параметры        |                                         |  |  |  |

**Рисунок 6.42 – Тег Real**

- 20. Загрузить и открыть программу в ПЛК, запустить отладчик. Запустить опрос Owen OPC Server.
- 21. Корректный обмен данными показан на рисунках ниже.

I

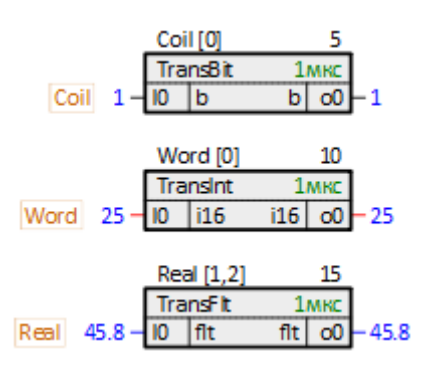

**Рисунок 6.43 – Работа программы ПЛК**

| Устройства<br>Теги |                                        |                                        |      |                |      |                                                |  |  |  |
|--------------------|----------------------------------------|----------------------------------------|------|----------------|------|------------------------------------------------|--|--|--|
|                    |                                        |                                        |      |                |      |                                                |  |  |  |
|                    | Имя                                    | Адрес                                  |      |                |      | Значение   Тип данных   Качество   Комментарий |  |  |  |
|                    | ПЛК210.Coil                            | Coils [0]                              | True | <b>Boolean</b> | GOOD |                                                |  |  |  |
|                    |                                        | ПЛК210.Word   Holding Registers [0] 25 |      | Word           | GOOD |                                                |  |  |  |
|                    | $\triangleright$ $\square$ JIK210.Real | Holding Registers [1] 45.8             |      | Float          | GOOD |                                                |  |  |  |
|                    |                                        |                                        |      |                |      |                                                |  |  |  |

**Рисунок 6.44 – Работа Owen OPC Server**

# **6.3 ПЛК210 (Modbus TCP Master) и модули Мх210**

В качестве примера будет рассмотрена настройка обмена с модулями [Mx210](https://owen.ru/catalog/moduli_vvoda_vivoda/info/general_information_Mx210) (МВ210-101 и МК210-301).

**Реализуемый алгоритм:** если значение первого аналогового входа модуля МВ210-101 превышает 30 градусов, то на первом выходе модуля МК210-301 включается ШИМ-генератор. В любом другом случае выход находится в режиме переключения логического сигнала.

Первый выход МК210-301 соединяют с первым входом для отслеживания поступающих сигналов.

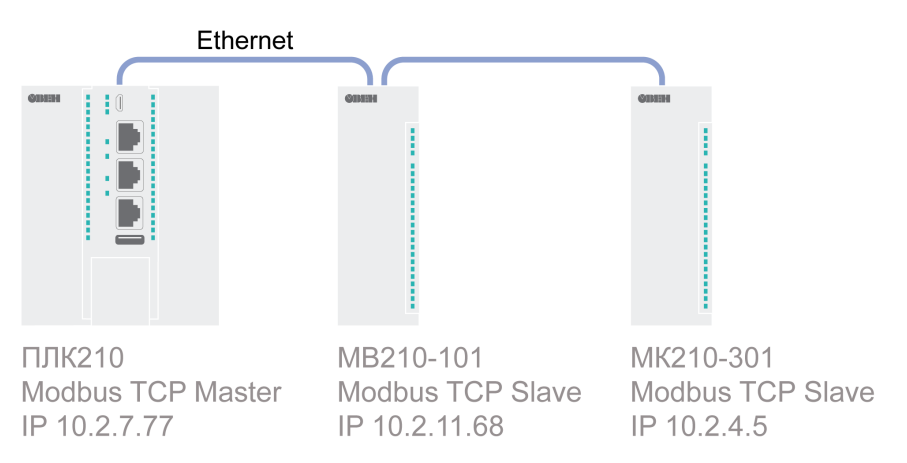

**Рисунок 6.45 – Структурная схема примера**

Пример создан в среде **Полигон** и подразумевает запуск на **ПЛК210** с прошивкой **3.х**.

Если требуется запустить проект на другом устройстве, следует изменить свойства *ОС* и *Тип процессорной платы* в окне *Свойства* модуля *MB\_TCP\_master\_Mx210* на необходимые.

Пример доступен для скачивания по [ссылке](https://owen.ru/product/polygon/documentation). Пароль для доступа к отладчику – **1**.

#### <span id="page-59-0"></span>**Таблица 6.5 – Сетевые параметры устройств в примере**

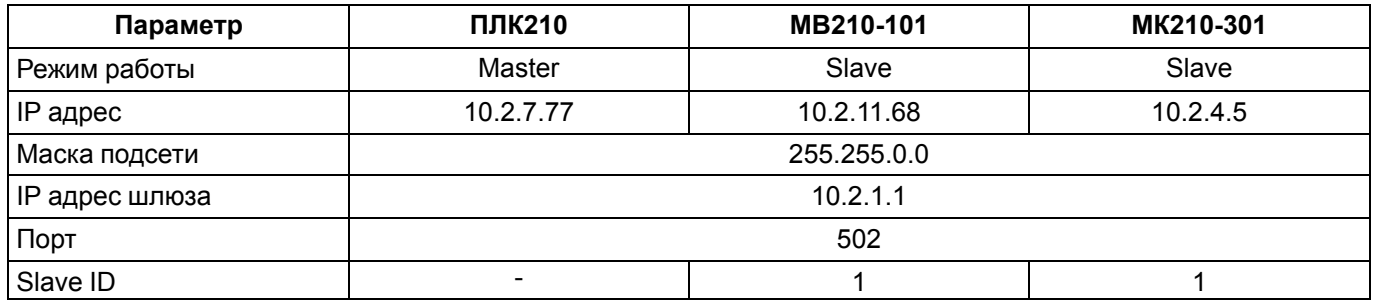

## <span id="page-59-1"></span>**Таблица 6.6 – Регистры модулей в примере**

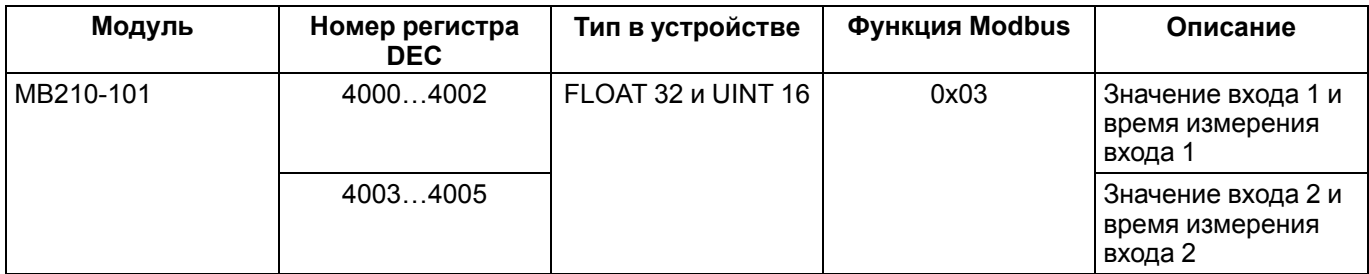

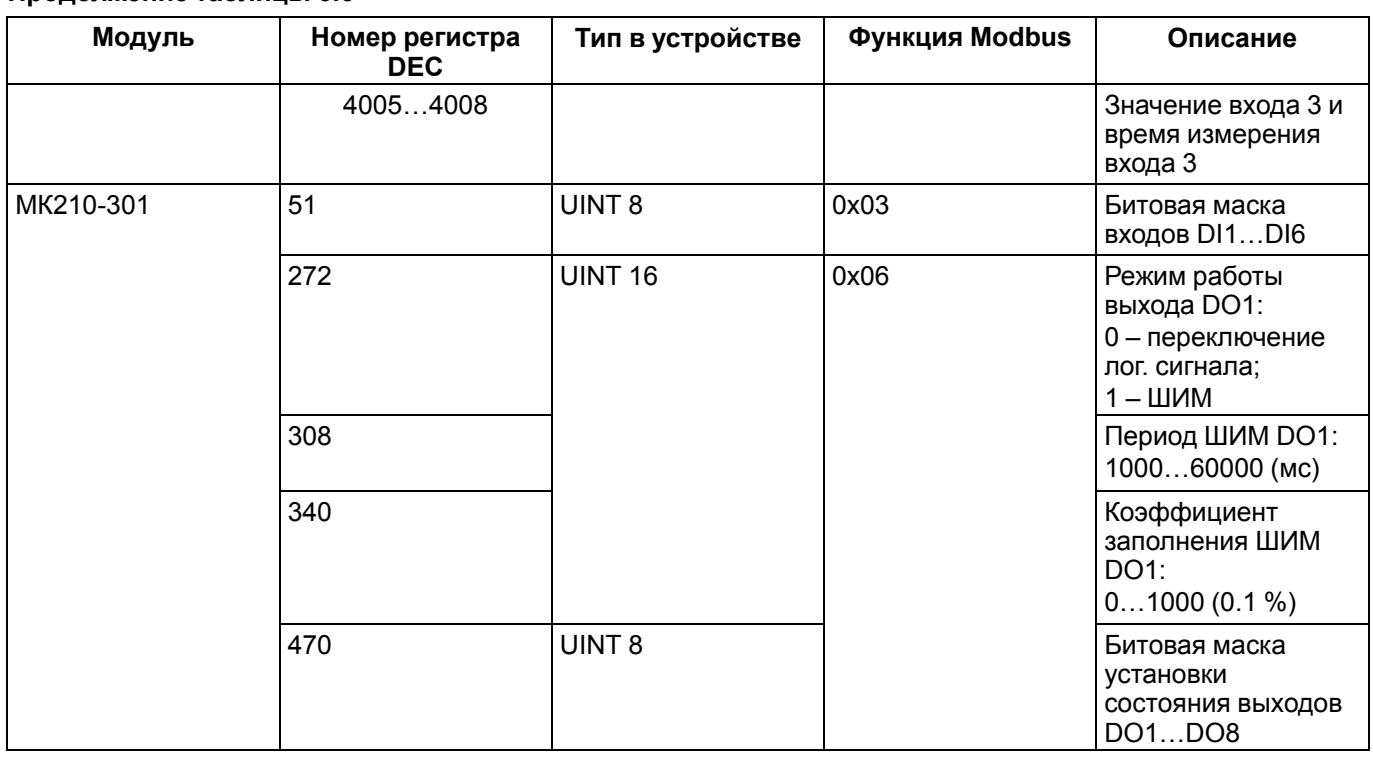

#### **Продолжение таблицы 6.6**

Для настройки обмена следует:

- 1. Настроить модули **Mx210** с помощью программы **ОВЕН Конфигуратор** в соответствии с [таблицей](#page-59-0) [6.5](#page-59-0) (см. руководство **Mx210. Примеры настройки обмена**). Подключить модули к контроллеру в соответствии с [рисунком](#page-59-0) 6.5.
- 2. Создать новый проект **Полигон** (в примере с именем *MB\_TCP\_master\_Mx210*). Добавить в проект библиотеку *paModbus*.
- 3. Добавить в место работы *Фон* программу с именем *Modbus\_TCP\_Client*.
- 4. Внутри программы добавить две *Страницы*, в свойстве *Комментарии* которых указать соответственно *MВ210-101* и *МК210-301*.

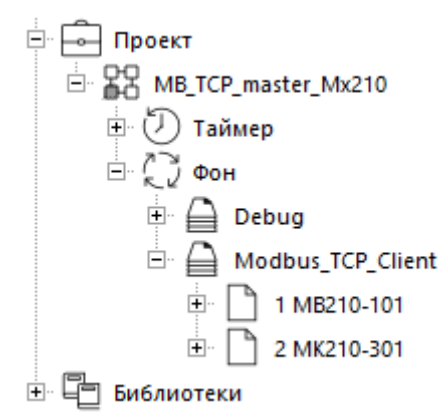

## **Рисунок 6.46 – Дерево проекта**

5. Внутри страницы *МВ210-101* создать блок [TcpIpClA](#page-8-0) из библиотеки *paCore*. На входах блока задать значения в соответствии с [таблицей](#page-59-0) 6.5.

В примере локальный IP-адрес контроллера взят по SQL-запросу – обращение к соответствующему свойству модуля *MB\_TCP\_master\_Mx210*.

Запрос IP-адреса:

```
"<sql>SELECT value FROM blocks_prop WHERE indx=:module AND type="prop_ip"</sql>"
```
<span id="page-61-0"></span>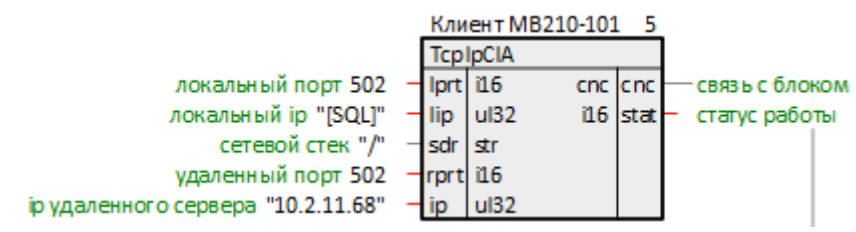

**Рисунок 6.47 – Настройка блока TCP/IP-клиента**

6. Далее создать блок [Modbus](#page-11-1) TCP Master. Соединить вход **cnc** с соответствующим выходом блока *TcpIpClA*.

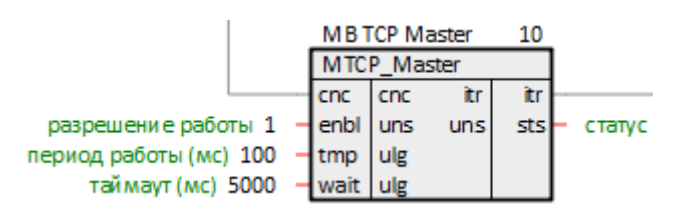

#### **Рисунок 6.48 – Настройка блока Modbus TCP Master**

7. Затем создать блок чтения результатов измерения с аналоговых входов [OwenFltIn](#page-16-0). Добавить к блоку два выхода. В комментариях к выходам **rslt** прописать, к каким входам МВ210-101 они относятся. Соединить вход блока **itr** с соответствующим выходом блока *Modbus TCP Master*.

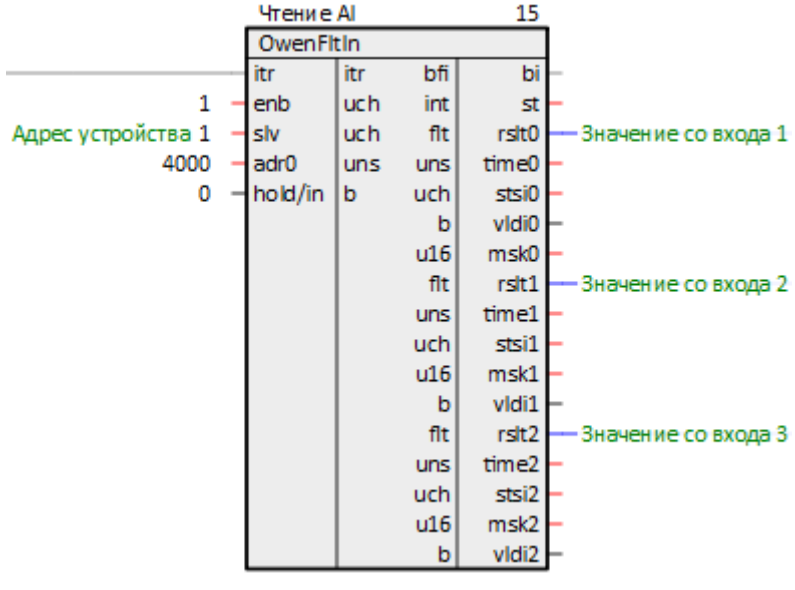

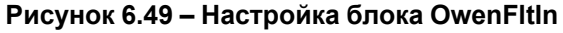

- 8. Поставить на странице порядки *По потоку данных*.
- 9. Повторить п. [5…6](#page-61-0) на странице *МК210-301*.

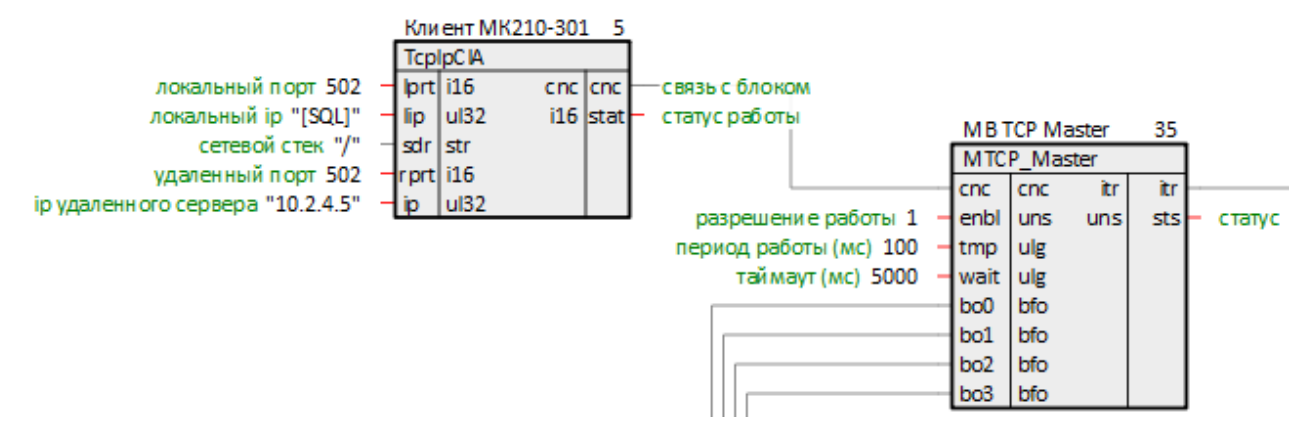

**Рисунок 6.50 – Настройка блоков TCP/IP-клиента и Modbus TCP Master**

<span id="page-62-0"></span>10. Создать блок для чтения значений с дискретных входов *ModbusRegIn*. Задать на входе **slv** значение 1, на входе **adr0** – 51 (см. [таблицу](#page-59-1) 6.6). Соединить вход блока **itr** с соответствующим выходом блока *Modbus TCP Master*.

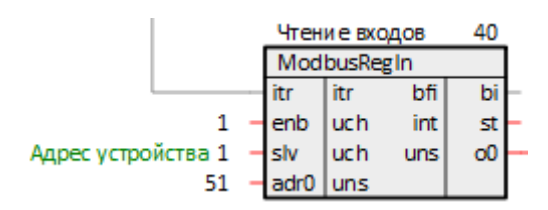

**Рисунок 6.51 – Настройка блока ModbusRegIn**

<span id="page-62-1"></span>11. Создать блок выбора 8 битов из регистра *FromReg8* из библиотеки *paCore* и соединить выход блока *ModbusRegIn* **o0** с входом **reg** блока *FromReg8*. Добавить к первому выходу блока *FromReg8* комментарий – *Вход 1*.

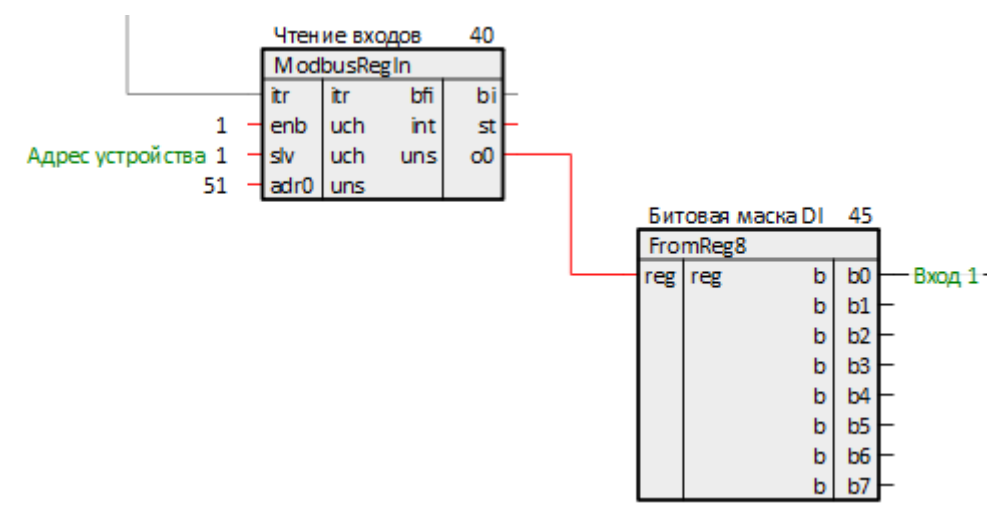

**Рисунок 6.52 – Настройка блока FromReg8**

12. Аналогично п. [10](#page-62-0) создать блоки записи *ModbusRegOut* регистров **470**, **272**, **308**, **340** (см. [таблицу](#page-59-1) [6.6\)](#page-59-1). В качестве начальных значений периода и коэффициента заполнения ШИМ указать соответственно, 2000 и 500.

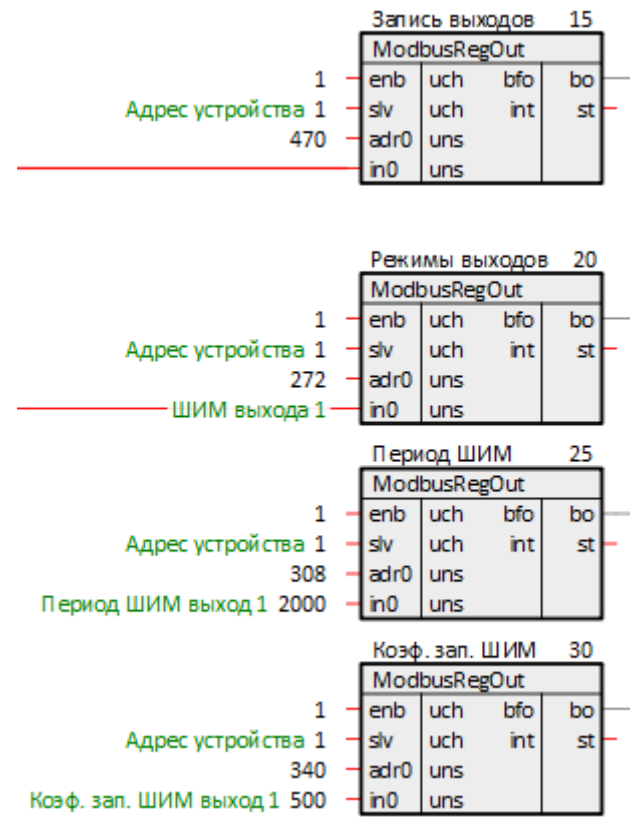

**Рисунок 6.53 – Настройка блоков ModbusRegOut**

13. Создать блок объединения 8 битов в регистр *ToReg8* из библиотеки *paCore* аналогично п. [11.](#page-62-1)

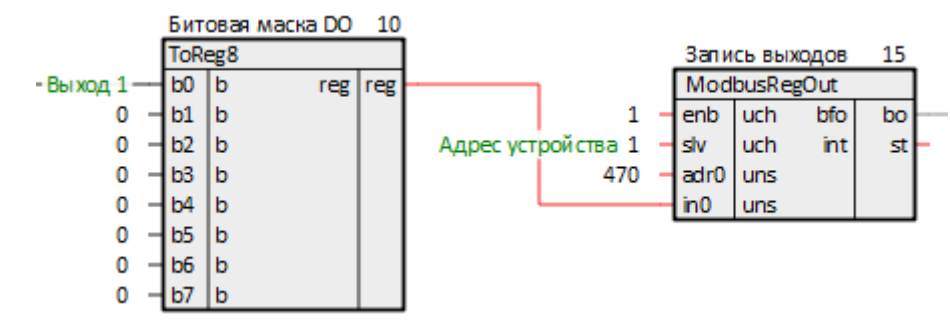

**Рисунок 6.54 – Настройка блока ToReg8**

14. Поставить на странице порядки *По потоку данных*.

Итоговый вид страниц *МВ210-101* и *МК210-301* показан на рисунках ниже.

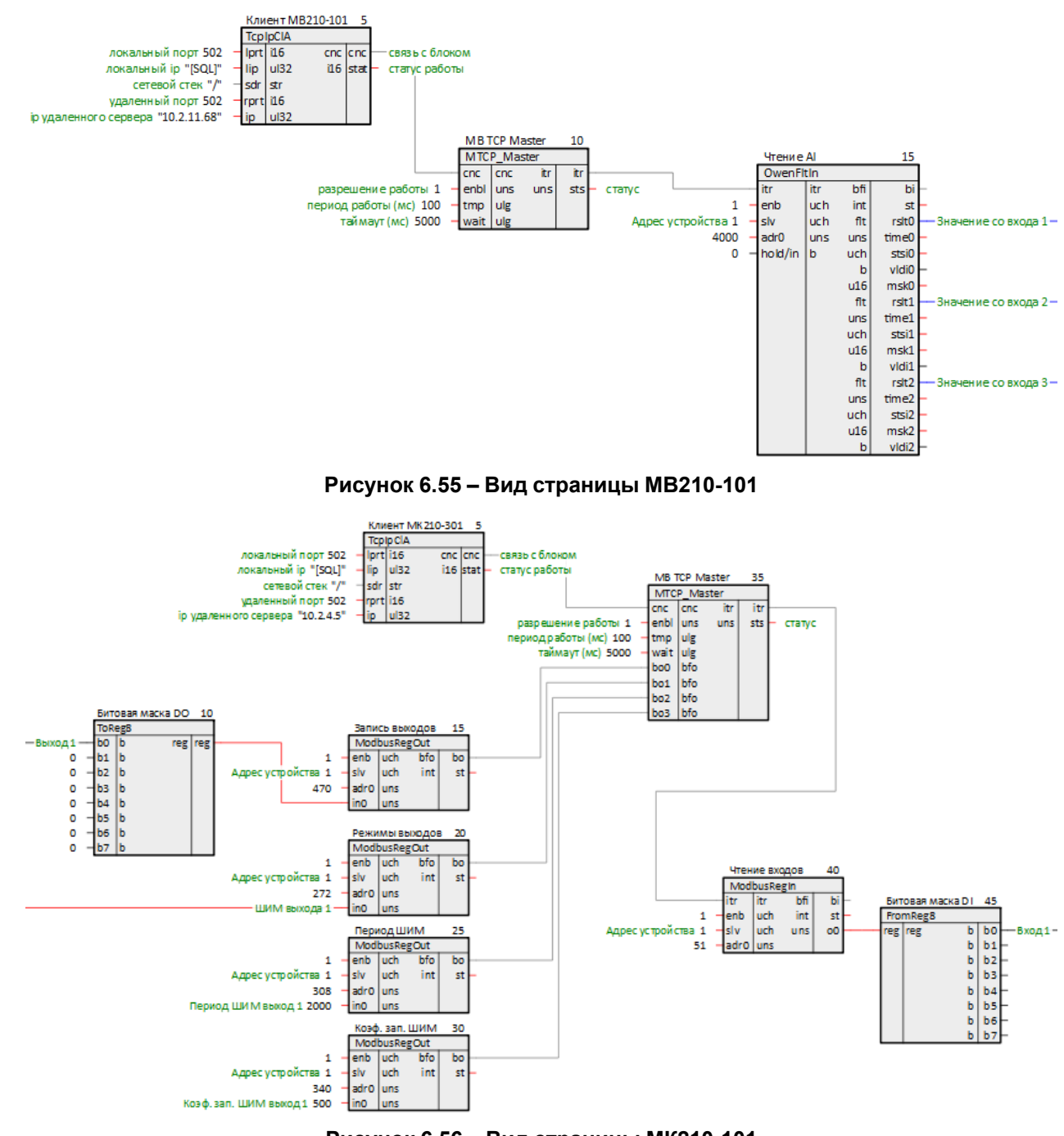

**Рисунок 6.56 – Вид страницы МК210-101**

Перейти к обработке значений входов/выходов.

- 15. Создать в месте работы *Таймер* программу с названием *Mx210*.
- 16. Внутри программы создать страницы с комментариями *Значения с модулей* и *Обработка значения температуры*.

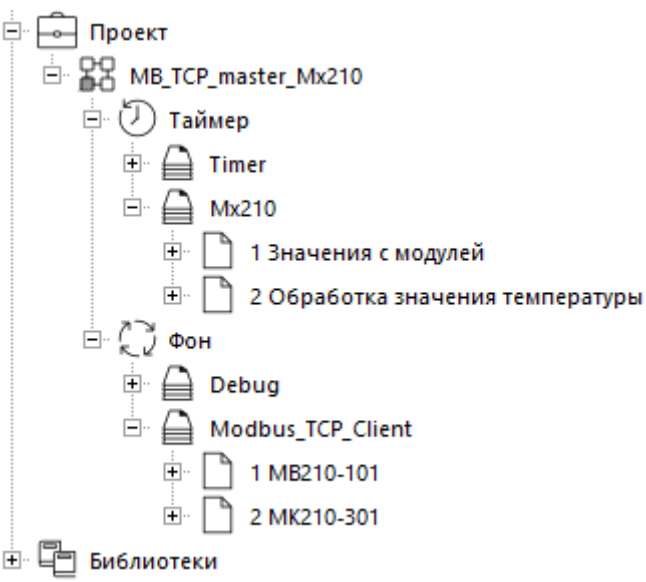

**Рисунок 6.57 – Дерево программы**

17. На странице *Значения с модулей* создать блоки *TransBit* и *TransFlt* из библиотеки *paCore* с тремя входами.

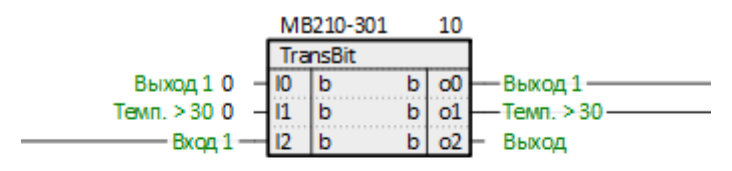

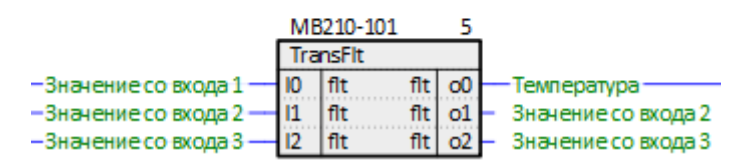

**Рисунок 6.58 – Блоки TransBit и TransFlt**

18. Соединить входы блоков со страницы *Значения с модулей* с выходами блоков со страниц *МВ210- 101* и *МК210-301*, как показано на рисунках ниже.

|                                         |                                  |                  | MK210-301<br><b>TransBit</b> |        | 10                 |                           |
|-----------------------------------------|----------------------------------|------------------|------------------------------|--------|--------------------|---------------------------|
|                                         | Выход 10<br>Темп. > 30 0         | 11               | b                            | b<br>b | $_{\rm o0}$<br>o1  | – Выход 1<br>– Темп. > 30 |
| 2. Битовая маска DLb0                   | -Вход 1                          |                  | b                            | ьı     | $_{\rm o2}$        | Выход                     |
|                                         |                                  |                  |                              |        |                    |                           |
|                                         |                                  |                  | MB210-101<br><b>TransFlt</b> |        |                    |                           |
| Фон Modbus_TCP_Client.1.Чтение Al.rslt0 | Значение со входа 1              | 10               | fit<br>                      | fit i  | $_{\rm o}$<br>1111 | Температура               |
| Фон.Modbus_TCP_Client.1.Чтение Al.rslt1 | Значение со входа 2              | $\mathbf{I}$<br> | fit<br>11111                 | flt    | o1<br><b>TITLE</b> | Значение со входа 2       |
| Фон Modbus_TCP_Client.1.Чтение Al.rslt2 | Значение со входа 3 <sup>.</sup> |                  | fit                          | 11111  | $f$ lt   $o2$      | Значение со входа 3       |

**Рисунок 6.59 – Соединение блоков (Значения с модулей)**

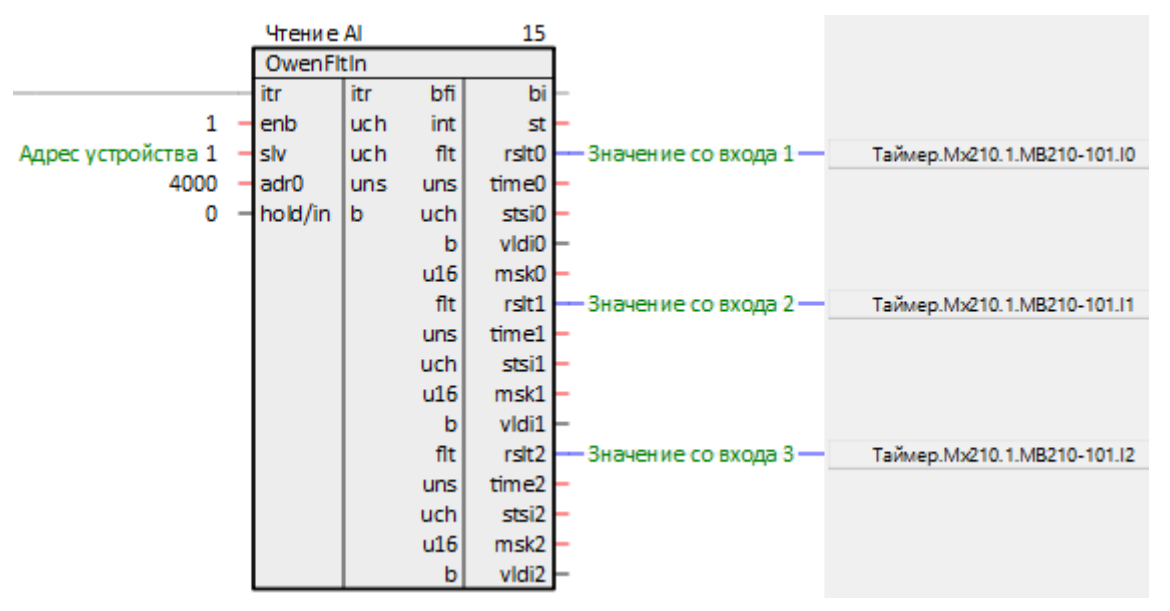

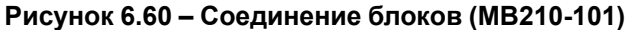

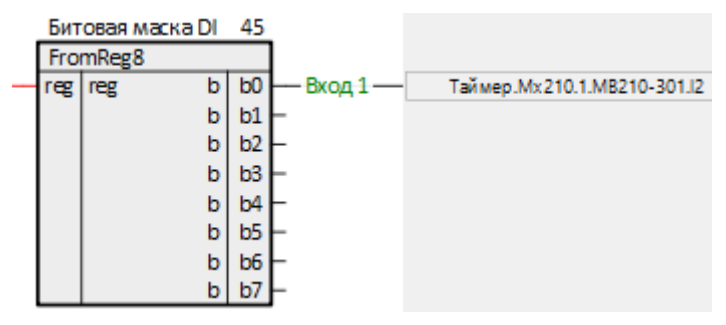

**Рисунок 6.61 – Соединение блоков (МК210-301)**

19. Соединить выходы блоков со страницы *Значения с модулей* с выходами блоков со страницы *МВ210-101*, как показано на рисунках ниже.

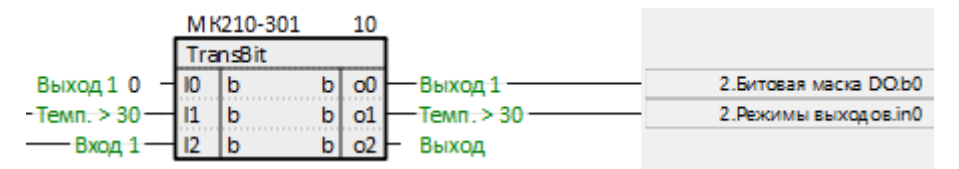

**Рисунок 6.62 – Соединение блоков (Значения с модулей)**

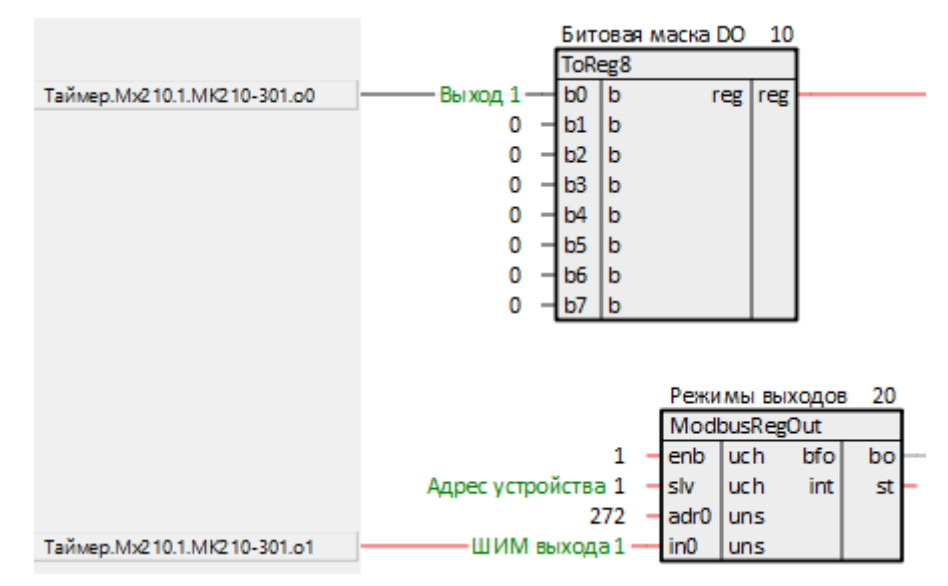

**Рисунок 6.63 – Соединение блоков (МК210-301)**

20. На странице *Обработка значения температуры* создать блоки *Cmpr* из библиотеки *paCore*.

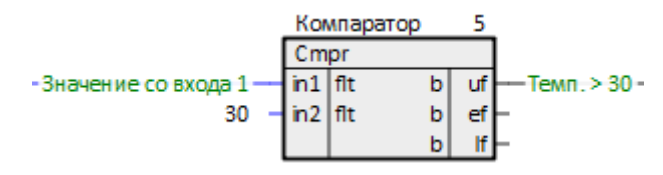

**Рисунок 6.64 – Блок Cmpr**

21. Соединить вход и выход блока *Cmpr* с выходом и входом блоков со страницы *Значения с модулей*, как показано на рисунках ниже.

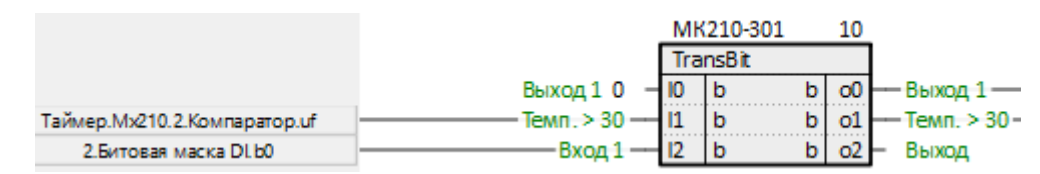

**Рисунок 6.65 – Соединение блоков (Значения с модуля МК210–301) с блоком Cmpr**

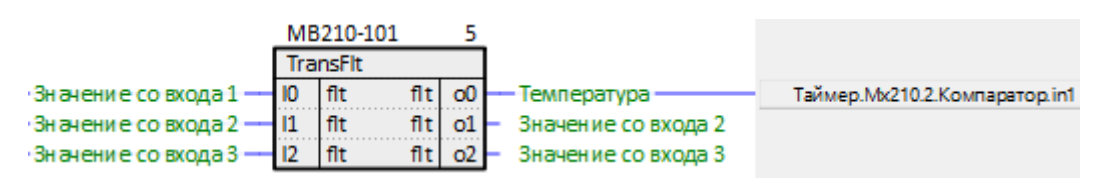

**Рисунок 6.66 – Соединение блоков (Значения с модуля МВ210–101) с блоком Cmpr**

Для наладки работы собранной системы в примере используется окно представления *График*.

22. Создать в модуле *Раздел* с именем *График*.

23. Добавить в раздел *График* выходы блоков *TransBit* и *TransFlt* – *Выход* и *Температура*. На странице *Значения с модулей* данные выходы должны подсветиться желтым.

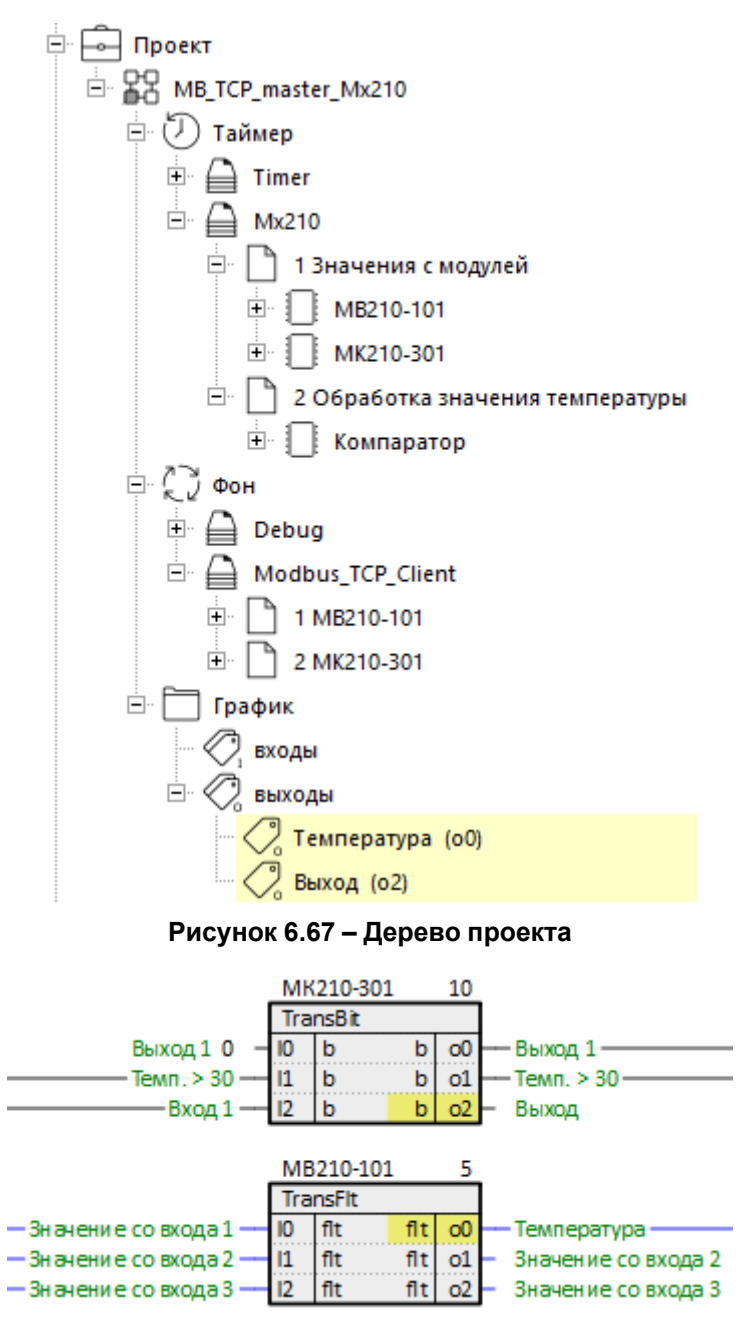

**Рисунок 6.68 – Блоки TransBit и TransFlt с подсвеченными выходами**

24. Открыть окно представления *График* и перетащить созданный раздел в верхнее поле окна.

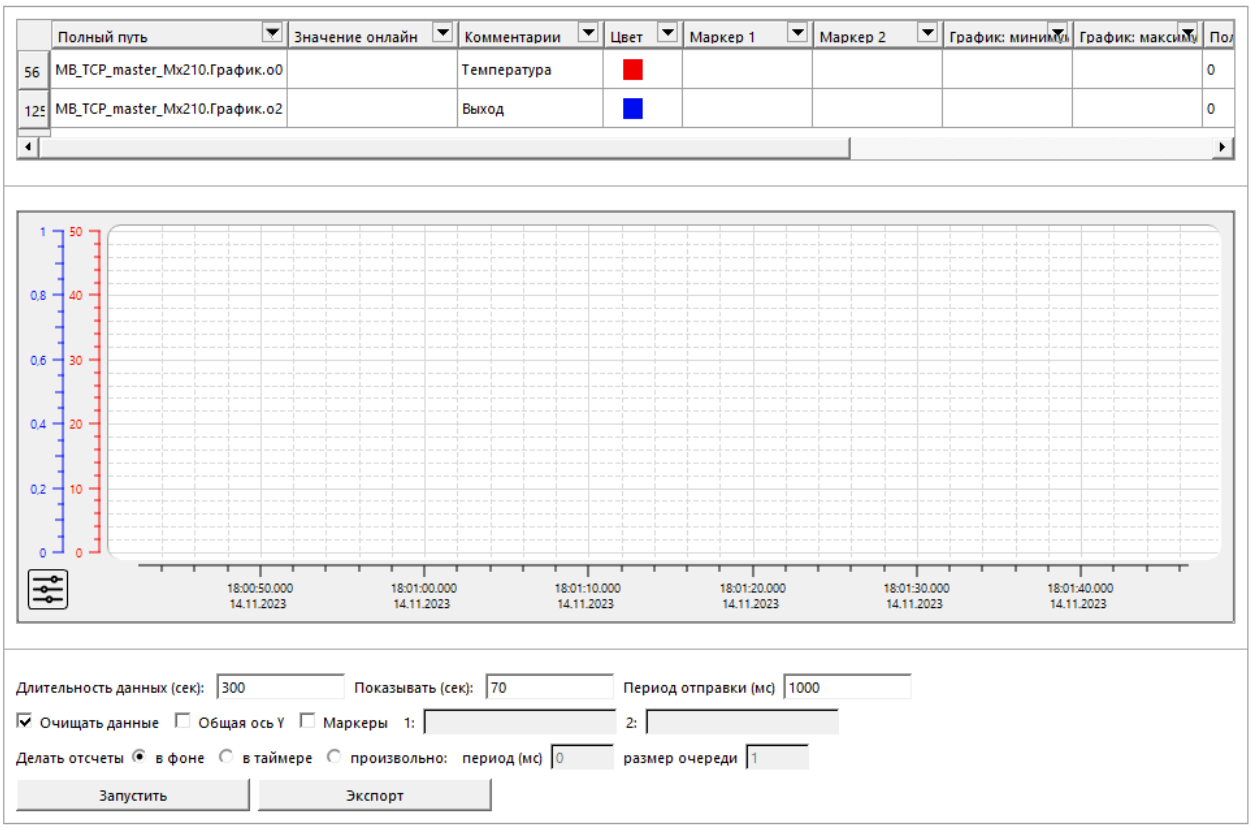

**Рисунок 6.69 – Окно представления график**

25. Запустить проект на контроллере, запустить отладчик и открыть график. Пронаблюдать корректную работу системы.

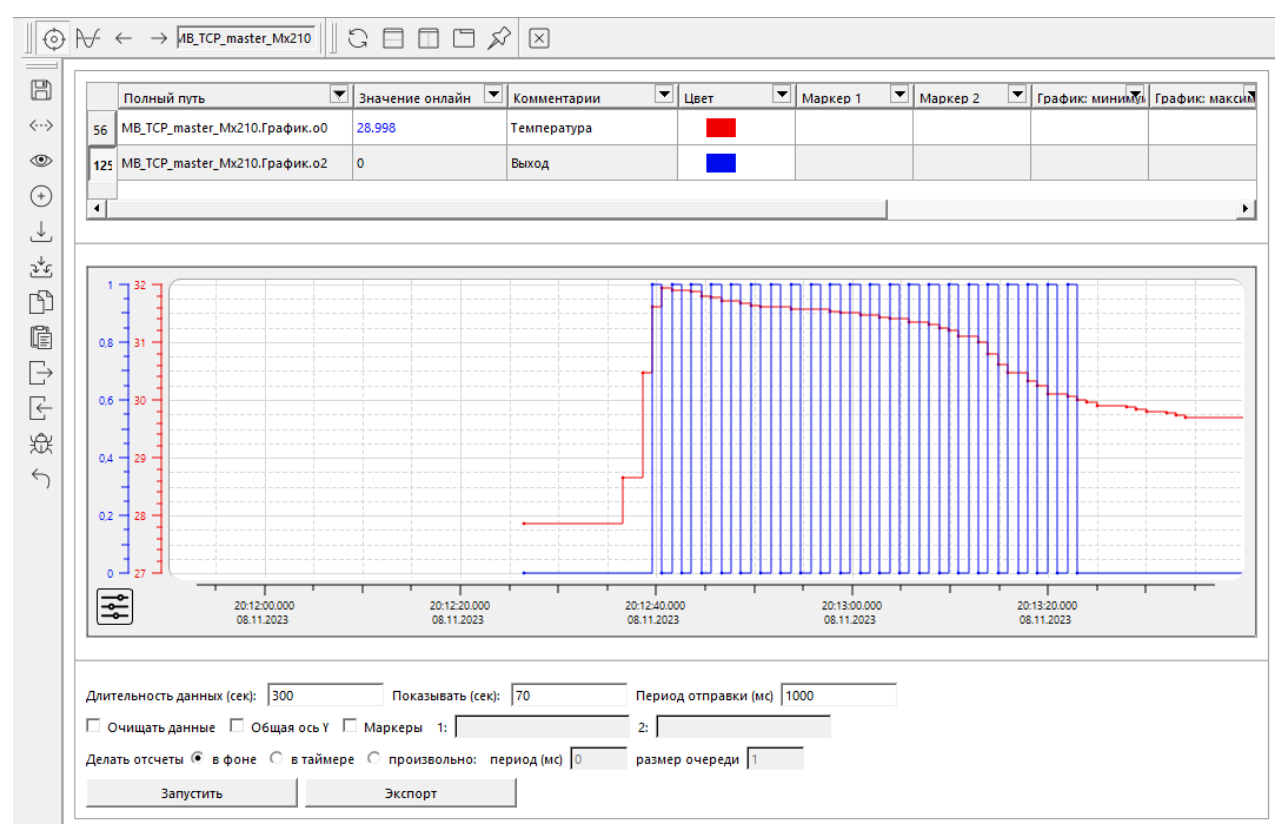

**Рисунок 6.70 – Работа программы**

# <span id="page-70-0"></span>**6.4 ПЛК210 (Modbus TCP Slave) и Owen OPC Server**

В качестве примера будет рассмотрена настройка обмена с Owen OPC [Server,](https://owen.ru/product/new_opc_server) который будет использоваться в режиме **Modbus TCP Master**.

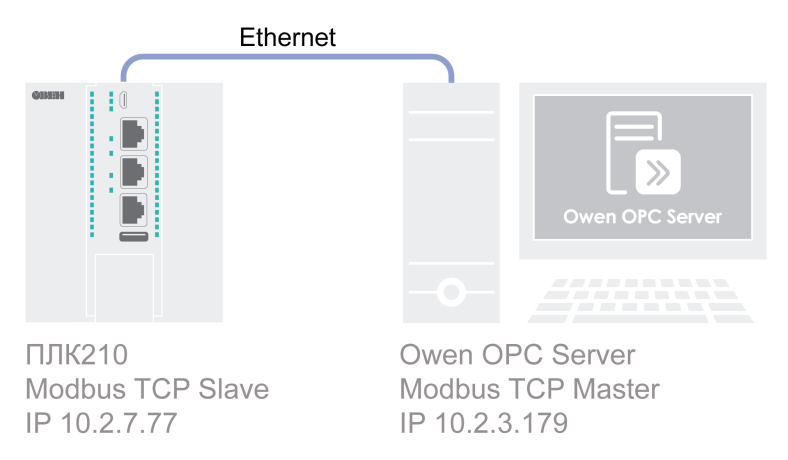

#### **Рисунок 6.71 – Структурная схема примера**

Пример создан в среде **Полигон** и подразумевает запуск на **ПЛК210** с прошивкой **3.х**.

Если требуется запустить проект на другом устройстве, следует изменить свойства *ОС* и *Тип процессорной платы* в окне *Свойства* модуля *MB\_TCP\_slave\_Owen\_OPC\_server* на необходимые.

Пример доступен для скачивания по [ссылке](https://owen.ru/product/polygon/documentation). Пароль для доступа к отладчику – **1**.

#### <span id="page-70-1"></span>**Таблица 6.7 – Сетевые параметры устройств в примере**

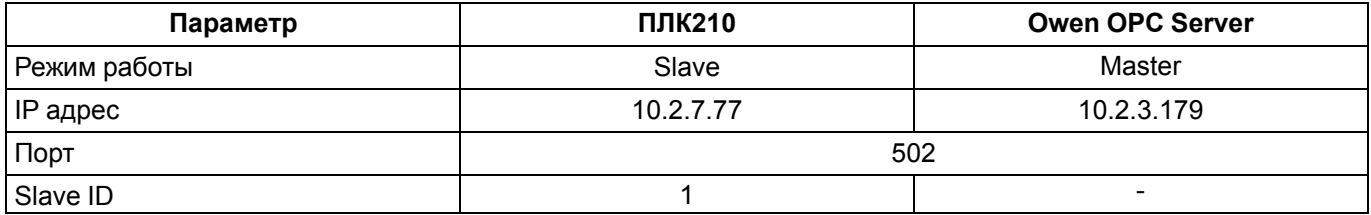

#### <span id="page-70-2"></span>**Таблица 6.8 – Регистры/флаги ПЛК в примере**

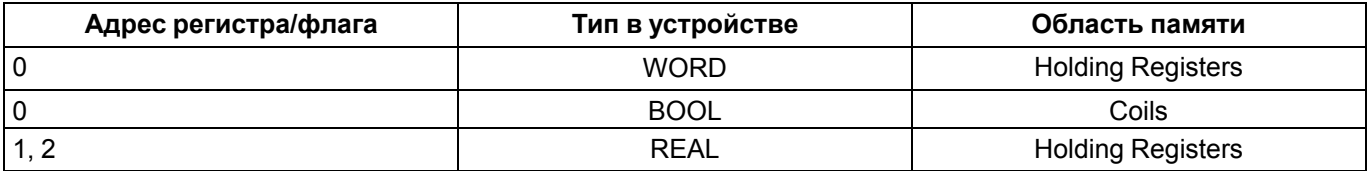

Для настройки обмена следует:

- 1. Подключить контроллер и ПК к общей локальной сети (сетевые настройки ПЛК и ПК в примере см. [таблицу](#page-70-1) 6.7).
- 2. Создать новый проект **Полигон** (в примере с именем *MB\_TCP\_slave\_Owen\_OPC\_server*). Добавить в проект библиотеку *paModbus*.
- 3. Добавить в место работы *Фон* программу с именем *Modbus\_TCP\_Server*.
- 4. Внутри программы добавить две *Страницы*, в свойстве *Комментарии* которых указать соответственно *Modbus TCP Server* и *Регистры Modbus*.

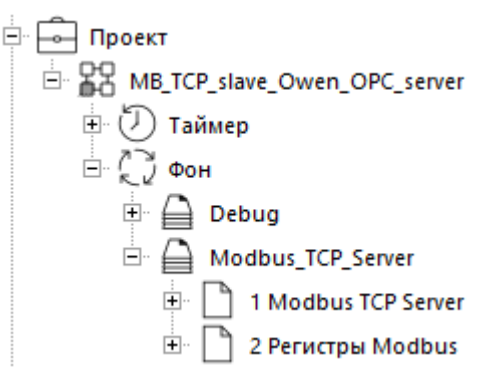

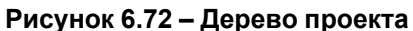

5. Внутри страницы *Modbus TCP Server* создать блок [TcpIpSrA](#page-7-0) из библиотеки *paCore*. На входах блока задать значения в соответствии с [таблицей](#page-70-1) 6.7.

В примере локальный IP-адрес контроллера взят по SQL-запросу – обращение к соответствующему свойству модуля *MB\_TCP\_slave\_Owen\_OPC\_server*.

#### Запрос IP-адреса:

"<sql>SELECT value FROM blocks\_prop WHERE indx=:module AND type="prop\_ip"</sql>"

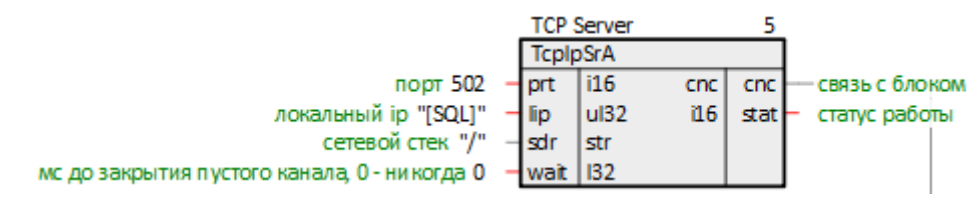

**Рисунок 6.73 – Настройка блока TCP/IP-сервера**

6. Далее создать блок [Modbus](#page-12-0) TCP Slave. Соединить вход **cnc** с соответствующим выходом блока *TcpIpSrA*.

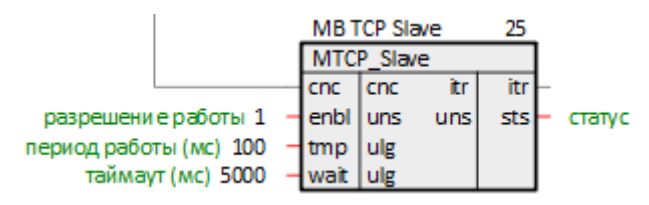

**Рисунок 6.74 – Настройка блока Modbus TCP Slave**

7. Затем создать блоки [записи](#page-17-0) регистров в ПЛК (в соответствии с [таблицей](#page-70-2) 6.8). Соединить входы блоков **itr** с сооветствующим выходом блока *Modbus TCP Slave*.
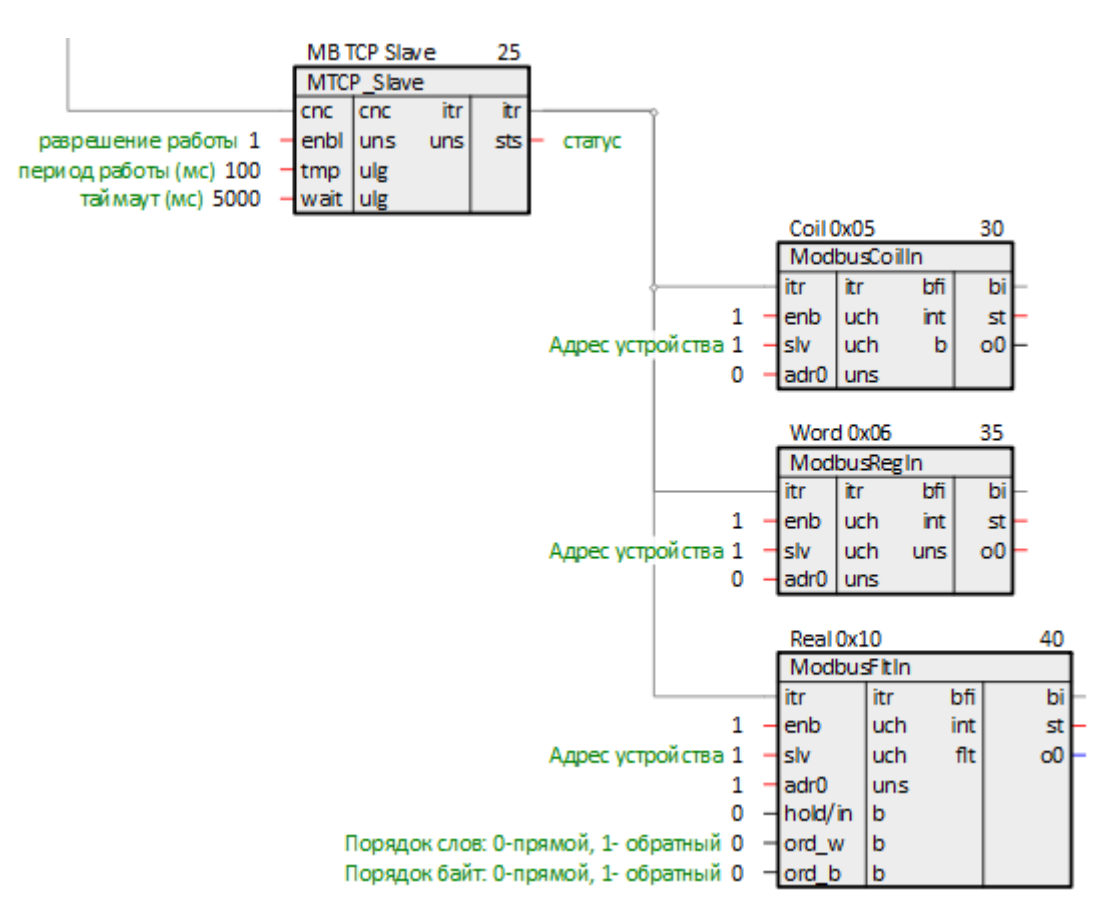

**Рисунок 6.75 – Настройка блоков записи**

8. Создать блоки [чтения](#page-13-0) регистров из ПЛК (в соответствии с [таблицей](#page-70-0) 6.8). Создать три входа **bo** у блока *Modbus TCP Slave*. Соединить их с соответствующими выходами блоков чтения.

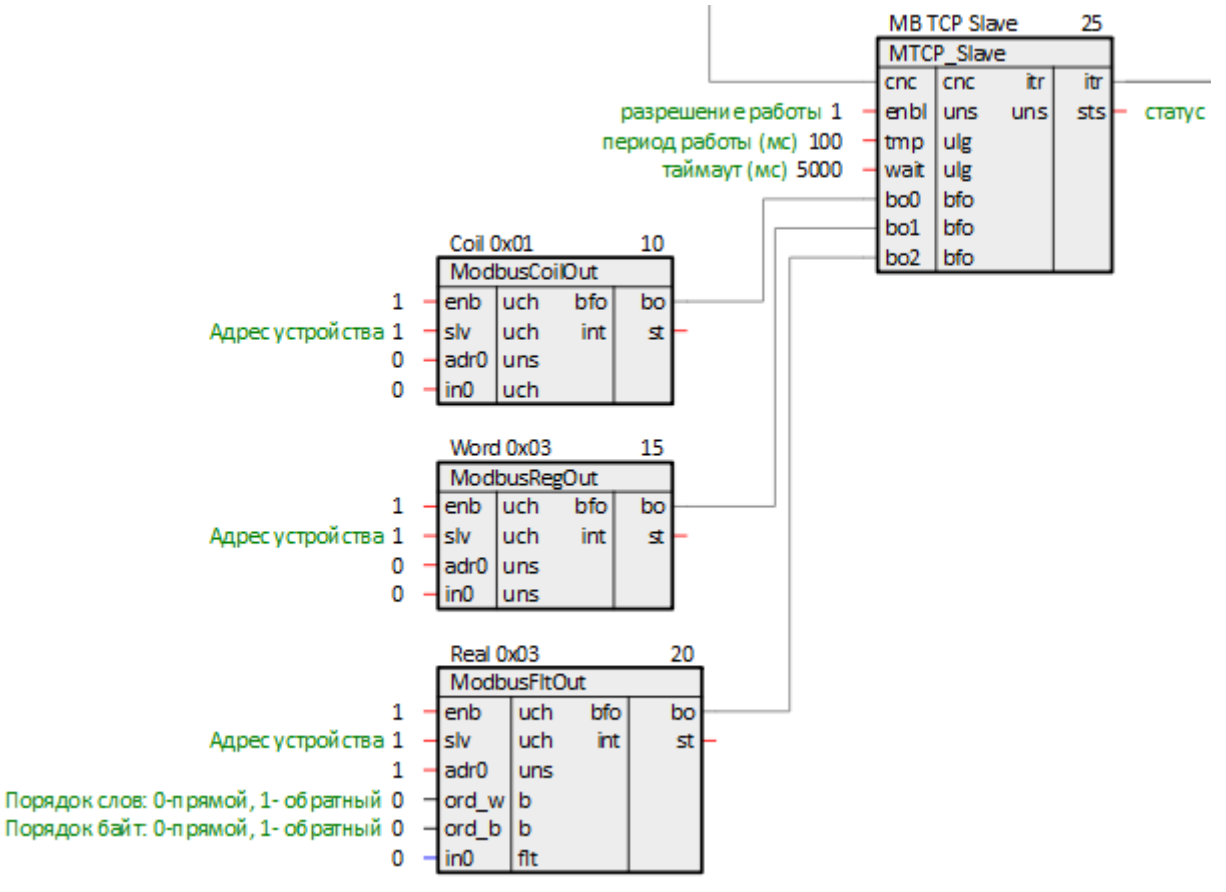

**Рисунок 6.76 – Настройка блоков чтения**

9. Для того, чтобы одновременно читать и записывать одни и те же значения мастером сети, следует соединить выходы блоков записи **o** со входами блоков чтения **in**.

Для создания скрытой связи следует в свойствах выхода **o** добавить свойства *Полный алиас* и *Глобальная константа*. В свойстве *Полный алиас* задать имя новой константы. Эти действия следует повторить для всех блоков записи на странице.

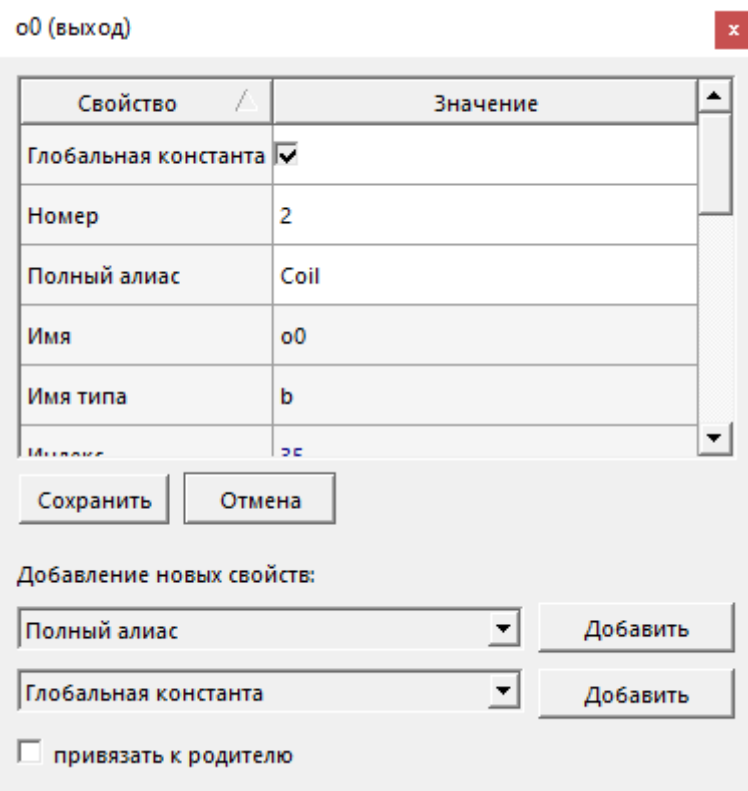

**Рисунок 6.77 – Создание скрытой связи**

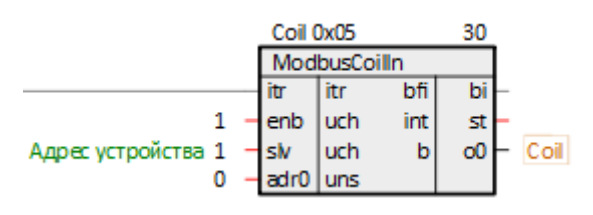

**Рисунок 6.78 – Блок записи с константным выходом**

10. У соответствующих входов блоков чтения **in** правой кнопкой мыши задать созданные глобальные константы.

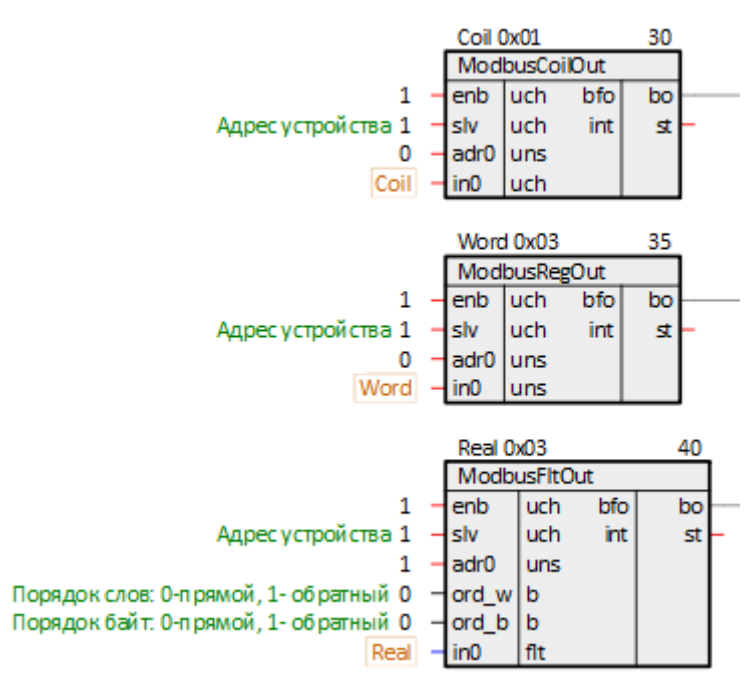

**Рисунок 6.79 – Создание скрытой связи**

11. Поставить на странице порядки *По потоку данных*.

Итоговый вид страницы *Modbus TCP Server* показан на рисунке ниже.

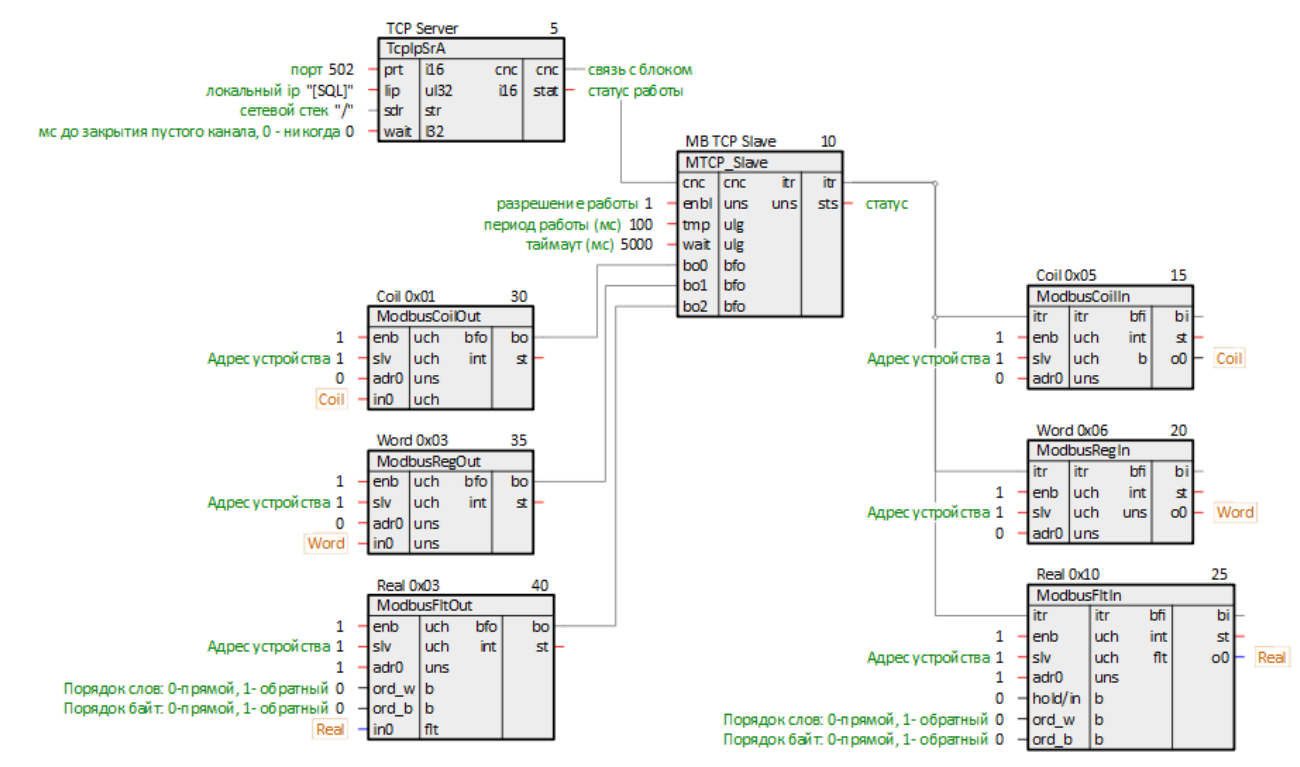

**Рисунок 6.80 – Вид страницы Modbus TCP Server**

12. Для удобства можно вынести значения созданных регистров ПЛК на отдельную страницу *Регистры Modbus*.

Для этого на странице *Регистры Modbus* следует создать блоки *TransBit*, *TransInt* и *TransFlt* из библиотеки *paCore*.

На входы созданных блоков **l** задать созданные ранее константы. Выходы блоков **o** при необходимости соединить с другими блоками в проекте.

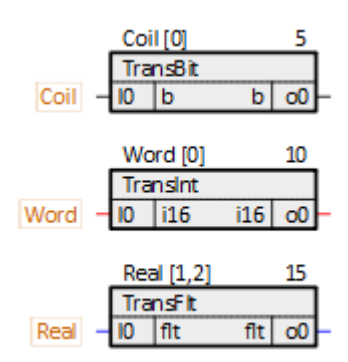

**Рисунок 6.81 – Терминальные блоки**

- 13. Установить и запустить Owen OPC [Server.](https://owen.ru/product/new_opc_server)
- 14. Нажать правой кнопкой мыши на компонент **Сервер** и добавить узел.

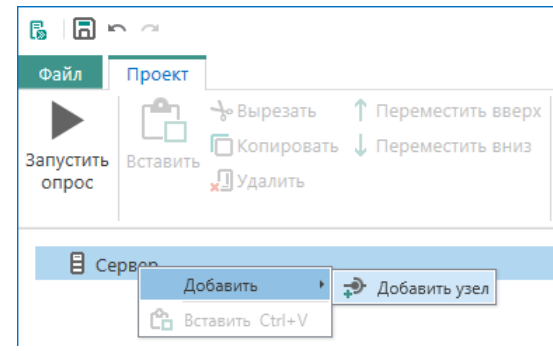

**Рисунок 6.82 – Добавление узла**

15. В свойствах добавленного узла задать протокол *Modbus TCP/IP*.

| ₿<br>Сервер<br>◢ | Свойства<br>Журнал |                                          |  |
|------------------|--------------------|------------------------------------------|--|
| - Узел1          | Имя                | Значение                                 |  |
|                  | ⊿ Общие настройки  |                                          |  |
|                  | Имя                | Узел1                                    |  |
|                  | Комментарий        |                                          |  |
|                  | Включен в работу   | $\checkmark$<br>Да                       |  |
|                  | Протокол           | $\overline{\mathbf{v}}$<br>Modbus TCP/IP |  |

**Рисунок 6.83 – Свойства узла**

16. Добавить в узел *Устройство*.

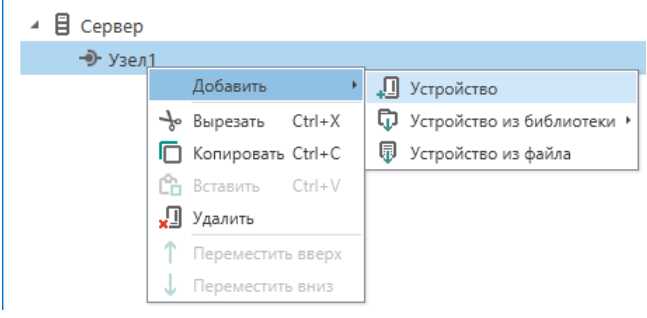

**Рисунок 6.84 – Добавление устройства**

17. Задать в устройстве свойства в соответствии с [таблицей](#page-70-1) 6.7.

| ₿ Сервер      | Свойства                 | Журнал                     |                   |    |              |
|---------------|--------------------------|----------------------------|-------------------|----|--------------|
| ⊿ → Узел1     | Имя<br>⊿ Общие настройки |                            | Значение          |    |              |
| $\Box$ ПЛК210 |                          |                            |                   |    |              |
|               |                          | Имя                        | $\sqrt{ }$ ПЛК210 |    |              |
|               |                          | Комментарий                |                   |    |              |
|               |                          | Включен в работу           | Да                |    | v            |
|               |                          | IP адрес                   | 10.2.7.77         |    |              |
|               |                          | Порт                       | 502               |    |              |
|               |                          | Адрес                      |                   |    |              |
|               |                          | Время ожидания ответа (ms) | 1000              |    |              |
|               |                          | Повторы при ошибке         | 3                 |    |              |
|               |                          | Пауза между запросами (ms) | $\mathbf 0$       |    |              |
|               |                          | Период опроса              |                   | c  | $\checkmark$ |
|               |                          | Начальная фаза             | o                 | MC | $\checkmark$ |

**Рисунок 6.85 – Свойства устройства**

18. Добавить в устройстве три *Тега*.

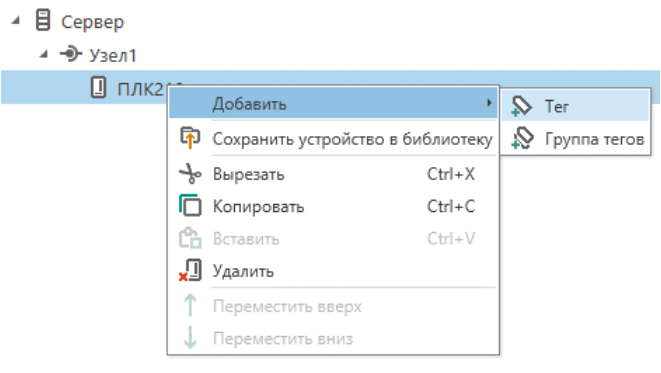

**Рисунок 6.86 – Добавление тега**

19. Задать созданным тегам свойства в соответствии с [таблицей](#page-70-0) 6.8.

| 目<br>Сервер<br>$\overline{a}$   | Свойства<br>Теги<br>Журнал      |                                                |  |
|---------------------------------|---------------------------------|------------------------------------------------|--|
| ⊿ → Узел1                       | Имя                             | Значение                                       |  |
| $\Box$ плк210<br>$\overline{a}$ | ⊿ Общие настройки               |                                                |  |
| $\Diamond$ Coil                 | Имя                             | $\sqrt{2}$ Coil                                |  |
| $\triangledown$ Word            | Комментарий                     |                                                |  |
| $\mathsf{R}$ Real               | Включен в работу                | $\checkmark$<br>Да                             |  |
|                                 | Тип доступа                     | $\checkmark$<br>Чтение/Запись                  |  |
|                                 | Разовое чтение                  | $\checkmark$<br>Нет                            |  |
|                                 | Тип данных                      | $\mathscr{O}$ Boolean                          |  |
|                                 | Индивидуальные настройки команд | $\checkmark$<br>Да                             |  |
|                                 | Настройки адресации<br>◢        |                                                |  |
|                                 | Регион                          | $\overline{\mathbf{v}}$<br>$\mathcal{O}$ Coils |  |
|                                 | Функция чтения                  | $\checkmark$<br>0x01                           |  |
|                                 | Функция записи                  | $\checkmark$<br>$\omega$ 0x05                  |  |
|                                 | Адрес                           | 0                                              |  |
|                                 | Дополнительные параметры        |                                                |  |

**Рисунок 6.87 – Тег Coil**

 $\checkmark$ 

 $\overline{\cdot}$ 

| ₿ Сервер                    | Свойства<br>Теги<br>Журнал                            |                          |                                      |  |
|-----------------------------|-------------------------------------------------------|--------------------------|--------------------------------------|--|
| ⊿ → Узел1                   | Имя                                                   | Значение                 |                                      |  |
| ⊿ □ плк210                  | ⊿ Общие настройки                                     |                          |                                      |  |
| $\Diamond$ Coil             | Имя                                                   | Word                     |                                      |  |
| V Word                      | Комментарий                                           |                          |                                      |  |
| $\mathcal{S}_{\text{Real}}$ | Включен в работу                                      | Да                       | $\checkmark$                         |  |
|                             | Тип доступа                                           | Чтение/Запись            | $\vee$                               |  |
|                             | Разовое чтение                                        | Нет                      | $\checkmark$                         |  |
|                             | Тип данных                                            | Word                     | $\checkmark$                         |  |
|                             | Индивидуальные настройки команд                       | Да                       | $\check{\phantom{0}}$                |  |
|                             | ⊿ Настройки адресации                                 |                          |                                      |  |
|                             | Регион                                                | <b>Holding Registers</b> | $\checkmark$                         |  |
|                             | Функция чтения                                        | 0x03                     | $\checkmark$                         |  |
|                             | Функция записи                                        | $\bigcirc$ 0x06          | $\checkmark$                         |  |
|                             | Адрес                                                 | 0                        |                                      |  |
|                             | Младшим байтом вперед                                 | Нет                      | $\checkmark$                         |  |
|                             | Дополнительные параметры                              |                          |                                      |  |
|                             |                                                       |                          |                                      |  |
| ⊿ В сервер                  | Рисунок 6.88 - Тег Word<br>Свойства<br>Теги<br>Журнал |                          |                                      |  |
| ⊿ → Узел1                   | Имя                                                   | Значение                 |                                      |  |
| ⊿ □ плк210                  | ⊿ Общие настройки                                     |                          |                                      |  |
| $\infty$ Coil               | Имя                                                   | $\sqrt{ }$ Real          |                                      |  |
| $\mathbb{Q}$ Word           | Комментарий                                           |                          |                                      |  |
| $\mathbb{R}$ Real           | Включен в работу                                      | Да                       | $\checkmark$                         |  |
|                             | Тип доступа                                           | Чтение/Запись            |                                      |  |
|                             | Разовое чтение                                        | Нет                      |                                      |  |
|                             | Тип данных                                            | $\mathscr{O}$ Float      | $\frac{1}{2}$                        |  |
|                             | Индивидуальные настройки команд                       | Нет                      | $\ddot{\phantom{0}}$<br>$\checkmark$ |  |
|                             | ⊿ Настройки адресации                                 |                          |                                      |  |
|                             | Регион                                                | <b>Holding Registers</b> | $\checkmark$                         |  |
|                             | Функция чтения                                        | 0x03                     | $\checkmark$                         |  |
|                             | Функция записи                                        | 0x10                     | $\checkmark$                         |  |

**Рисунок 6.89 – Тег Real**

Нет

Het

20. Загрузить и открыть программу в ПЛК, запустить отладчик. Запустить опрос Owen OPC Server.

Младшим байтом вперед

Дополнительные параметры

Младшим регистром вперед

21. Корректный обмен данными показан на рисунках ниже.

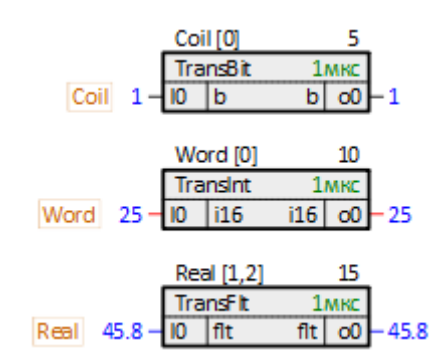

**Рисунок 6.90 – Работа программы ПЛК**

| Устройства<br>Теги |                              |                                        |      |                |      |                                                |  |
|--------------------|------------------------------|----------------------------------------|------|----------------|------|------------------------------------------------|--|
|                    | Имя                          | Адрес                                  |      |                |      | Значение   Тип данных   Качество   Комментарий |  |
|                    | ПЛК210.Coil                  | Coils [0]                              | True | <b>Boolean</b> | GOOD |                                                |  |
|                    |                              | ПЛК210.Word   Holding Registers [0] 25 |      | Word           | GOOD |                                                |  |
|                    | $\triangleright$ ПЛК210.Real | Holding Registers [1] 45,8             |      | Float          | GOOD |                                                |  |

**Рисунок 6.91 – Работа Owen OPC Server**

## **Приложение А. Коды ошибок Modbus (Modbus Exception Codes)**

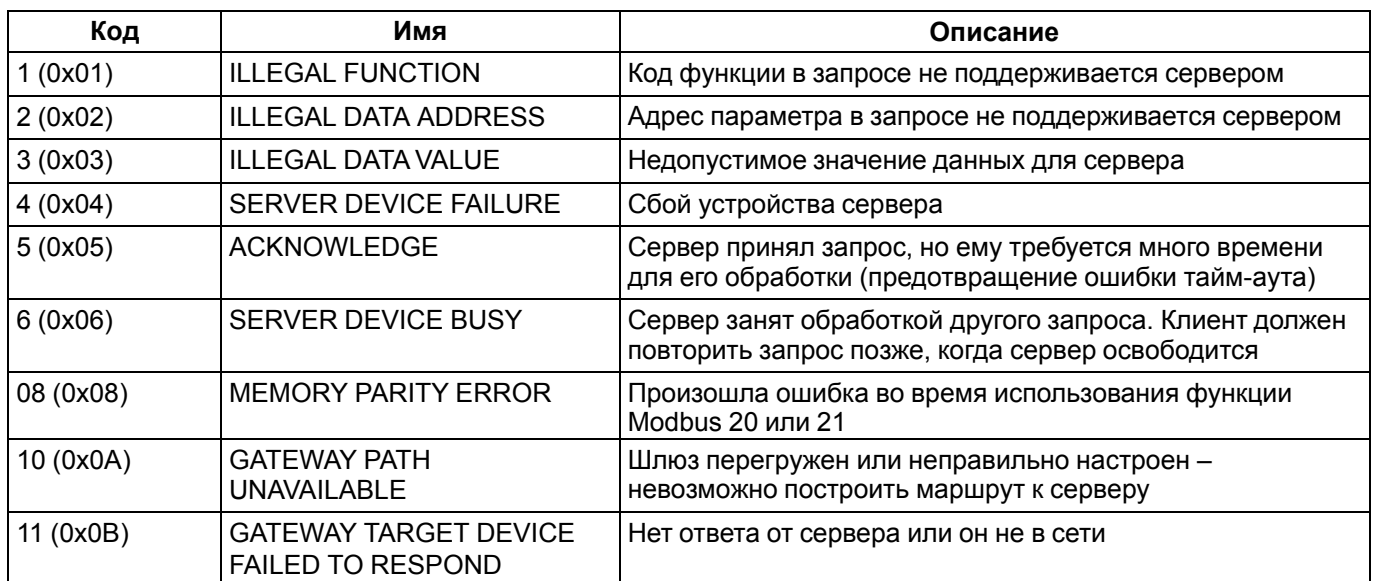

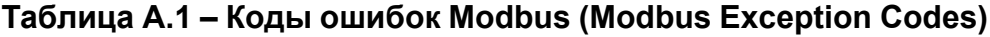

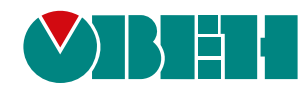

Россия, 111024, Москва, 2-я ул. Энтузиастов, д. 5, корп. 5 тел.: +7 (495) 641-11-56, факс: (495) 728-41-45 тех. поддержка 24/7: 8-800-775-63-83, support@owen.ru отдел продаж: sales@owen.ru Веб-сайт ООО "ПромАвтоматика-Софт": www.pa.ru рег.:1-RU-134025-1.1